# 2014 RDX Navigation Online Reference Manual

The information and specifications included in this publication were in effect at the time of approval for printing. Honda Motor Co., Ltd., reserves the right, however, to discontinue or change specifications or design at any time without notice and without incurring any obligation.

#### **Accessories Precautions**

The GPS antenna is located in the dashboard. Metallic front or side window tinting can seriously degrade or obstruct GPS reception.

Signal noise from devices such as radar detectors, vehicle tracking devices, remote starters, and additional amplifiers can disrupt the navigation system. If you install any such item, install it away from the navigation display and antenna.

#### **Important Safety Information**

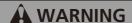

Using the navigation system while driving can take your attention away from the road, causing a crash in which you could be seriously injured or killed.

Only operate system controls when the conditions permit you to safely do so.

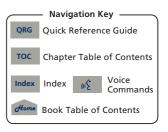

Avoid focusing on the screen or manually operating the system controls while driving.

Enter information before you begin driving or when stopped. As you drive, listen to the audible instructions and use voice commands when possible. Pull to the side of the road if you need more time to look at the screen or operate the controls.

Route guidance may conflict with street closures, road construction, detours, and out-of-date map data.

The system itself may also have limitations. Verify route information by carefully observing roads, signs, and signals. Always use your own judgment and obey traffic laws.

System Limitations P. 232

#### NOTICE

This vehicle's navigation display, if so equipped, includes mercury-containing components. Upon removal, please reuse, recycle, or dispose of as hazardous waste. Clean the screen with a soft, damp cloth. You may use a mild cleaner intended for use on navigation screens.

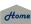

Contents 2014 RDX ORG **Ouick Reference Guide** System Setup P. 19 Voice Control System 22 Interface Settings 24 Personal Information 36 Start-up 20 Music Search Setup 44 Routing & Guidance 48 Clock Adjustment 57 Vehicle 59 Acural ink® 62 Traffic and Weather Status 63 Data Reset 64 System Setup P 19 Navigation P. 67 Calculating the Route 91 Entering a Destination 68 Driving to Your Destination 94 Map Menu 99 Navigation P.67 Changing Your Route 122 Changing Your Destination 129 Resuming Your Trip 133 Audio P. 135 Audio System 136 Playing XM® Radio 142 Playing a Disc 147 Playing FM/AM Radio 138 Audio P.135 Playing Hard Disc Drive (HDD) Playing an iPod® 161 Searching for Music Using Playing Pandora® 166 Audio 151 Song By Voice™ (SBV) 165 Playing a USB Flash Drive 170 Playing Bluetooth® Audio 174 Adjusting the Sound 176 Audio Remote Controls 177 Bluetooth® HandsFreeLink® P.179 Bluetooth® HandsFreeLink® P. 179 Bluetooth® Pairing a Phone 182 Setting Up Speed Dialing 187 Editing User Name and HandsFreeLink® 180 PIN 189 AcuraLink® Messages P.201 Making a Call 192 Receiving a Call 195 Phone Setup 190 HFL Menus 196 Text Messages 199 Other Features P.207 AcuraLink® Messages P. 201 AcuraLink® Messages 202 Reading Messages 202 Message Categories 203 Message Options 204 Dealer Appointments 205 Troubleshooting P.217 Other Features P. 207 Calendar 208 Calculator 210 Information Functions 212 Multi-View Rear Camera 216 Reference Information P 229 Troubleshooting P. 217 Troubleshooting 218 Error Messages 225 Voice Commands P.243 Reference Information P. 229 System Initialization 230 Legal Information 237 System Limitations 232 Client Assistance 234 Voice Commands P. 243 Index P.255 Voice Commands 244 Home Navigation Key Ouick Chapter Table Voice **Book Table** Index Index TOC Reference Guide of Contents Commands of Contents

# Overview—Functions at a Glance

# **Navigation**

You can select any place/landmark as a destination by using voice control or the Interface Dial. The navigation system gives you turn-by-turn driving directions to your destination.

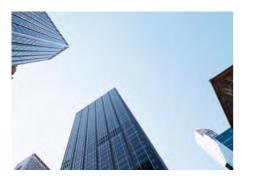

Store home addresses ◆P.41

Register **2** home addresses.

Store contacts P.37

Store up to 200 contacts in 2 address books.

Select your destination using **12** methods.

Select route →P.92

Set route preferences and select one of **3** routes.

# Track route P. 94

Follow your route in real-time with voice guidance.

Subscription service

AcuraLink Real-Time Traffic™ → P. 120

Bypass congestion and traffic incidents.

AcuraLink Real-Time Weather™ → P. 115

Access weather information.

Avoid certain areas P. 123

Set streets and areas to detour around.

Add waypoints 
P. 124

Add up to **4** "pit stops" along your route.

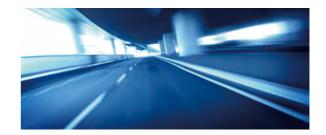

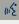

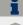

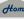

# **Audio**

The advanced audio system provides clear, well-defined sound and makes the most of your music. Enjoy listening to a variety of audio sources, such as:

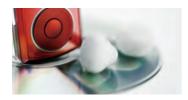

FM/AM Radio P. 138

XM® Radio P. 142

Compact Disc P. 147

Hard Disk Drive (HDD) P. 151

iPod® P.161

Pandora® P.166

USB Flash Drive P.170

Bluetooth® Audio P.174

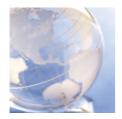

### **AcuraLink®**

AcuraLink® provides you with important information and messages between your vehicle and Acura.

AcuraLink Messages P. 202

Display messages from Acura, tips, and other information.

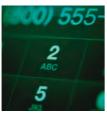

# Voice Control R22

Use voice commands to control the system while driving. You can operate all key functions of the navigation, audio, *Bluetooth*® HandsFreeLink® and climate control systems.

# Bluetooth® HandsFreeLink® P. 180

Pair a compatible cell phone to receive incoming and make outgoing calls. You can operate the phone features without ever taking your hands off the wheel.

# Text Messages R199

Receive text messages on the navigation screen from a compatible device and hear them read aloud. Reply to them using preloaded messages.

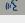

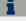

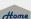

Other Features Multi-View Rear Camera P.216

Helps you check for obstacles around the rear of your vehicle on the navigation screen when reversing.

# **System Controls**

- (Eject) Button
- 2 Disc Slot P.6
- **③ FM/AM Button** → P. 138
- 4 Preset Buttons P.6
- **⑤** CATEGORY Bar **○**P.6
- 6 TUNE Bar P.6
- 8 TITLE Button P.6
- 16 MAP/GUIDE Button
- 17 CANCEL Button
- (Display Mode)
  Button (>P.29)

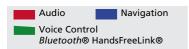

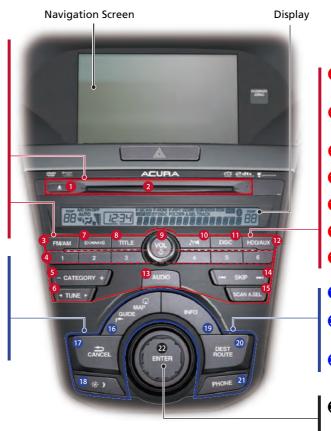

- (Sound) Button
- 1 DISC Button P. 147
- ₱ HDD/AUX Button 

  ₱ 151
- SKIP Bar 
   →P.6
- **1** SCAN/A.SEL Bar **○**₽6
- 19 INFO Button
- ② DEST/ROUTE Button
  № P.68
- 21 PHONE Button P. 180
- ② Interface Dial/ENTER Button → P.8

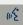

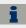

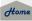

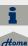

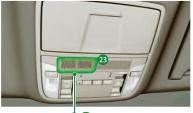

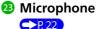

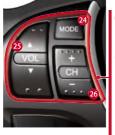

- MODE Button
- **ॐ** VOL (Volume) Button
- CH (Channel)
  Button

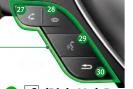

- ② ☐ (Pick-Up) Button →P. 195)
- 28 (Hang-Up) Button →P. 195)
- (Talk) Button 
   →P.5
- 💶 🛳 (Back) Button

# **Voice Control Operation**

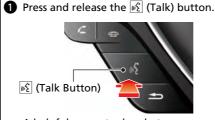

A helpful prompt asks what you would like to do. Press and release the 6 (Talk) button again to bypass this prompt.

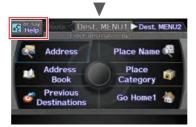

The system beeps when ready for a command. Press the (Back) button to cancel.

Available voice commands are highlighted on the screen.

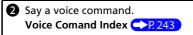

The audio system is muted during voice control mode.

Carefully read the usage note for the voice control. **Voice Control System** P.22

# Voice Help

This navigation system comes with voice help information, which tells you how to use the voice command functions.

Go to Voice Info for tips when using the voice command functions.

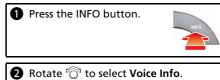

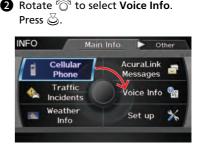

# **Audio System**

You can play music from a wide array of media sources. You can also control the audio system using voice commands.

# **Basic Operation**

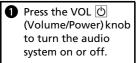

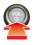

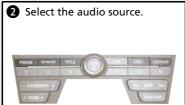

Rotate the VOL (U) (Volume/Power) knob to adjust the volume.

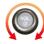

### **Audio Buttons**

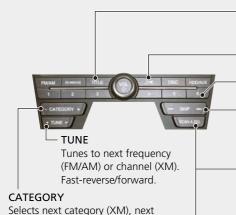

folder (WMA, MP3, AAC), or station

(Pandora®)

TITLE

Displays track title, artist, and other text information, if available.

**》** 

Bass, treble, and balance settings.

- 1 to 6

Preset stations (FM/AM) and channels (XM).

#### SKIP

Finds stations with strong signal (FM/AM). Skip to start/end of tracks, or press and hold to fast reverse/forward (Disc).

#### SCAN

Plays 10-second sample of each station (FM/AM), channel (XM), or track (Disc). Press again to play the current selection.

#### A. SEL

Scans and automatically stores the strongest FM/AM station in each preset.

# **Loading a Disc**

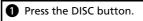

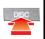

Insert a disc into the disc slot. The disc automatically starts playing.

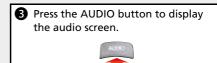

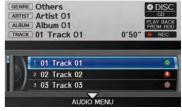

Select an audio source (e.g., FM/AM) to stop the disc.

Press the (Eject) button to remove the disc. If you eject but do not remove the disc, the disc automatically reloads after a few seconds.

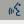

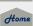

# QRG

# **Audio Control Display**

Press the AUDIO button to display the audio system on the navigation screen.

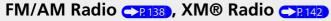

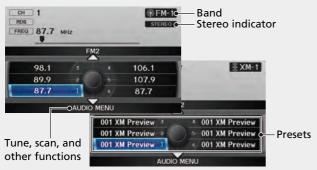

Hard Disk Drive (HDD) R151, iPod®
P161, Pandora® P166, USB Flash Drive
P170

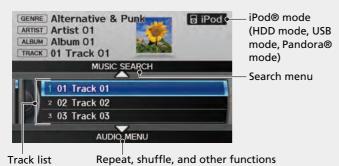

# Compact Disc P.147

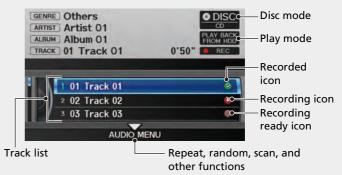

# Bluetooth® Audio CR174

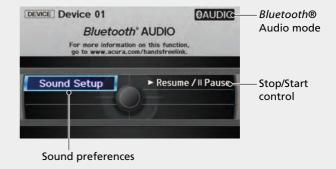

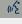

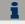

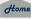

# **Interface Dial/ENTER Button Operation**

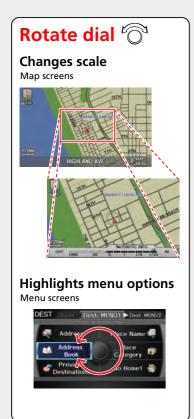

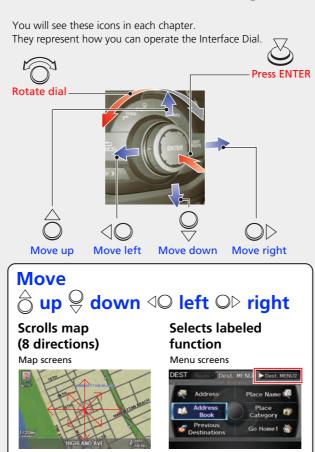

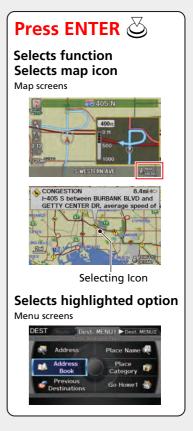

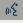

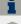

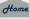

# **How to Enter Information**

You can enter information (e.g., city names, street names, personal names, and business names comprising letters, numbers, and symbols) when prompted on input screens by two different methods.

# **Using Voice Control**

When you see  $|\mathcal{L}|$  in this manual, voice commands are available for that feature.

- Say the letter, number, or symbol (e.g., say [4] "A").
- Use spelling assist (e.g., say [4] "Alpha" to enter the letter "A" or "Hyphen" to enter a hyphen).
- The system beeps if you say an unavailable (grayed out) letter or number.
- If a voice command is not recognized, a list is displayed with possible options.

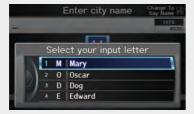

### On list screens:

- Say the number of the list item (e.g., say we "Five" to select item 5).
- Say WE "Up" or WE "Previous" to scroll up one page.
- Say W "Down" or W "Next" to scroll down one page.

# **Using the Interface Dial**

Rotate or to highlight a character.

The # (pound symbol) or @ (at symbol) displays symbols.

case characters.

Press 🖔 to enter the highlighted character.

- Move ○▷ to select SPACE to enter a space character.
- Move <□ to select DELETE to remove the last entered character.</li>

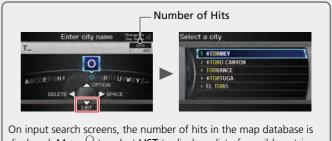

displayed. Move to select LIST to display a list of possible entries.

### On list screens:

Scrolling through lists or tabs is limited while the vehicle is moving. Certain screen functions are limited or inoperable while the vehicle is moving. For these functions, use available voice commands or pull over to proceed.

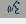

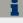

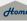

# QRG

# Map Screen Legend

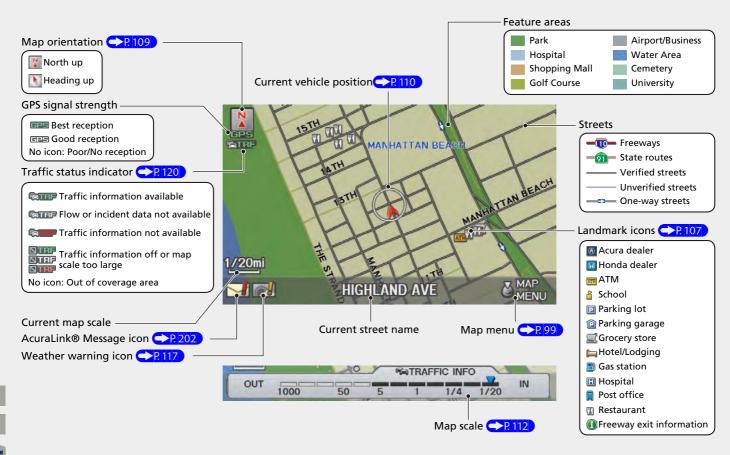

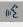

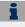

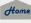

# **During Route Guidance**

During route guidance, route information is displayed on the map screen and guidance screen. Press the MAP/GUIDE button to toggle between the map and guidance screen.

# Map Screen

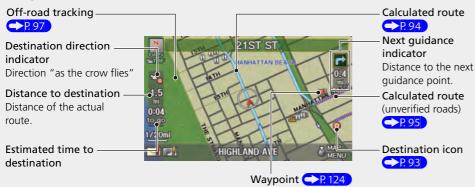

# Map Menu

Contains map or routing options.

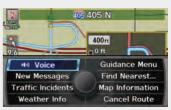

### **Guidance Screen**

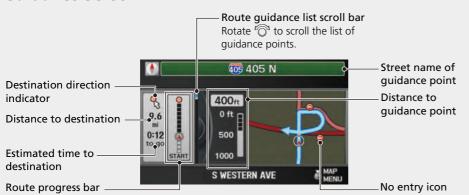

# **Day or Night Mode**

Press the \*\* (Display mode) button to manually switch between day and night mode.

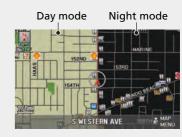

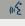

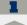

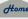

# **Navigation—Home Addresses and Going Home**

The "Home" feature automatically routes you to your home address from any location simply by selecting Go Home 1 or 2, or saying 62 "Go Home." You can store two home addresses as Home Address 1 and Home Address 2.

# **Storing Your Home Address**

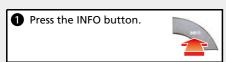

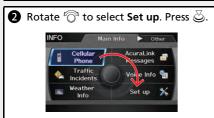

- **3** Rotate <sup>™</sup> to select **Personal** Information. Press 💍.
- A Rotate To select Home Address 1. Press  $\boxtimes$ .

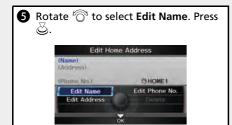

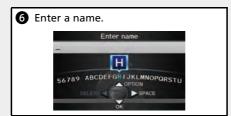

- **1** Rotate <sup>™</sup> to select **Edit Address**. Press  $\boxtimes$ .
- 8 Rotate 6 to select Address. Press
- Enter an address.
- **10** Rotate To select **Edit Phone No.** Press 💍.
- file Enter a phone number.

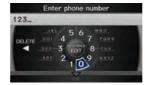

 $\bigcirc$  Move  $\bigcirc$  to select **OK**.

# **Going Home**

Press the DEST/ROUTE button.

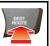

2 Rotate To select Go Home 1. Press

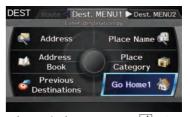

Alternatively, you can say (6) "Go Home" from any screen. Your home address is displayed on the Calculate Route screen.

- **3** Rotate <sup>™</sup> to select **OK**. Press <sup>™</sup>.
- The following voice commands are available: say ্রি "Go Home," র্পি "Go Home 1." 6 "Go Home 2."
- If you have two home addresses stored, saying 6 "Go Home" will select Home Address 1.

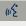

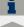

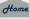

# **Navigation—Entering a Destination**

Enter your destination using one of several methods, then follow route quidance on the map or quidance screen to your destination. You can also perform these steps using voice control.

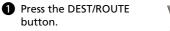

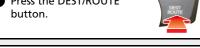

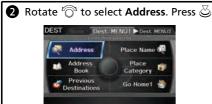

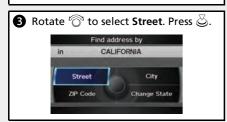

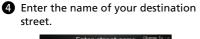

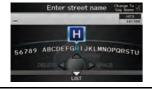

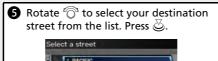

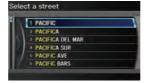

**6** Enter the street number. Move  $\bigcirc$  to select OK when finished.

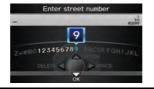

If there is more than one city with the specified street, a list of cities is displayed. Rotate 'To select the desired city from the list. Press 💍.

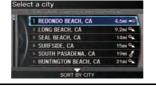

**8** Rotate <sup>™</sup> to select **OK**. Press <sup>™</sup>. Route guidance to the destination begins.

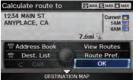

• View Routes: Choose one of three routes.

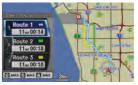

 Route Pref.: Choose MAX or MIN for the three settings.

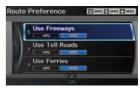

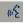

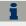

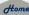

# **Navigation—Changing Route or Destination**

You can alter your route by adding waypoints to visit, adding streets to avoid, or changing your destination during route guidance.

# Adding a Waypoint ("Pit Stop")

You can add up to four waypoints along your route. 

P. 124

- 1 Press the DEST/ROUTE button.
- 2 Rotate ot to select Waypoint. Press ...
- **3** Rotate <sup>™</sup> to select location and search method. Press <sup>™</sup>.

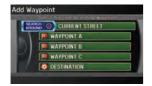

- **SEARCH AROUND**: Search around a location.
- SEARCH ALONG: Search between two locations.
- Select the icon category and location to add to the Destination List when prompted.
- **6** Move  $\mathbb{Q}$  to select **OK**.

# **Changing Your Destination**

There are four methods you can use to specify a new destination during route guidance.

- Say 🚱 "Find Nearest..." >P 129

  Searches for the nearest place/landmark on the map screen (e.g., 🚱 "Find nearest gas station").
- Say <u>©</u> "Go Home" → P.12 Routes to your home address.
- Selecting an icon on the map 130
   Scroll the map to position the cursor over a place/landmark icon or a new area on the map. Press twice.
- Entering a new destination → P.131
   Press the DEST/ROUTE button. Move ○▷ to select Dest.MENU1/2 and enter a new destination.

# **Canceling Your Route**

1 Press the DEST/ROUTE button.

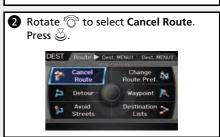

# From the map screen:

**1** Press ♂ to select MAP MENU.

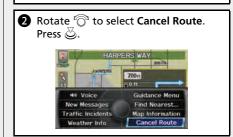

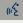

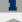

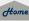

# **AcuraLink®**

# AcuraLink® Messages R201

AcuraLink® provides a direct communication link between you and Acura. It sends and receives several kinds of messages through XM® Radio, including:

- Vehicle feature guide
- Operating quick tips
- Safety and maintenance information
- Diagnostic information
- Dealer appointment and maintenance reminders

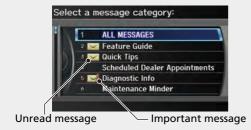

#### Example of an AcuraLink® Message

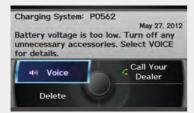

If you have linked your cell phone to the *Bluetooth*® HandsFreeLink®, you can contact your Acura dealer from this screen.

### AcuraLink Real-Time Traffic™

Displays continuously updated traffic information and recalculates your route in response to traffic flow, incidents, or road closures. 

P.120

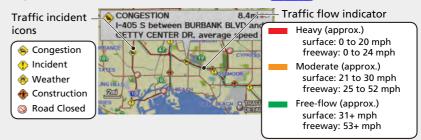

# **AcuraLink Real-Time Weather™**

Displays continuously updated weather information and weather forecasts, and provides weather warnings along your route. 

P.115

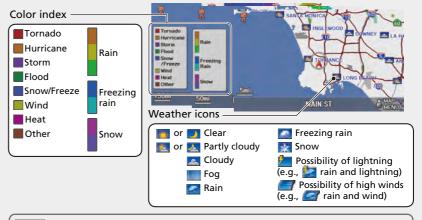

NOTE AcuraLink Real-Time Traffic and Weather are fee-based subscription services, with a complimentary 90-day trial upon first retail purchase.

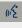

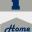

# **Troubleshooting**

For more Information P.217

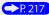

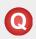

Why does the vehicle position icon on the map "lag" a short distance behind my actual position, especially at intersections?

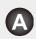

This is normal. The navigation system is unaware of the width of intersections. Large differences in vehicle position can indicate a temporary loss of the GPS signal.

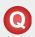

Why does the "time to destination" display sometimes increase even though I am getting closer to my destination?

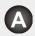

The "time to destination" is based on your actual road speed and traffic conditions to give you a better estimate of arrival time.

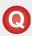

Why does my clock frequently change the time forward and backward by one hour?

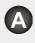

The clock setting is automatically updated based on your GPS location. If you normally drive between two time zones, the clock may keep adjusting the time. You can turn this feature off.

Clock Adjustment P. 57

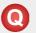

How do I specify a destination when an entered city or street could not be found?

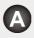

Try entering the street first. Some cities are lumped in with a major metro area. In rural "unverified" areas or new subdivisions, streets may be missing or only partially numbered

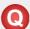

How do I turn on the navigation system voice guidance?

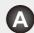

- **1.** Press the INFO button. Rotate of to select **Set up** and press . Check that **Volume** is not set to **OFF**.
- **2.** Move ○▷ to select **Other**, rotate ' to select **Basic Settings**, and press ♂. Set **Voice Recognition Tutor** to **ON** if you want the system to provide confirmations and system prompts.

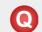

My battery was disconnected or went dead, and the navigation system is asking for a code. Where do I find it?

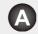

In most cases, you do not need to enter a code. Simply press and hold the VOL (Volume/Power) button for two seconds; the system should reactivate.

System Initialization P. 230

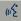

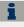

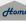

# **How to Use This Manual**

This section explains different methods on how you can easily find information in this manual.

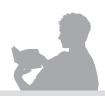

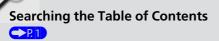

Two types of Tables of Contents help you find your desired information.

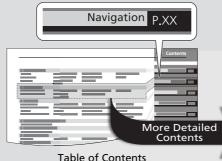

First, find the general chapter related to what you are looking for (e.g., entering a destination from the Address Book). Then, go to that chapter to view a more specific table of contents.

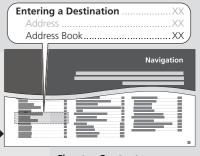

### **Chapter Contents**

This more detailed table of contents shows you exactly what information is listed by section and title.

# Searching the Index P. 255

Menu items displayed on the navigation screen (e.g., Address Book) can be found individually in the Index.

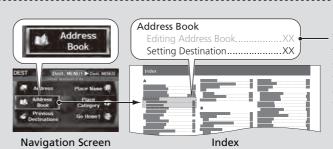

The Index consists of main terms and sub-entries. The sub-entries help you get to the desired page depending on what you are looking for.

Go to the

Next Page

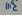

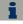

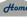

Home

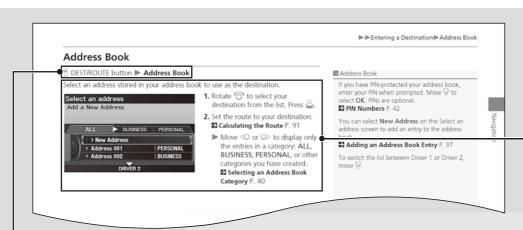

After following the menu tree, step-by-step instructions explain how to achieve the desired result.

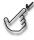

### Menu Tree

The menu tree helps guide you through the system's menu options. To get to your desired function, follow the menu tree in order of the steps shown.

#### NOTE:

All menu options can also be activated with voice commands

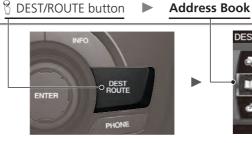

Press the hard button on the system control panel.

Press the DEST/ROUTE button.

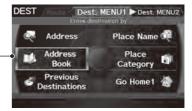

Select the menu option with the Interface Dial.

Rotate ' to select Address Book. Press 💍

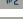

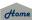

Sample pages and images in this section may differ from the actual ones.

# **System Setup**

This section describes the start-up procedure and the navigation and setup functions.

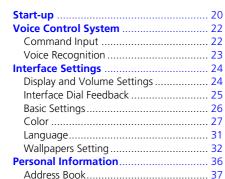

Home Addresses ......41

| PIN Numbers               | 42 |
|---------------------------|----|
| Previous Destinations     | 4  |
| Music Search Setup        | 4  |
| Song By Voice™ (SBV)      | 4! |
| Phonetic Modification     |    |
| Routing & Guidance        | 48 |
| Rerouting                 |    |
| Unverified Area Routing   |    |
| Traffic Rerouting         |    |
| Edit Avoid Area           |    |
| Edit Waypoint Search Area | 5! |
| Street Name Guidance      |    |
| Clock Adjustment          | 5  |
| Adjust Time               |    |

| Resetting the Clock Settings   | 58 |
|--------------------------------|----|
| Vehicle                        | 59 |
| Off-road Tracking              | 60 |
| Correct Vehicle Position       | 61 |
| AcuraLink®                     | 62 |
| AcuraLink/Messages             | 62 |
| Traffic and Weather Status     | 63 |
| Data Reset                     | 64 |
| Reset Factory Default Settings | 64 |
| Clear Personal Data            | 65 |
|                                |    |

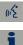

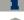

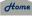

The navigation system starts automatically when you set the power mode to ACCESSORY or ON. At start-up, the following Confirmation screen is displayed.

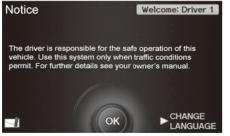

- **1.** Press  $\circlearrowleft$  to select **OK**.
  - ➤ Your current position is displayed on the map screen.
  - ► If you have set any calendar event reminders, they are displayed. Proceed to step 2.

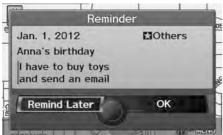

- **2.** Rotate or to select an option. Press .
  - ➤ Your current position is displayed on the map screen.

The following options are available:

- Remind Later: Displays the reminder again next time you start the vehicle.
- OK: Turns the reminder off.

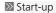

If the navigation system loses power at any time, you may need to press and hold the VOL (volume/Power) button for more than two seconds, or you may be prompted for the five-digit security code.

**System Initialization** P. 230

At start-up, the driver's fob key is automatically detected and the address book settings, setup preferences, wallpapers, and audio settings for that driver (e.g., Driver 1) are loaded.

### AcuraLink® Message Icon

If you have any unread messages, the (AcuraLink® message) icon is displayed at the bottom left side of the screen.

**Name :** ■ AcuraLink® Messages P. 202

You can change the system language at any time.

**≥ Language** P. 31

"OK" on the Confirmation screen cannot be selected by using a voice command. If you do not press within 30 seconds, the screen goes blank (or displays your wallpaper screen and you cannot use voice commands). Press any navigation or voice control button to continue.

**Wallpapers Setting** P. 32 → 32

You can set a calendar event reminder.

Calendar P. 208

#### Remind Later

You can skip the reminder by pressing the CANCEL button.

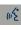

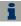

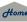

■ Limitations for Manual Operation

2014 RDX

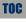

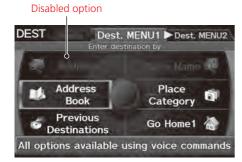

Certain manual functions are disabled or inoperable while the vehicle is in motion. You cannot select a grayedout option until the vehicle is stopped.

Voice commands are still operable while the vehicle is in motion.

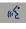

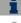

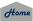

System Setup

Your vehicle has a voice control system that allows hands-free operation of most of the navigation system functions. You can also control the audio and climate control system, and make and receive phone calls using <code>Bluetooth®</code> HandsFreeLink®.

The voice control system uses the 🚱 (Talk) and 🚍 (Back) buttons on the steering wheel and a microphone near the map lights on the ceiling.

A "Voice Info" feature provides a tutorial that explains how to use the voice control system.

**> Voice Help** P. 5

# **Command Input**

If the system does not understand a command or you wait too long to give a command, the system asks you to repeat the command.

When you give a command, the system generally either repeats the command as a confirmation or asks you for further information. If you do not wish to hear this feedback, you can turn it off. However, listening to the feedback will help familiarize you with the way the system expects commands to be phrased.

**Basic Settings** P. 26

If the system cannot perform a command or the command is not appropriate for the screen you are on, the system beeps.

On character input screens, a list of possible characters is displayed if the system does not recognize your command.

You can find out which voice commands are available for a particular screen using the 18th Help command. The system will display and read the list of available commands to you.

💹 📧 (Talk) Button

When you press the & (Talk) button, a helpful prompt asks what you would like to do. Press and release the & (Talk) button again to bypass this prompt and give a command.

○ Command Input

The audio system is muted while using the voice control system.

wE\*

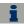

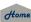

2014 RDX

# **Voice Recognition**

To achieve optimum voice recognition when using either the navigation voice control system or *Bluetooth*® HandsFreeLink®:

• Make sure the correct screen is displayed for the voice command that you are using.

**≥ Voice Commands** P. 244

- Close the windows and moonroof
- Adjust the dashboard and side vents so air does not blow onto the microphone on the ceiling.
- Speak clearly in a clear, natural speaking voice without pausing between words.
- Reduce any background noise if possible. The system may misinterpret your command if more than one person is speaking at the same time.
- Refer to the Voice Info tutorial.

**▶** Voice Help P. 5

#### Voice Recognition

The voice control system can only be used from the driver's seat because the microphone unit removes noises from the front passenger's side.

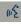

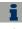

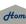

# **Interface Settings**

# **Display and Volume Settings**

Set up

Use the Main Setup screen to adjust the display and volume.

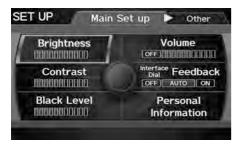

- **1.** Rotate '♥ to select an item. Press ♥.
- **2.** Rotate <sup>\*</sup>♥ to make the adjustment. Press &.

The following items are available:

- Brightness: Adjusts the screen's brightness.
- Contrast: Adjusts the screen's contrast.
- Black Level: Adjusts the screen's black level.
- Volume: Adjusts the navigation system volume level.

#### Display and Volume Settings

You can set separate daytime and nighttime settings for **Brightness**, **Contrast**, and **Black Level**. Adjust each setting when the display is in either daytime or nighttime mode.

2014 RDX

You can set the display and volume settings using voice commands.

**Main Setup Screen Commands** P. 250 ■

#### Volume

If you set **Volume** to **OFF**, you will not hear route guidance or voice command confirmations. If you then select **Voice** in the Map Menu, you will hear route guidance at the default volume.

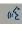

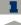

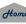

Interface Dial Feedback

## § INFO button ► Set up ► Interface Dial Feedback

Set if and when the system reads aloud a selection made using the Interface Dial.

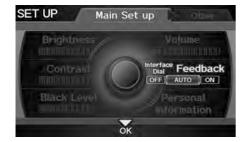

The following options are available:

- **ON**: Always reads the selection.
- AUTO (factory default): Reads the selection only when the vehicle is moving.
- OFF: Disables the feature.

#### 

You can use this feature to minimize the need to look at the screen while operating the Interface Dial.

You can set the interface dial feedback settings using voice commands on the Setup screen.

**Main Setup Screen Commands** P. 250 ■

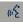

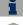

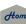

Basic Settings 2014 RDX

Set up ► Other ► Basic Settings

Set the map units to either miles or kilometers, and control the voice feedback from the navigation system.

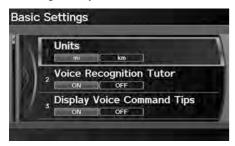

Rotate  $^{\prime}\bigcirc$  to select an item. Press  $\stackrel{\smile}{\otimes}$ .

The following items are available:

- Units: Sets the map units to either miles (factory default) or kilometers.
- Voice Recognition Tutor: Turns the voice feedback feature on or off.
   ON (factory default): Provides voice control system confirmation or prompts.
   OFF: Disables the feature
- Display Voice Command Tips: Alerts you when manual control of the system is disabled to prevent distraction while driving. Only voice commands are available.
   ON (factory default): Displays a message reminding you to use voice commands.
   OFF: Disables the message. Inoperable items are still grayed out on the screen.
- Verbal Reminder: Turns the verbal reminders on or off.
  - **ON** (factory default): Provides warning voice messages when:
    - Driving with the parking brake on.
    - Driving without wearing the driver and/or passenger seat belt.

OFF: Disables the feature.

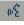

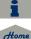

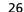

Color 2014 RDX

Set up ► Other ► Color

Choose the color of the navigation map and system menus.

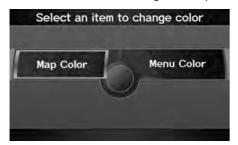

Rotate or to select an item. Press .

The following items are available:

- Map Color: Sets the color of the map screen. 

  ▶ Map Color P. 28
- Menu Color: Sets the color of the menu screens.

  → Menu Color P. 28

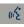

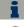

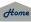

Continued 27

System Setup

TOC

### ■ Map Color

Set separate map colors for Day and Night modes.

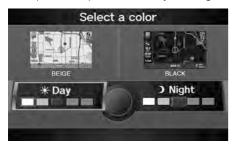

- **1.** Rotate ♥ to select **Day** or **Night**. Press ♥.
- 2. Rotate '♥ to select a color for the map screen. Press ♥.

#### Map Color

### For Day mode

Set to **WHITE** (factory default is **BEIGE**) to obtain the best daytime display contrast.

### For Night mode

Set to **BLACK** (factory default) to obtain the best nighttime display contrast.

### ■ Menu Color

§ INFO button ► Set up ► Other ► Color ► Menu Color

Set separate menu colors for Day and Night modes.

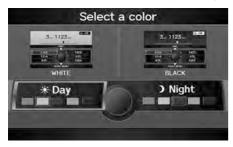

- **1.** Rotate ♥ to select **Day** or **Night**. Press ♥.
- **2.** Rotate <sup>t</sup>♥ to select a color for the menu screens. Press ♥.

#### Menu Color

#### For Day mode

Set to **WHITE** (factory default) to obtain the best daytime display contrast.

#### For Night mode

Set to **BLACK** (factory default) to obtain the best nighttime display contrast.

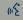

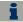

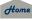

# System Setup

# ■ Switching Display Mode Manually

Set the screen brightness separately for Day and Night modes. Press the (Display mode) button to cycle through the display modes (Day to Night to Off).

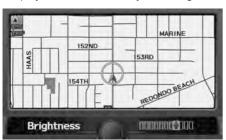

- 1. Press the \*> button.
  - ► The Brightness bar is displayed for a few seconds.
  - ► Rotate ' to adjust the brightness. Press .
- 2. Press the \*> button again.
  - ► Repeat the procedure to switch the display modes.

### Switching Display Mode Manually

A visual guide helps you see the difference between Day and Night modes.

Day or Night Mode P. 11

### **Recommended Settings**

- Select mid-range for the dash illumination.
- Select WHITE for the map Day display and BLACK for the map Night display.

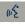

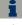

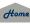

| Illumination control                                                                    | Priority | Operation                                                                                                    |
|-----------------------------------------------------------------------------------------|----------|----------------------------------------------------------------------------------------------------|
| *) button                                                                               | 1        | Selects Day, Night, or Off display mode. This button has the highest priority and overrides all other display control adjustments listed below.  Remember: Once you press this button, you assume full manual control of the display mode until the power mode is set to VEHICLE OFF (LOCK). |
| Sunlight sensor<br>(see your<br>Owner's Manual<br>for location)                         | 2        | If the sunlight sensor detects daylight and the headlights are turned on, the system automatically overrides the Night display and displays the Day display mode.  Remember: If desired, use the *D button to override this automatic choice.                                                |
| Dash illumination<br>adjustment<br>buttons (see your<br>Owner's Manual<br>for location) | 3        | When headlights are turned on, and you wish to have the Day display mode, adjust the illumination to the full brightness setting (beeps).  Remember: Adjust the dash brightness back to mid-range to allow auto switching by sensing the headlights are on or off.                           |
| Headlights<br>(Auto/On/Off)                                                             | 4        | When turned on, the display changes to Night display mode. The previous three controls listed above can "cancel" this function.  Remember: Use the *> button, or adjust the dash illumination to full brightness, to set the display to your desired choice.                                 |
| Screen color<br>choice                                                                  | N/A      | The user can select the color of the screen that will be displayed for the Day and Night display modes described above.  Remember: For best contrast, ensure that the map color is white for Day and black for Night.                                                                        |

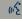

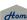

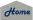

Language 2014 RDX

### § INFO button ▶ Set up ▶ Other ▶ Language

Set the system language used on all screens. You can choose from three languages: **English, Français** (French), **Español** (Spanish).

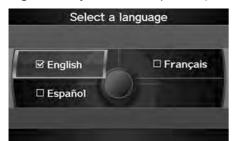

Rotate  ${}^{\mbox{\tiny{1}}}$  to select the system language. Press  ${}^{\mbox{\tiny{2}}}$ .

### Language

Voice confirmation of cities and streets only occurs when **English** is the system language.

When **Français** or **Español** is selected, some messages continue to be displayed in English.

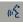

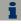

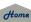

Wallpapers Setting 2014 RDX

**%** INFO button ▶ Set up ▶ Other ▶ Wallpapers Setting

Select, delete, and import wallpaper pictures for display on the screen.

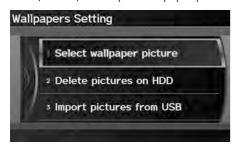

Rotate 🗑 to select an item. Press 💆.

The following items are available:

- Select wallpaper picture: Sets the desired picture for the wallpaper.
  - **Selecting a Wallpaper Picture** P. 33
- **Delete pictures on HDD**: Deletes pictures on the Hard Disc Drive.
  - **Deleting Pictures from HDD** P. 35
- Import pictures from USB: Stores pictures on the Hard Disc Drive.
  - **▶** Importing Pictures from USB P. 34

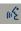

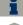

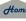

2014 RDX

# ■ Selecting a Wallpaper Picture

% INFO button ▶ Set up ▶ Other ▶ Wallpapers Setting ▶ Select wallpaper picture

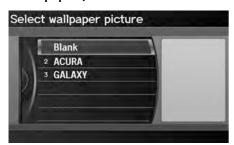

- **1.** Rotate 🗇 to select a picture.
  - The picture is displayed on the screen.
  - Alternatively, rotate 'o' to select **Blank** to disable the wallpaper picture setting.

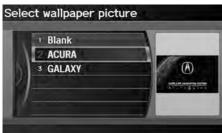

**2.** Press 💍 to set the wallpaper image.

#### Selecting a Wallpaper Picture

Two images are provided for the HDD as a factory default.

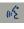

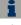

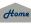

# ■Importing Pictures from USB

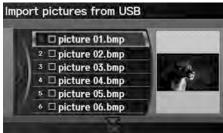

- **1.** Connect a USB flash drive containing pictures.
- **2.** Rotate <sup>c</sup> to select a picture to upload. Press ఆ.
  - Repeat the procedure to upload more pictures.

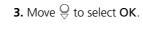

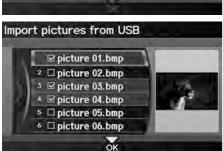

#### 

You can only import pictures when the vehicle is in Park

You can connect a USB flash drive using the USB adapter cable in the console compartment.

**≧** Connecting a USB Flash Drive P. 170

You can only import pictures from the root directory. Pictures in folders cannot be imported.

The display size is a fixed  $800 \times 480$  pixels. Smaller pictures are displayed against a black background. Larger pictures are scaled down without changing the aspect ratio.

Ten pictures (in BMP or JPEG format) can be saved to the HDD for Driver 1 and Driver 2 each.

Incompatible data formats or pictures greater than 6 MB cannot be uploaded.

Pictures with a file name longer than 221 characters cannot be uploaded.

If you attempt to upload a picture with the same name as an existing picture, a pop-up screen asks if you want to overwrite the existing picture file.

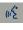

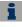

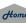

2014 RDX

### ■ Deleting Pictures from HDD

# ⊗ INFO button ➤ Set up ➤ Other ➤ Wallpapers Setting ➤ Delete pictures on HDD

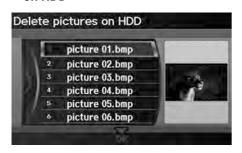

- **1.** Rotate <sup>r</sup> to select a picture. Press ⊗.
  - The picture is displayed on the screen.
  - ➤ Repeat the procedure to delete other pictures.
  - ltems to be deleted are indicated with a trash icon.
- **2.** Move  $\bigcirc$  to select **OK**.
- **3.** Rotate of to select **Yes**. Press to delete the picture(s).

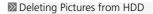

If there are no pictures on the HDD, "No Entries Exist" is displayed.

You can only delete pictures when the vehicle is in Park.

You can only delete pictures that have been fully uploaded from a USB flash drive.

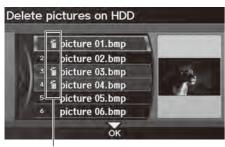

Trash icon

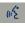

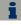

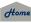

>> Personal Information

Personal information cannot be backed up or

moved to another navigation system.

System Setup

# **%** INFO button ▶ **Set up** ▶ **Personal Information**

Use the personal information menu to select and set your address books, home addresses, and PINs. You can also delete unwanted destinations from the list of previously routed destinations.

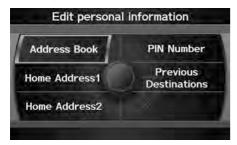

Rotate 'To select an item. Press .

The following items are available:

- Address Book: Stores new addresses or edits your address book.
- Address Book P 37
- Home Address 1: Sets or edits your home address.
  - Home Addresses P. 41
- Home Address 2: Sets or edits another home address.
  - Home Addresses P 41
- PIN Number: Sets or changes your PIN.
  - **PIN Numbers** P. 42
- Previous Destinations: Deletes the destination history.
- Previous Destinations P 43

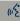

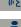

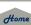

Address Book

**§** INFO button ▶ Set up ▶ Personal Information ▶ Address Book

Store up to 200 address entries in two address books (Driver 1 and Driver 2). You can add, edit, and delete information in the address books.

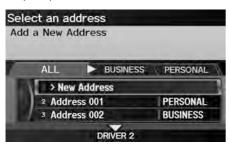

Move 

to change the user address book (DRIVER 1 or DRIVER 2).

Output

Description:

Move  $\triangleleft \bigcirc$  or  $\bigcirc \triangleright$  to display only the addresses in the selected category.

#### 

The number of addresses is shared by the two address books. For example, if Driver 1 has 150 addresses, Driver 2 can only have 50.

If you have PIN-protected your address book, enter your PIN when prompted. Move  $\bigcirc$  to select **OK**. PINs are optional.

PIN Numbers P. 42

Any address book categories you create are also displayed on the Select an Address screen.

Selecting an Address Book Category P. 40

# Adding an Address Book Entry

**§** INFO button ► Set up ► Personal Information ► Address Book

This section explains how to enter the name and address.

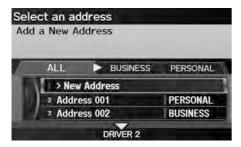

**1.** Rotate <sup>t</sup> of to select **New Address**. Press ♂.

### Adding an Address Book Entry

If you do not give the address a name, one is automatically assigned (e.g., Address 001). You can re-enter, edit, or make changes to any entry. "Address" is the only required field.

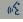

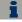

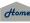

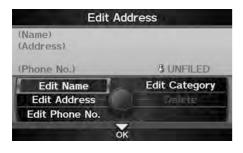

**2.** Rotate or to select an item. Press S.

The following items are available:

- Edit Name: Edits the name of the entry.
- **Edit Address**: Edits the address of the entry.
- **Edit Phone No.**: Edits the phone number of the entry.
- **Edit Category**: Specifies the category of the entry.
- **Delete**: Deletes the entry.

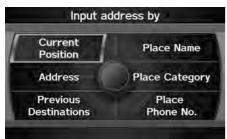

- **3.** Rotate '♥ to select **Edit Name**. Press ♥.
- **4.** Enter a name or title. Move ♥ to select **OK**.
- **5.** Rotate <sup>t</sup> or select **Edit Address**. Press ♂.
- **6.** Rotate '♥ to select an item for specifying the address. Press ♥.

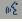

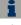

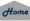

2014 RDX

The following items are available:

- Current Position: Select your current location.
- Address: Enter an address on the character input screen when prompted.
   Address P. 70
- Previous Destinations: Select a previous destination.
   Previous Destinations P. 76
- Place Name: Enter the name of a place/landmark.
- ≥ Place Name P. 77
- Place Category: Select a category to search for a place/landmark (e.g., Banking, Lodging).

**▶ Place Category** P. 80

- Place Phone No.: Enter the phone number of a place/landmark.
  - Place Phone Number P. 84

# Editing an Address Book Entry

§ INFO button ▶ Set up ▶ Personal Information ▶ Address Book

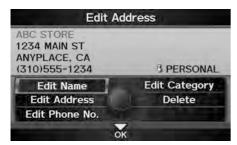

- **1.** Rotate <sup>\*</sup> to select the address to edit. Press ८.
- 2. Enter the name, address, phone number, and category fields.→ Adding an Address Book Entry P. 37
- **3.** Move  $\bigcirc$  to select **OK**.

#### ■ Adding an Address Book Entry

When you use **Place Name** or **Place Category**, the phone number is automatically entered.

You can also add a phone number and category.

#### ■ Editing an Address Book Entry

The entered contents are displayed on the Edit address screen.

(lest

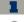

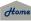

# ■ Selecting an Address Book Category

§ INFO button ► Set up ► Personal Information ► Address Book

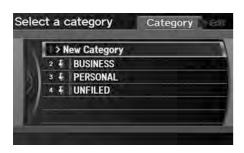

- **1.** Rotate <sup>\*</sup>♥ to select an address. Press &.
- 2. Rotate '♥ to select Edit Category. Press ♥.
- **3.** Rotate <sup>™</sup> to select **BUSINESS**, **PERSONAL**, or a category you created. Press <sup>™</sup>.

- Creating a New Category
- **1.** Rotate 🗑 to select **New Category**. Press 🕹.
- 2. Enter a name and select an icon when prompted.
  - ▶ The created category is displayed in the list of categories.
- Deleting or Editing a Category
- 1. Move ○▷ to select Edit.
- **2.** Rotate ' to select **Delete** or **Edit Category**. Press .
- **3.** Delete an existing category, or change the name and icon.
  - ► The selected category to delete is indicated with a trash icon. Move to select OK.

#### Selecting an Address Book Category

You can have up to 100 categories (including "UNFILED"). These categories can be shared with Driver 1 and Driver 2. For example, if Driver 1 creates some categories, Driver 2 can also use them

If you delete a category that is used by other addresses, the category type for those addresses changes to "UNFILED."

#### **Category Icons**

The following icons can be selected for a category:

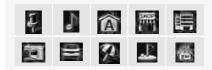

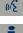

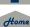

2014 RDX

# Deleting an Address Book Entry

**§** INFO button ▶ Set up ▶ Personal Information ▶ Address Book

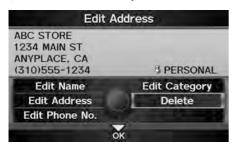

- **1.** Rotate ♥ to select the address to delete. Press ♥.
- **2.** Rotate '♥ to select **Delete**. Press ♥.
- **3.** Rotate 'To select **Yes**. Press to delete the address.

### **Home Addresses**

Set two home addresses that you frequently use.

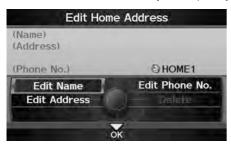

- Edit the name, address, and phone number the same way as an address in the address book.
  - Adding an Address Book Entry P. 37
- **2.** Move  $\bigcirc$  to select **OK**.

#### Deleting an Address Book Entry

When you transfer the vehicle to a third party, delete all address book entries.

#### 

If you have PIN-protected your home addresses, enter your PIN when prompted. Move  $\bigcirc$  to select **OK**. PINs are optional.

PIN Numbers P. 42

If your home street is not in the system database, park on the nearest verified street to your home. When entering the "Address" field, rotate to select **Current Position** to use your current location as the home address and press ...

You can delete a home address if necessary. Rotate 'ô' to select **Delete**. Press 🕹. Rotate 'ô' to select **Yes**. Press 🕹.

When you transfer the vehicle to a third party, delete all home addresses.

The home icon is shown on the map screen on the 1/20 and 1/8 mile scales.

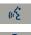

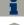

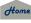

# **PIN Numbers**

# § INFO button ▶ Set up ▶ Personal Information ▶ PIN Number

Set a four-digit PIN for protecting personal addresses and your home addresses. Once you set a PIN, you are prompted to enter it whenever you access a personal address or a home address.

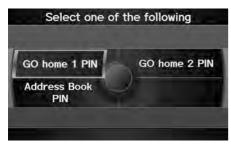

**1.** Rotate ' to select the PIN to create. Press ८.

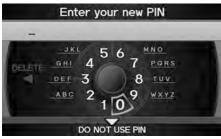

- 2. Rotate ' to select a digit to enter. Press . Repeat to enter a new four-digit PIN.
- **3.** Re-enter the new PIN, when prompted, to confirm the number you just entered.
  - ▶ If you have not entered the same number both times, an "INCORRECT PIN" message is displayed. Enter your PIN again.

#### PIN Numbers

#### PIN

Personal Identification Number (PIN) is a password used to access personal data.

PINs are optional. If you choose to use a PIN, keep a note of the number in a secure location. If you forget your PIN, a dealer will have to reset the navigation system and all of your stored information will be erased. The factory default is no PIN.

#### Go Home PIN

Go Home PINs are shared with Driver 1 and Driver 2. If either Driver 1 or Driver 2 sets a Go Home PIN, both of them need to enter the PIN when:

- selecting Go Home for a destination
- selecting **Home Address** for editing

If you want to stop using a PIN, move  $\bigcirc$  to select **DO NOT USE PIN**.

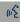

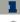

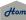

2014 RDX

## **Previous Destinations**

**§** INFO button ▶ Set up ▶ Personal Information ▶ Previous Destinations

The navigation system maintains a list of your previously routed destinations as a shortcut for entering the same destination in the future. You can delete some or all of your previous destinations from the list.

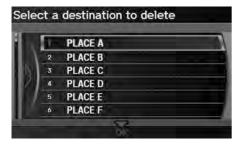

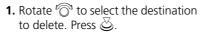

- Repeat the procedure as necessary.
- ► Items to be deleted are indicated with a trash icon.

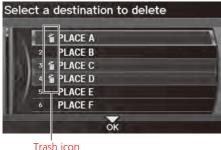

2. Move 

to select OK to delete the selected destinations.

#### Previous Destinations

Up to 50 destinations can be stored.

The list of previous destinations is shared with Driver 1 and Driver 2. For example, if Driver 1 deletes some previous destinations, they are deleted for Driver 2 as well.

To cancel the selection of a previous destination, rotate  $^{\prime}$  to highlight the destination again. Press  $^{\prime}$  to de-select it.

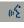

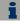

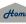

System Setup

#### TOC

Representation (in iPod® mode) ► AUDIO MENU ► Music Search Setup

Use this feature to set up the music search abilities when using Song By Voice™ (SBV) commands.

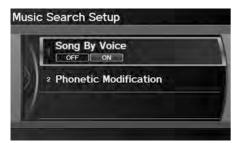

Rotate 'To select an item. Press 💍

The following items are available:

- Song By Voice: Turns the feature on or off. Song By Voice™ (SBV) P. 45
- Phonetic Modification: Changes the phonetic (song name, artist name, etc.) so that they are more easily recognized through voice commands.
  - Phonetic Modification P. 46

#### Music Search Setup

You can also display the Music Search Setup items in the DISC (music CD) or HDD mode. Select HDD Setup in AUDIO MENU.

This feature is only available when the system language is set to English.

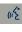

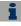

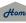

2014 RDX

# Song By Voice™ (SBV)

AUDIO button (in iPod® mode) ► AUDIO MENU ► Music Search Setup ►
 Song By Voice

Use SBV to search for and play music from your HDD or iPod® using voice commands. Use this setting to enable SBV.

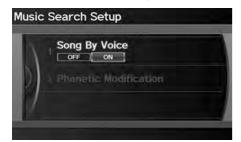

Rotate to select an option. Press .

The following options are available:

- ON (factory default): Song By Voice commands are available.
   Searching for Music Using Song By Voice™ (SBV) P. 165
- OFF: Disable the feature.

#### Song By Voice™ (SBV)

You can also display the Music Search Setup items in the DISC (music CD) or HDD mode. Select HDD Setup in AUDIO MENU.

This feature is only available when the system language is set to **English**.

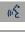

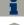

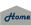

# **Phonetic Modification**

AUDIO button (in iPod® mode) ► AUDIO MENU ► Music Search Setup ►
 Phonetic Modification

Add phonetic modifications of difficult or foreign words so that it is easier for SBV to recognize artists, songs, albums, and composers in voice commands when searching for music on the HDD or iPod®.

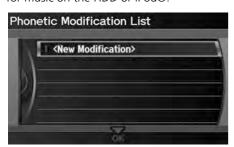

**1.** Rotate or to select **New Modification**. Press .

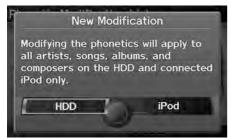

2. Rotate ' to select the media source (HDD or iPod). Press ڬ.

#### Phonetic Modification

You can also display the Music Search Setup items in the DISC (music CD) or HDD mode. Select HDD Setup in AUDIO MENU.

Phonetic Modification is grayed out when Song By Voice is set to OFF.

This feature is only available when the system language is set to **English**.

You can store up to 2000 phonetic modification items.

SBV may not be able to recognize languages other than English. The Phonetic Modification feature is helpful in the following situations:

- The music information cannot be identified using Gracenote®.
- The phonetics are in languages other than English.

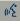

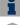

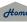

System Setup

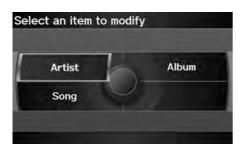

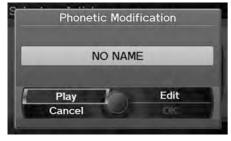

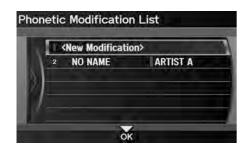

- **3.** Rotate or to select the item to modify (e.g., **Artist**). Press .
- **4.** Rotate 'ô' to select an entry (e.g., "No Name"). Press ♂.

- **5.** Rotate 🗇 to select **Edit**. Press 🕹.
  - ► Rotate \* to select **Play** to listen to the phonetic modification. Press .
  - ▶ Rotate 🛜 to select **OK** and press 🕹 when finished.
- **6.** Enter the phonetic spelling you wish to use (e.g., "Artist A") when prompted.
- **7.** Move  $\bigcirc$  to select **OK** to exit.
  - ► The artist "No Name" is phonetically modified to "Artist A." When in SBV mode, you can use the voice command [62] "Play Artist 'Artist A'" to play songs by the artist "No Name."

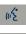

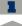

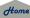

% INFO button ▶ Set up ▶ Other ▶ Routing & Guidance

Choose various settings that determine the navigation system functionality during route guidance.

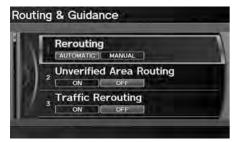

Rotate ' to select an item. Press .

The following items are available:

- **Rerouting**: Sets the route recalculation to automatic or manual mode.
  - Rerouting P. 49
- Unverified Area Routing: Sets whether you use the route guidance in unverified areas.
  - Unverified Area Routing P. 50
- Traffic Rerouting: Sets whether you use automatic recalculation based on traffic information.
  - Traffic Rerouting P. 52
- Edit Avoid Area: Specifies areas to avoid when calculating a route.
  - Edit Avoid Area P. 53
- Edit Waypoint Search Area: Sets the distance from the route to find waypoints.
  - **Edit Waypoint Search Area** P. 55
- Guidance Mode: Sets whether to display only the map screen or a split mapguidance screen.
  - Guidance Mode P 104

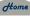

2014 RDX

• Street Name Guidance: Sets whether to read out the street names during voice guidance.

Street Name Guidance P. 56

# Rerouting

§ INFO button ➤ Set up ➤ Other ➤ Routing & Guidance ➤ Rerouting Set whether route recalculation occurs automatically or manually during route guidance.

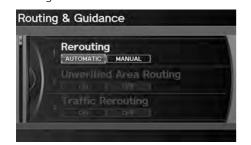

Rotate 🗑 to select an option. Press 🕹.

The following options are available:

- AUTOMATIC (factory default): The system calculates a new route automatically when you deviate from the route. It is strongly recommended that you leave the system set to Automatic.
- MANUAL: Disables route recalculation. The system beeps and "Off Route" is displayed when you deviate from the route.

#### Rerouting

If you live in an area with poor mapping, you may wish to set **Rerouting** to **MANUAL** to avoid constant recalculation. You will need to select **Recalculation** manually to make the system recalculate your new route.

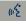

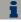

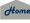

System Setup

# **Unverified Area Routing**

% INFO button ▶ Set up ▶ Other ▶ Routing & Guidance ▶ Unverified **Area Routing** 

Receive turn-by-turn map and voice guidance in unverified areas.

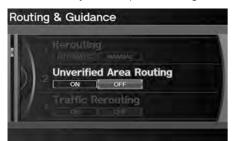

Rotate ' to select **ON** or **OFF**. Press 💍.

| Differences            | OFF                                                                                                    | ON (factory default)                                                                                                    |
|------------------------|----------------------------------------------------------------------------------------------------|----------------------------------------------------------------------------------------------------|
| ON or OFF?             | The driver wishes to manually navigate using the navigation map and choose the streets that lead to the destination. | The driver chooses to let the navigation system suggest possible routing, knowing that the guidance may not be accurate.       |
| Route<br>calculation   | Route is usually longer, using verified roads whenever possible.                                                     | Route is shorter, but uses unverified (purple) streets that may not be accurate.                                               |
| Route line             | A blue dotted vector line is displayed on the map that continually points to your destination.                       | A blue-pink dashed route line highlights suggested unverified streets on the map while traveling to your destination.          |
| Cautionary<br>messages | Cautionary pop-up screens and voice announcements remind you to obey all traffic restrictions.                       | Cautionary pop-up screens and voice announcements remind you to exercise additional caution and obey all traffic restrictions. |

#### Unverified Area Routing

Unverified roads are found in rural areas, and typically include residential streets away from the center of a town. They may not be accurate, and can contain errors in location, naming, and address range.

Unverified roads are shown only when viewing the map in the 1/20, 1/8, or 1/4 mile map scales.

## Vector line (dotted)

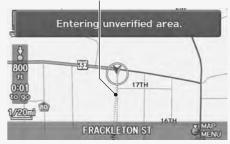

#### Blue-pink route line

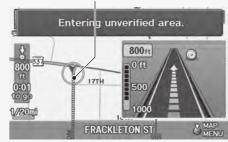

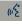

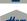

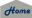

| Differences             | OFF                                                                                                    | ON (factory default)                                                                                        |
|-------------------------|----------------------------------------------------------------------------------------------------|----------------------------------------------------------------------------------------------------|
| Guidance<br>(map/voice) | There is no turn-by-turn map or voice guidance.                                                                                                    | Voice guidance commands end with the phrase "if possible" to remind you to verify all traffic restrictions. |
| Directions<br>list      | A direction list is typically not available. However, depending on your route, directions are provided to help you reach the first available verified road. | A direction list is provided showing street names and turn symbols in pink.                                 |

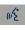

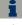

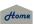

Traffic Rerouting 2014 RDX

§ INFO button ▶ Set up ▶ Other ▶ Routing & Guidance ▶ Traffic Rerouting

A faster route can be calculated based on continuously updated traffic information.

**Traffic Rerouting™** P. 120

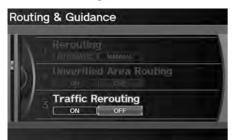

Rotate to select an option. Press

The following options are available:

- **ON**: The system reroutes automatically based on traffic information.
- OFF (factory default): Disables the feature.

▼ Traffic Rerouting

**Traffic Rerouting** requires an AcuraLink Real-Time Traffic™ subscription.

- **AcuraLink Real-Time Traffic™** P. 15
- **Subscribing to XM® Radio** P. 146

Automatic traffic rerouting may not provide a detour route depending on circumstances.

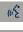

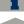

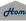

Edit Avoid Area

**§** INFO button ▶ Set up ▶ Other ▶ Routing & Guidance ▶ Edit Avoid Area

Specify up to five areas to avoid (e.g., road construction, closures), if possible, when the system calculates routes to your destination.

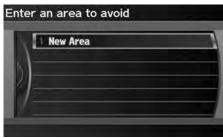

**1.** Rotate 🗑 to select **New Area** or an existing area to edit. Press ♂.

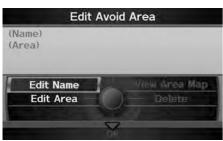

- **2.** Rotate or to select **Edit Name** to label the area to avoid. Press .
- **3.** Enter a name or title. Move ♀ to select **OK**.
- **4.** Rotate '♥ to select **Edit Area** to define the area to avoid. Press ♥

The following options are available (after an area is set):

- View Area Map: Displays the selected avoid area on the map.
- Delete: Deletes the selected avoid area.

#### 

The avoid areas are shared with Driver 1 and Driver 2. For example, if Driver 1 specifies some avoid areas, Driver 2 can also use them for setting a route.

The maximum size of an "avoid area" is 1/2 square mile.

If your selected area contains a freeway, you are asked "Do you want to avoid freeways?" Answering "No" allows you to use a route through an avoid area on a freeway without any pop-up messages.

You can select areas to avoid, however you cannot select roads or areas that you want the system to use for routing.

You can enter up to 25 characters for the name.

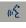

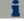

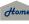

System Setup

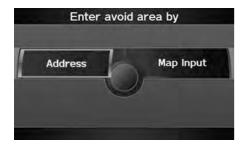

**5.** Rotate or to select a method for specifying the area. Press .

Edit Avoid Area

You can change the map scale to 1/4, 1/8, or 1/20 mile.

The following options are available:

- Address: Specify the general area by entering an address.
  - Address P. 70
- Map Input: Specify the general area by map input.

Map Input P. 89

#### Cursor

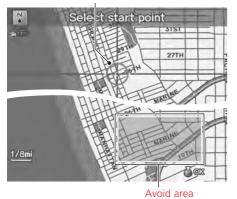

- **6.** If you select **Map Input**, scroll the map to position the cursor over your desired start point, adjusting the map scale as necessary. Press to mark the start point.
  - To redo the area selection, press the CANCEL button
- 7. Scroll the map to "draw" the area. Press 

  to mark the end point.
- **8.** Press 🖔 to select **OK**.
  - The area you specify is displayed in the list of areas to avoid.

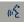

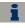

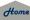

**Edit Waypoint Search Area** 

2014 RDX

**⊗** INFO button ► Set up ► Other ► Routing & Guidance ► Edit Waypoint Search Area

Select the distance from your highlighted route line (on either side of your route) that the system will search for a waypoint.

Adding Waypoints P. 124

You can specify a different search distance for freeways and surface streets.

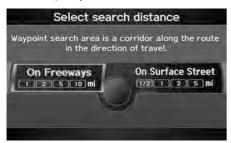

- **1.** Rotate <sup>\*</sup>⑦ to select an item. Press ❷.
- **2.** Rotate <sup>\*</sup> to select a search distance. Press <sup>™</sup>.

The following items are available:

- On Freeways: 1, 2, 5, or 10 miles can be set. Factory default is 2 miles.
- On Surface Street: 1/2, 1, 2, or 5 miles can be set. Factory default is 1/2 mile.

#### 

The search distance does not affect the search range used for the Find Nearest voice commands (e.g., say \*\*E' "Find nearest gas station").

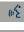

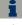

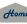

**Street Name Guidance** 

System Setup

# TOC

§ INFO button ► Set up ► Other ► Routing & Guidance ► Street **Name Guidance** 

The navigation system includes the street names during voice guidance (e.g., "Turn right on Main Street").

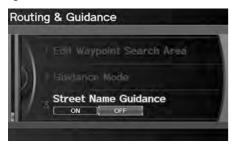

Rotate To select an option. Press 💍.

The following options are available:

- ON: Voice guidance includes the street names.
- OFF (factory default): Disables the feature.

#### >> Street Name Guidance

This feature is only available when the system language is set to English.

This feature is not available when your vehicle is in Puerto Rico or Mexico

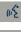

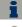

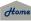

# § INFO button ► Set up ► Other ► Clock Adjustment

Set the automatic adjustment of the system clock for daylight saving and international time zones

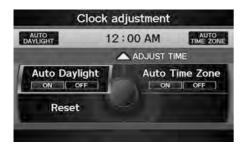

Rotate 🗇 to select an item. Press 🕹.

The following items are available:

- Auto Daylight: The navigation system automatically adjusts the clock ("spring ahead" or "fall back" by one hour) when a daylight saving time change occurs.
   ON (factory default): Adjusts the clock automatically.
   OFF: Disables the feature.
- Auto Time Zone: The navigation system automatically adjusts the clock when driving through different time zones.

**ON** (factory default): Adjusts the clock automatically.

**OFF**: Disables the feature.

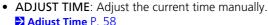

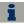

Home

Reset: Reset the clock settings to the factory default.
 Resetting the Clock Settings P. 58

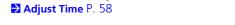

### 

You can check the time and date from any screen using voice commands.

**➡ Global Commands** P. 244

### **Auto Daylight**

This function is not activated in areas that have not adopted daylight saving time, even if you have set **Auto Daylight** to **ON**.

#### **Auto Time Zone**

If you live and work in two different time zones, you may want to turn **Auto Time Zone** to **OFF**. When driving near a time zone boundary, the displayed time zone may fluctuate between the two zone times.

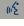

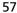

Adjust Time 2014 RDX

 $\S$  INFO button  $\blacktriangleright$  Set up  $\blacktriangleright$  Other  $\blacktriangleright$  Clock Adjustment  $\blacktriangleright$  Adjust Time

Adjust the current time (hours and minutes).

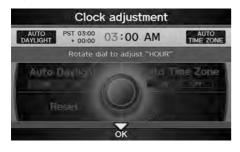

- **1.** Move <□ or □ to select HOUR or MINUTE.
- **2.** Rotate or to adjust the value.
- **3.** Move  $\bigcirc$  to select **OK**.

# **Resetting the Clock Settings**

§ INFO button ▶ Set up ▶ Other ▶ Clock Adjustment ▶ Reset

Reset the Auto Daylight and Auto Time Zone settings to the factory defaults.

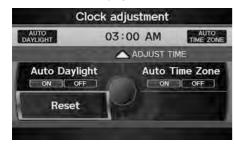

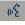

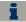

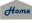

2014 RDX

TOC

System Setup

# $\S$ INFO button $\blacktriangleright$ Set up $\blacktriangleright$ Other $\blacktriangleright$ Vehicle

Set the off-road tracking feature and correct the vehicle position displayed on the map.

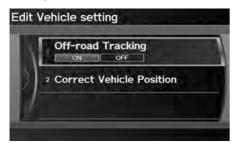

Rotate  $^t \ \ \, \ \ \,$  to select an item. Press  $\ \ \, \ \, \ \, \ \,$ 

The following items are available:

- Off-road Tracking: Set whether to display the tracking dots on the map. 

  ▶ Off-road Tracking P. 60
- Correct Vehicle Position: Adjust the position of the vehicle on the map. 

  Correct Vehicle Position P. 61

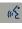

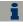

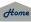

2014 RDX

# **Off-road Tracking**

§ INFO button ► Set up ► Other ► Vehicle ► Off-road Tracking

The navigation system can be set to display white off-road tracking dots ("breadcrumbs") on the map screen whenever you drive into an area approximately 1/2 mile away from a mapped road.

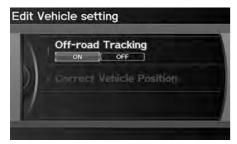

Rotate to select an option. Press .

The following options are available:

- ON (factory default): The system displays the white tracking dots.
   ▶ Driving Off-road P. 97
- OFF: Disables the feature.

#### ○ Off-road Tracking

To clear existing breadcrumbs, set **Off-road Tracking** to **OFF**, exit the Setup screen, and then set **Off-road Tracking** to **ON** again.

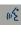

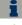

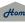

2014 RDX

# **Correct Vehicle Position**

 $\S$  INFO button  $\blacktriangleright$  Set up  $\blacktriangleright$  Other  $\blacktriangleright$  Vehicle  $\blacktriangleright$  Correct Vehicle Position

Manually adjust the current position of the vehicle as displayed on the map screen if the position appears to be incorrect.

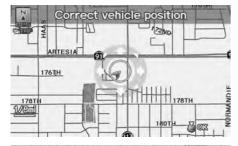

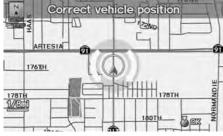

- **1.** Put the vehicle in Park.
- **2.** Rotate <sup>©</sup> to select **Correct Vehicle Position**. Press <sup>©</sup>.
- **3.** Scroll the map to position the arrowhead at your correct position. Press 💍.
- **4.** Rotate or to position the arrowhead in the correct direction the vehicle is facing.

#### ○ Correct Vehicle Position

An apparent position error can occur where buildings, tunnels, and other objects block or reflect the GPS signals, forcing the system to use "dead reckoning" to determine your location and direction.

Using this function to adjust vehicle position is not recommended. When the system reacquires a GPS signal, it will automatically place the vehicle in the correct location.

If you continually have to adjust the vehicle position, you may have problems with the GPS reception or there may be database errors.

**System Limitations** P. 232

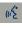

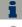

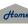

**AcuraLink/Messages** 

2014 RDX

% INFO button ► Set up ► Other ► AcuraLink/Messages

Set the preferences for receiving AcuraLink® messages.

**Name :** AcuraLink® Messages P. 202

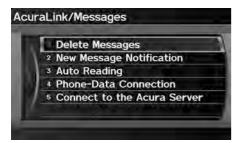

The following items are available:

- **Delete Messages**: Deletes all messages by category except **Diagnostic Info** and **Recalls/Campaigns**.
- New Message Notification:
   New Message Notification:

**ON** (factory default): An envelope icon appears on the navigation screen. **OFF**: You will receive no new message notifications.

• Auto Reading:

**ON** (factory default): The system automatically reads aloud a selected message. **OFF**: You can activate the function with the **Voice** option.

- Phone-Data Connection: Begins the process to connect to the Acura server.
- Connect to the Acura Server: There are two settings to choose from when you receive a Diagnostic Info message and select Check Now.

**Prompt** (factory default): The system prompts you and then connects to the Acura server.

Auto: The system automatically connects to the Acura server.

#### AcuraLink/Messages

For information on setting up the services available through AcuraLink®, visit owners.acura.com.

AcuraLink® via XM® Radio is available only in U.S. mainland.

#### **Delete Messages**

Only dealer can delete Diagnostic Info and Recall/ Campaign messages.

# Phone-Data Connection/Connect to the Acura Server

These settings apply when you have a phone that comes with an active data plan and is paired to HFL.

#### **Connect to the Acura Server**

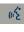

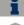

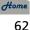

% INFO button ▶ Set up ▶ Other ▶ Traffic & Weather Status

Confirm the reception status of XM signal, traffic information data, or weather information data.

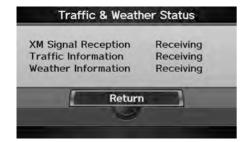

The meaning of the displayed messages is given in the following table:

| Message       | Status                                                                                                    |
|---------------|----------------------------------------------------------------------------------------------------|
| Receiving     | The system is receiving XM signal, traffic data, or weather data.                                                                 |
| No signal     | <ul><li>The system cannot receive XM signal.</li><li>XM signal is received, but cannot receive traffic or weather data.</li></ul> |
| Expired       | Activation has expired. Call XM at (800) 852-9696 to reactivate your traffic/weather subscription.                                |
| Loading       | The system is searching for the signal or updating data.                                                                          |
| Check Antenna | Antenna error                                                                                                    |
|               | The system cannot receive traffic or weather data because XM Signal Reception status is "No signal" or "Check Antenna."           |

#### ▼ Traffic and Weather Status

This item may be grayed out when your vehicle is in Alaska, Hawaii, Canada, Puerto Rico, and Mexico because XM® Radio or traffic/weather information is not available.

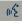

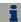

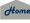

2014 RDX

# **Reset Factory Default Settings**

§ INFO button ► Set up ► Other ► Reset Factory Default

Reset all the settings on the Setup screens and multi-view rear camera brightness settings to their factory default.

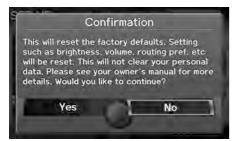

Rotate  $^{\iota} \bigcirc$  to select **Yes**. Press  $\stackrel{\smile}{\otimes}$  to reset the settings.

#### ■ Reset Factory Default Settings

When you transfer the vehicle to a third party, reset all settings to default and delete all personal data.

The following settings are reset:

- Brightness, Contrast, Black Level, Volume, Interface Dial Feedback, Brightness (multi-view rear camera)
- Basic Settings: Units, Voice Recognition Tutor, Display Voice Command Tips, Verbal Reminder
- Routing & Guidance: Rerouting, Unverified Area Routing, Traffic Rerouting, Edit Waypoint Search Area, Guidance Mode, Street Name Guidance
- Clock Adjustment: Auto Daylight, Auto Time Zone, Time
- Vehicle: Off-road Tracking
- Color: Map Color, Menu Color
- Route Preference

AcuraLink/Messages settings are not reset to their factory default settings.

AcuraLink® Messages P. 202

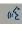

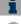

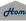

2014 RDX

## **Clear Personal Data**

## % INFO button ▶ Set up ▶ Other ▶ Clear Personal Data

Delete uploaded data, calendar entries, address books, or stored destinations, or reset other settings to their factory defaults.

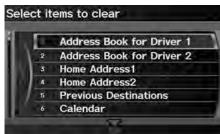

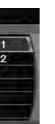

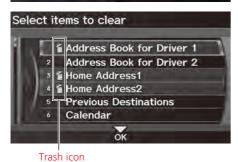

- **1.** Rotate ' to select an item. Press 💍.
  - ► Repeat the procedure to delete other items
  - Items to be deleted are indicated with a trash icon
- **2.** Move  $\bigcirc$  to select **OK**.
- 3. Rotate 🗇 to select Yes. Press 💍 to delete the data

#### Clear Personal Data

When you transfer the vehicle to a third party, reset all settings to default and delete all personal data.

The following items can be deleted:

- Address book for Driver 1 and 2
- Home address 1 and 2
- Previous destinations
- Calendar entries
- Avoid areas
- Music on HDD
- Music search phonetics
- Cellular phone information (speed dials, voice tags, and user PIN)
- Wallpapers setting

AcuraLink® messages are not deleted. You can delete these separately.

#### Message Options P. 204

When the Address Book is deleted, all contents (except the Categories) are deleted.

To delete all stored personal phone information, select Clear Cellular Phone Information in the Phone Setup screen.

#### Phone Setup P. 190

If you have PIN-protected your address books or home addresses, enter your PIN when prompted. Move  $\mathbb{Q}$  to select **OK**. PINs are optional.

PIN Numbers P. 42

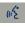

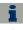

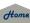

# Navigation

This section describes how to enter a destination, select a route to take, and follow the route to your destination. It also describes how to change your route or destination along the way.

| Entering a Destination | 68 |
|------------------------|----|
| Address                | 70 |
| Address Book           | 75 |
| Previous Destinations  | 76 |
| Place Name             |    |
| Place Category         | 80 |
| Place Phone Number     | 84 |
| ZAGAT                  | 84 |
| Coordinate             | 87 |
| Intersection           | 88 |
| Map Input              | 89 |
|                        |    |

| Calculating the Route                    | .91 |
|------------------------------------------|-----|
| Changing the Route Preference            | .92 |
| Viewing the Routes                       | .92 |
| Calculating the Route on the Destination |     |
| Map                                      | .93 |
| <b>Driving to Your Destination</b>       |     |
| Viewing the Route                        | .94 |
| Listening to Voice Guidance              | .98 |
| Map Menu                                 | .99 |
| Displaying the Map Menu                  |     |
| Guidance Menu1                           | 01  |
| Map Information1                         | 06  |
| Weather Information1                     | 15  |
| Traffic Rerouting™ 1                     | 20  |

| Changing Your Route                | 122 |
|------------------------------------|-----|
| Canceling the Route                | 123 |
| Taking a Detour                    | 123 |
| Avoiding Streets                   | 123 |
| Adding Waypoints                   | 124 |
| Editing the Destination List       | 128 |
| Changing Your Destination          | 129 |
| Find Nearest Place                 | 129 |
| Selecting a Destination on the Map | 130 |
| Entering a New Destination         | 13  |
| Resuming Your Trip                 | 133 |
|                                    |     |

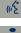

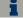

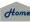

Navigation

## <sup>8</sup> DEST/ROUTE button

This section describes how to enter a destination for route guidance.

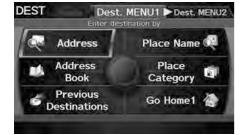

Rotate ' to select an item. Press .

► Move ○▷ to select **Dest. MENU 2** to display additional menu entries.

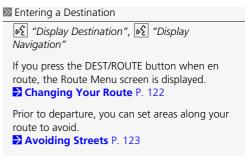

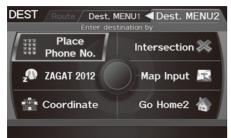

The following items are available:

- Address: Sets a destination by entering an address.
- Address P 70

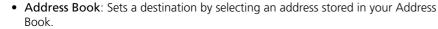

- Address Book P 75
- Previous Destinations: Sets a destination by selecting a previous destination. Previous Destinations P 76

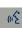

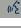

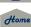

68

Navigation

Place Name: Sets a destination by entering a place name.
 Place Name P. 77

ZZ Fidec Haine F. 7

Place Category: Sets a destination by selecting a place/landmark.
 Place Category P. 80

 Place Phone No.: Sets a destination by entering the phone number of a place/ landmark

**Place Phone Number** P. 84

 ZAGAT: Sets a destination (restaurant) by using ZAGAT® SURVEY Rating information.

**ZAGAT** P 84

• Coordinate: Sets a destination by entering latitude and longitude.

Coordinate P. 87

• Intersection: Sets a destination (intersection) by entering two streets. 

▶ Intersection P. 88

Map Input: Sets a destination by scrolling through the map.
 Map Input P. 89

• Go Home 1 or 2: Sets your home address as a destination.

**B** Going Home P. 12

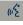

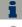

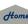

Navigation

2014 RDX

# **Address**

§ DEST/ROUTE button ▶ Address

Enter an address to use as the destination. The state or province you are currently in is displayed (e.g., California).

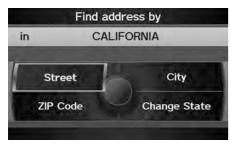

Rotate  $^{\prime} \bigcirc$  to select an item. Press  $\stackrel{\smile}{\otimes}$ .

The following items are available:

- **City**: Selects your destination city.
  - **Selecting a City** P. 72
- **Street**: Selects your destination street.
  - **Selecting a Street** P. 73
- Change State: Selects the state or province.
  - **Selecting the State or Province** P. 71
- **ZIP Code**: Enters the zip code to select the city.
  - **Selecting a City by Zip Code** P. 71

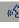

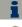

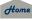

Navigation

2014 RDX

# ■ Selecting the State or Province

§ DEST/ROUTE button ▶ Address ▶ Change State

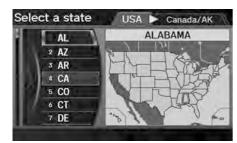

Rotate  $^{\prime}\bigcirc$  to select a state from the list. Press  $\stackrel{\smile}{\otimes}$ .

#### Selecting the State or Province

Move  $\triangleleft \mathbb{Q}$  or  $\mathbb{Q} \triangleright$  to select the following areas:

- USA for the U.S. mainland, Hawaii, and Puerto Rico
- Canada/AK for Canada and Alaska
- Mexico

## Selecting a City by Zip Code

B DEST/ROUTE button ► Address ► ZIP Code

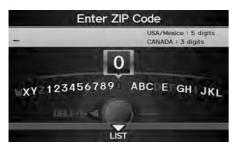

- **1.** Enter the zip code of your destination.
- **2.** Move  $\bigcirc$  to select **OK**.

#### Selecting a City by Zip Code

If your city is not listed, it may be part of a larger metropolitan area. Try entering the street first.

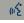

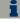

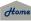

**TOC** Navigation

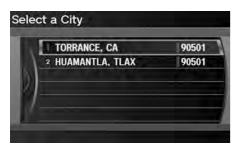

- **3.** Rotate '♥ to select the destination city from the list. Press ♥.
  - Next, you are prompted to enter a street name.
    - **Selecting a Street** P. 73

# Selecting a City

Vehicle position may not be displayed when:

- The automobile is traveling off-road.
- The vehicle position data cannot be updated.

You do not need to enter spaces or symbols (e.g., &, -, %). Partial matches are supported (e.g., "ANGELES" to find "LOS ANGELES").

## **Using Voice Command (English only)**

Say ("City" on the Find address by screen, and the following screen is displayed:

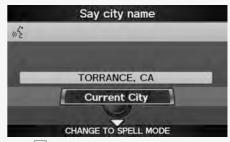

- Say "Current City" to select your current location, or say the name of a different city.
   Selecting a Street P. 73
- The Say city name screen is not displayed when your vehicle is in Puerto Rico or Mexico.

# ■ Selecting a City

§ DEST/ROUTE button ▶ Address ▶ City

The name of the city where you are currently located is displayed.

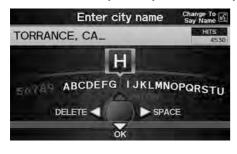

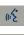

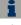

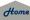

2014 RDX

TOC

Navigation

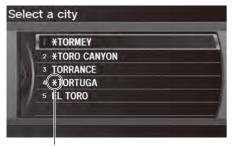

Non-detailed area mark: Try entering the street first and then select the city.

- 2. Rotate <sup>™</sup> to select your destination city from the list. Press <sup>™</sup>.
  - ➤ A list of matching hits is automatically displayed after you enter several letters, with the closest match at the top of the list. Matching letters are in yellow.
  - Next, you are prompted to enter a street name.
    - Selecting a Street P. 73

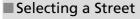

Property DEST/ROUTE button ► Address ► Street

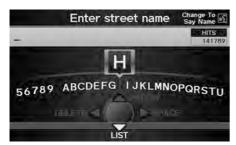

- **1.** Enter the name of your destination street.
  - ➤ Do not enter the street type (e.g., street, road, avenue) or direction (e.g., north, south, east. west).
  - ► Move ♀ to select LIST to display a list of streets.

### Selecting a City

If your city is not listed, it may be part of a larger metropolitan area. Try entering the street first.

Selecting a Street

When entering the names of major freeways, you can use the following abbreviations. For interstates, use an "I" (e.g., I-10). For U.S. freeways, use "US" (e.g., US-18). For state freeways, use the two-character state designation (e.g., CA-101). For county roads, use the appropriate designation (e.g., G-2).

**Using Voice Command (English only)** 

Say \*\*Street" on the Find address by screen, and the following screen is displayed:

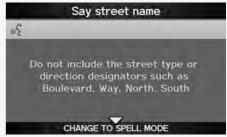

- Say the name of your destination street, and say the street number as a string of individual numbers
- Set the route to your destination.
   Calculating the Route P. 91
- The Say street name screen is not displayed when your vehicle is in Puerto Rico or Mexico.

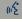

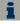

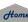

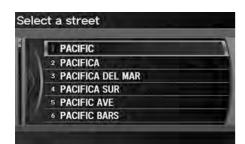

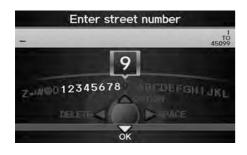

- 2. Rotate <sup>™</sup> to select your destination street from the list. Press <sup>™</sup>.
  - ➤ A list of matching hits is automatically displayed after you enter several letters, with the closest match at the top of the list. Matching letters are in yellow.
- - Only valid street numbers can be entered.
- **4.** Set the route to your destination.
  - **≥** Calculating the Route P. 91

### Selecting a Street

If you did not select a city first and there is more than one city with the specified street, a list of cities is displayed.

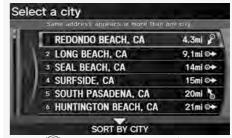

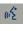

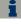

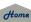

Navigation

2014 RDX

## **Address Book**

n DEST/ROUTE button ▶ Address Book

Select an address stored in your address book to use as the destination.

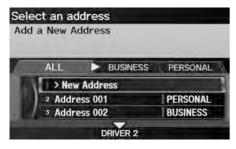

- **1.** Rotate 🗇 to select your destination from the list. Press 💍
- 2. Set the route to your destination. ≥ Calculating the Route P. 91
  - ► Move <□ or □▷ to display only the entries in a category: ALL, BUSINESS, PERSONAL, or other categories you have created. Selecting an Address Book Category P. 40

If you have PIN-protected your address book, enter your PIN when prompted. Move  $\bigcirc$  to select **OK**. PINs are optional.

PIN Numbers P. 42

You can select **New Address** on the Select an address screen to add an entry to the address book.

Adding an Address Book Entry P. 37

To switch the list between Driver 1 or Driver 2, move ♀.

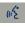

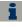

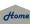

Navigation

## **Previous Destinations**

Select an address from a list of your 50 most recent destinations to use as the destination. The list is displayed with the most recent destination at the top.

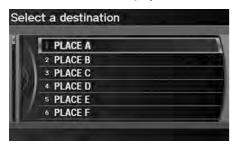

- **1.** Rotate '♥ to select a destination from the list. Press ♥.
- 2. Set the route to your destination. 

  ☐ Calculating the Route P. 91

#### 

If **Previous Destinations** is grayed out, there are no previous destinations entered.

Your home addresses and addresses stored in your address book are not added to the list of previous destinations.

You can delete unwanted previous destinations from the list.

**Previous Destinations** P. 43

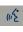

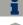

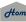

Navigation

2014 RDX **Place Name** 

## DEST/ROUTE button ▶ Place Name

Enter the name of a place (e.g., business, hotel, restaurant) stored in the map database to use as the destination

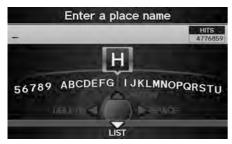

- 1. Enter a place name.
- 2. Move  $\bigcirc$  to select LIST to display a list of matching hits.

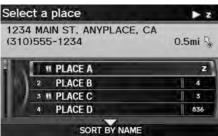

- **3.** Rotate or to select a place name from the list. Press  $\stackrel{\triangleright}{\bowtie}$ .
  - If the place name is in multiple categories, the categories are displayed when you select it. Place Name in Multiple Categories P. 78
- **4.** Set the route to your destination. **≥ Calculating the Route** P. 91

#### Place Name

This option is convenient if you know the exact name of a place.

Move  $\stackrel{\triangle}{\bigcirc}$  to select **OPTION** to enter symbols and accented letters, move Q▷ to select SPACE to enter a space character, or move <□ to select **DELETE** to remove the last character.

Once a name is entered and selected, move Q to select SORT BY NAME or SORT BY DISTANCE. Matching letters are in yellow.

Restaurants with a **Z** icon have a ZAGAT® review. Move Q⊳ to select **Z** to view the complete ZAGAT® review.

**ZAGAT** P. 84

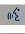

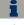

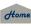

Navigation

# ■ Place Name in Multiple Categories

If the place name is in multiple categories in the map database, the following screen is displayed.

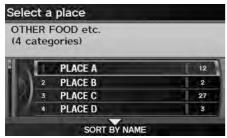

**1.** Rotate <sup>™</sup> to select a place name. Press <sup>™</sup>.

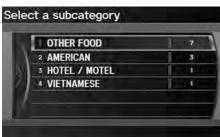

**2.** Rotate '♥ to select a subcategory. Press ♥.

Move <sup>ℚ</sup> to select **SORT BY CITY** or **SORT BY DISTANCE**. Matching letters are in yellow.

w?

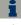

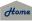

Navigation

2014 RDX

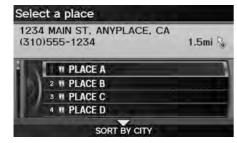

- **3.** Rotate '♥ to select a place. Press ♥.
- **4.** Set the route to your destination. **Calculating the Route** P. 91

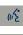

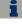

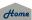

Navigation

# **Place Category**

DEST/ROUTE button ► Place Category

Select the category of a place (e.g., Banking, Lodging, Restaurant) stored in the map database to search for the destination.

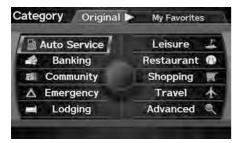

**1.** Rotate ♥ to select a category. Press ♥.

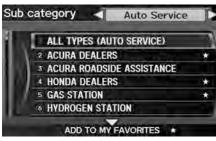

- **2.** Rotate '♥ to select a subcategory. Press ♥.
  - Move <□ or □ to change the main category.</p>
    - **≥ List of Categories** P. 254

### Place Category

This option is convenient if you do not know the exact name of a place or if you want to narrow down the number of matches returned for places with a common name

You can store up to 30 favorite subcategories. Move ○▷ to select **My Favorites** to access your favorites.

My Favorites P. 82

**Advanced** helps you to search the subcategory. When you enter a keyword and select **LIST**, the list of appropriate subcategories is displayed.

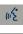

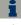

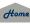

2014 RDX

**TOC** Navigation

Select one of the following

Place Name

City Vicinity

Sort by Distance to Travel

Search by Keyword

**3.** Rotate or to select an item. Press .

The following items are available:

- Place Name: Searches for a place in the subcategory by name. Enter a city name when prompted.
- City Vicinity: Searches for a place in the subcategory within a 20-mile radius of a specific city. Enter a city name and then a place name when prompted. Only the first 1000 matching places/landmarks are displayed.
- **Sort by Distance to Travel**: Displays all the places in the subcategory sorted by distance from your current location. The closest place is displayed at the top.
- Search by Keyword: Searches for a place by keyword when you do not know the exact category. Select Sort by Distance to Travel for locations near your current location, or select City Vicinity for locations in a specific city. Enter a keyword when prompted. Move  $\bigcirc$  to select LIST to view a list of possible locations if one is not found automatically.
- **Sort by ZAGAT Rating**: Searches for a restaurant by ZAGAT® SURVEY Rating information.
  - Finding Restaurants by ZAGAT Rating P. 86

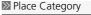

### Sort by Distance to Travel

For locations sorted by distance to travel, you can move  $\bigcirc$  to select **MORE** to increase the scope of the search. The number of locations increases to 100, 200, and up to 1000. When the number of locations is 100 or less, you can increase the scope to 500 miles, 1000 miles, or the entire U.S.

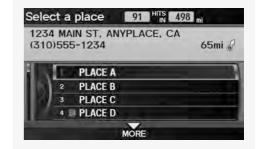

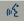

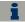

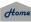

2014 RDX

TOC Navigation

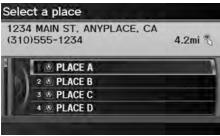

- **4.** Rotate 🗇 to select a place name from the list. Press 💍
- **5.** Set the route to your destination. **⊇** Calculating the Route P. 91

### Place Category

The straight line distance (as the crow flies, not driving distance) and direction to the destination are shown for the highlighted place.

Restaurants with a **Z** icon have a ZAGAT® review. To display only restaurants with a ZAGAT® review, select Restaurant > ALL TYPES (ZAGAT ONLY) or say [12] "Zagat". **EXECUTE EXECUTE EXEC** 

# ■ My Favorites

DEST/ROUTE button ► Place Category ► My Favorites

Store up to 30 favorite subcategories.

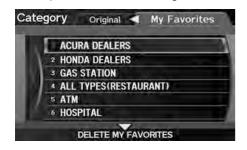

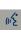

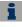

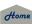

Navigation

2014 RDX

■ To store a subcategory in favorites:

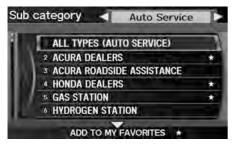

- **1.** Rotate or to select a subcategory on any subcategory screen.
- **2.** Move ♥ to select ADD TO MY FAVORITES.

■ To delete a subcategory from favorites:

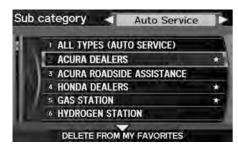

- **1.** Rotate or to select a favorite subcategory on the Favorite Subcategory screen.
- 2. Move  $\bigcirc$  to select DELETE FROM MY FAVORITES.

## My Favorites

## **Stored categories**

A subcategory stored in **My Favorites** has a star at the end of the line.

## **Deleting categories**

You can also delete a favorite subcategory on any Subcategory screen. Rotate 🛜 to select a favorite subcategory (which has a star at the end of line) and move 🗟 to select **DELETE FROM MY FAVORITES**.

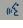

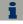

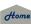

Navigation

2014 RDX

## **Place Phone Number**

DEST/ROUTE button ▶ Dest. MENU 2 ▶ Place Phone No.

Select a destination by phone number. Only phone numbers in the database are recognized.

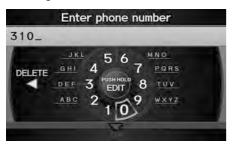

- **1.** Enter the area code and phone number. Move ♀ to select **OK**.
- 2. Set the route to your destination.

  Calculating the Route P. 91

#### 

All 10 digits must be entered.

Phone numbers of private residences entered in your address book are not stored in the database and thus cannot be used to search for a destination.

A list is displayed if there are multiple locations in the database with the same phone number. Rotate or to select a place from the list. Press .

## **ZAGAT**

DEST/ROUTE button ▶ Dest. MENU 2 ▶ ZAGAT

Find a restaurant by ZAGAT® SURVEY Rating information.

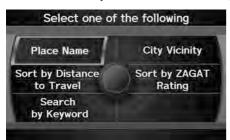

**1.** Rotate <sup>t</sup> or select an item. Press ♂

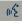

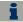

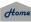

Navigation

2014 RDX

The following items are available:

- Place Name: Searches for a place in the subcategory by name. Enter a city name when prompted.
- City Vicinity: Searches for a place in the subcategory within a 20-mile radius of a specific city. Enter a city name and then a place name when prompted. Only the first 1000 matching places/landmarks are displayed.
- Sort by Distance to Travel: Displays all the places in the subcategory sorted by distance from your current location. The closest place is displayed at the top.
- Search by Keyword: Searches for a place by keyword when you do not know the exact category. Select Sort by Distance to Travel for locations near your current location, or select City Vicinity for locations in a specific city. Enter a keyword when prompted. Move  $\bigcirc$  to select LIST to view a list of possible locations if one is not found automatically.
- Sort by ZAGAT Rating: Searches for a restaurant by ZAGAT® SURVEY Rating information.
  - Finding Restaurants by ZAGAT Rating P. 86

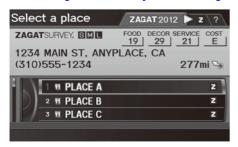

- 2. Rotate of to select a restaurant. Press S.
  - ► The ZAGAT® ratings are shown across the top of the screen.
  - ► Move ○▷ to select **Z** to view the rating information.
- **3.** Set the route to your destination.
  - **⊇** Calculating the Route P. 91

#### ZAGAT®

Selecting this sorting method will show you ZAGAT's highest-rated restaurants by the options, and not necessarily by distance from your current location.

You can move ○▷ to select **2** (or say **6**€) "ZAGAT List Number X," where X is the list item number) to view the complete ZAGAT® review.

- Press 🕹 (or say 📧 "Read List") to have the system read the ZAGAT® review.
- Move ○▷ to select ? (or say [w] "Key to ZAGAT Rating") for details on the ratings and symbols.
   Key to ZAGAT Ratings P. 214
- Scrolling through the review is disabled while the vehicle is moving.
- Move  $\begin{picture}(20,0)\put(0,0){\line(1,0){100}}\put(0,0){\line(1,0){100}}$
- **⊇** Calculating the Route P. 91

Restaurant information for Mexico cannot be searched with ZAGAT 2012.

WE.

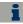

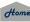

Navigation

## ■ Finding Restaurants by ZAGAT Rating

<sup>8</sup> DEST/ROUTE button ▶ **Dest. MENU 2** ▶ **ZAGAT** ▶ **Sort by ZAGAT Rating** 

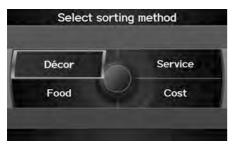

**1.** Rotate '♥ to select the sort method used to list the restaurants. Press ♥.

The following options are available:

- Food, Décor, Service: Lists the restaurants by the rating value.
- Cost: Lists the restaurants by the average cost of a meal (including drink and tip).

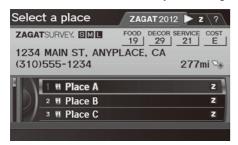

- **2.** Rotate or to select a restaurant. Press .
- 3. Set the route to your destination. 

  → Calculating the Route P. 91

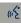

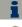

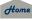

Navigation

Coordinate 2014 RDX

B DEST/ROUTE button ▶ Dest. MENU 2 ▶ Coordinate

Specify a location using latitude and longitude map coordinates.

Current 7

4.7mi 2

View Routes Find Nearest...

Set as Dest.

1AM E

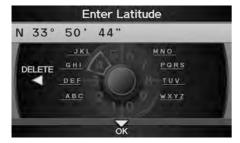

- **1.** Enter the latitude. Move ♥ to select **OK**.
- **2.** Enter the longitude. Move ♥ to select **OK**.

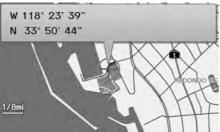

1234 MAIN ST. ANYPLACE, CA

W 118° 23' 39"

AD Address Book

Dest. List

N 33° 50' 44"

- **3.** Scroll the map to position the cursor over your desired destination, adjusting the map scale as necessary. Press .
  - ► If the address is not the desired location, scroll to another location and try again.

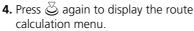

≥ Calculating the Route P. 91

**5.** Rotate '♥ to select **Set as Dest**. Press ♥.

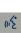

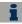

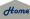

### ○ Coordinate

Latitude and longitude must be entered up to the seconds' value.

A yellow box (shown at scales above 1/4 mile) denotes the area that can be viewed when you press 5 on the current map.

Information icons are displayed at scales from 1 mile to 1/4 mile. Place/landmark icons are displayed at 1/8 mile or less. Roads are displayed at 1/4 mile or less.

If you select multiple icons within the cursor radius, you are prompted to select one of the items from a list.

Navigation

## Intersection

B DEST/ROUTE button ▶ Dest. MENU 2 ▶ Intersection

Select the intersection of two streets as the destination. The state or province for your current location is displayed at the top of the screen (e.g., California).

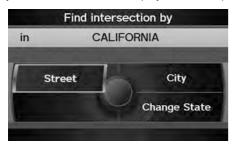

- **1.** Rotate \* to select the intersection search method. Press ♥.
- 2. Set the route to your destination. 

  ☐ Calculating the Route P. 91

The following options are available:

- **Street**: Selects the two intersecting streets. The city or cities that the streets are located in are displayed.
  - Selecting a Street P. 73
- **City**: Selects the city where the intersection is located. You are prompted to enter the name of the two intersecting streets.
  - ≥ Selecting a City P. 72
- Change State: Selects the state or province.
  - Selecting the State or Province P. 71

### Intersection

It is usually easier to select **Street** to find the streets first. The city or cities that the streets are in will be displayed. If you select **City** and your city is not listed, it may be part of a larger metropolitan area. Try entering the street first.

If the intersection is outside the state you are currently in, rotate to select **Change State**.

Selecting the State or Province P. 71

If there is more than one intersection, you are prompted to select the intersection. If the two streets that you have selected do not intersect, no intersection is entered.

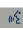

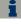

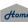

QRG

TOC

Navigation

Map Input

2014 RDX

DEST/ROUTE button ► Dest. MENU 2 ► Map Input

Use the Interface Dial to manually select an icon or a location on the map screen as the destination.

You are prompted to define the map area to display.

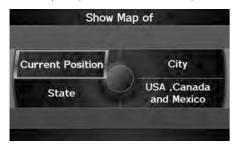

**1.** Rotate <sup>™</sup> to select an item. Press <sup>™</sup>.

The following items are available:

- Current Position: Your current location is centered on the map.
- City: You are prompted to select the city. 

  Selecting a City P. 72
- State: You are prompted to select the state.
   Selecting the State or Province P. 71
- USA, Canada and Mexico: Your current location is displayed on a map of the country.

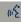

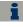

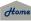

Continued 89

2014 RDX

**TOC** Navigation

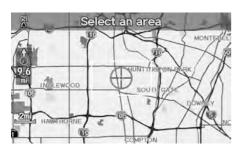

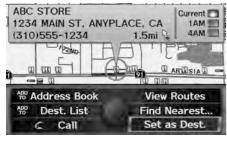

- **2.** Scroll the map to position the cursor over your desired destination, adjusting the map scale as necessary. Press .
  - ► If the address is not the desired location, scroll the map to another location and try again.
- **3.** Press again to display the route calculation menu.
  - **≥ Calculating the Route** P. 91
- **4.** Rotate \*♥ to select **Set as Dest**. Press ♥.

### Map Input

A yellow box (shown at scales above 1/4 mile) denotes the area that can be viewed when you press 5 on the current map.

Information icons are displayed at scales from 1 mile to 1/4 mile. Place/landmark icons are displayed at 1/8 mile or less. Roads are displayed at 1/4 mile or less.

If you select multiple icons within the cursor radius, you are prompted to select one of the items from a list.

**Selecting a Destination on the Map** P. 130 **Selecting a Destination on the Map** P. 130

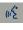

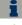

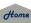

Navigation

2014 RDX

This section describes how to calculate your route.

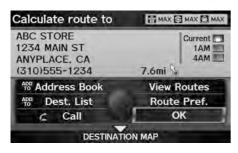

- **1.** Rotate 🗑 to select **OK**. Press 🕹.
  - ➤ The system calculates and displays the route line on the map screen.
    - Route Line P. 95

The following options are available:

- Route Pref.: Changes the route preferences (calculating method).
   Changing the Route Preference P. 92
- View Routes: Displays three different routes.
   Viewing the Routes P. 92
- - **Calculating the Route on the Destination Map** P. 93

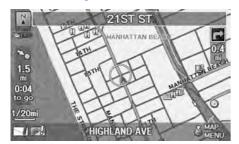

- **2.** Follow the route guidance to your destination.
  - Driving to Your Destination P. 94
  - ▶ The system provides you with pop-up messages if your route passes through unverified areas, avoid areas, areas with traffic restrictions, or weather warning areas.

### ∑ Calculating the Route

The current route preferences are displayed as icons on the top right of the Calculate Route screen. The straight line distance (as the crow flies, not driving distance) and direction to the destination are shown together with weather information. You must have an AcuraLink Real-Time Weather™ subscription to receive weather information.

**AcuraLink Real-Time Weather™** P. 15 Subscribing to XM® Radio P. 146

You cannot use voice commands while the

system is calculating the route.

### Add to Address Book

You can add the destination address to the address book.

**▶ Adding an Address Book Entry** P. 37

### Add to Dest. List

You can add the address to the Destination List.

**Editing the Destination List** P. 128

#### Call

You can place a telephone call to the destination phone number.

**Bluetooth® HandsFreeLink®** P. 180

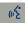

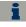

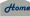

Navigation

#### 2014 RDX

# **Changing the Route Preference**

Change the route preference by selecting minimum or maximum driving methods.

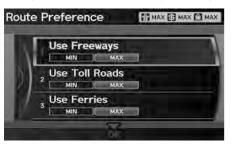

- **1.** Rotate ♥ to select an item. Press ♥.
- **2.** Rotate <sup>t</sup> or select MIN or MAX. Press ♂.
  - Repeat step 1 and 2 as necessary.
- **3.** More  $\bigcirc$  to select **OK**.

### ∑ Changing the Route Preference

The calculated route may be the shortest route or the route you would choose. For safety reasons, the system generally applies the following rules to your route:

- Shortcuts through residential areas are avoided
- Right turns are favored over left turns or Uturns.
- Time-restricted turns (turns prohibited at certain times of the day) are not used. Check the ferry schedule when the calculated route includes ferry route.

### ∑ Viewing the Routes

It is not unusual for some calculated route options to be identical.

# **Viewing the Routes**

View three different routes to your destination.

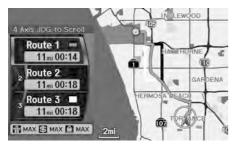

Rotate 🗑 to select a route. Press 🕹.

- ▶ The travel distance and estimated travel time is displayed for each route.
- ➤ The system calculates and displays the route line on the map screen.
  - Route Line P. 95

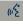

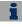

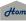

QRG

TOC

Navigation

# **Calculating the Route on the Destination Map**

2014 RDX

Calculate the route from the map of the destination address.

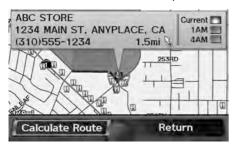

Rotate 'ô' to select **Calculate Route**. Press 🕹.

- The system calculates and displays the route line on the map screen.
  - Route Line P. 95

≥ Calculating the Route on the Destination Map

"Display Destination Map" (when en route)

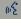

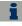

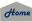

Navigation

This section describes how to follow the route guidance to your destination, receive traffic and weather information and choose the icons displayed on the map screen.

# Viewing the Route

## ■ Map Screen

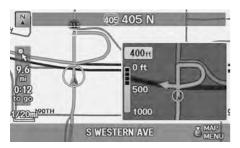

After calculating the route to your destination, the route is displayed on the map screen.

**► Map Screen Legend** P. 10

As you drive, the system tracks your position on the map in real time and provides guidance as you approach each guidance point on the route.

### ∑ Viewing the Route

岖 "Display Map"

You can change the map scale using voice commands (e.g., say we "Display 2 mile scale").

Map Scale Commands P. 245

You can also change the map scale by rotating  $^{\circ}$ .

You can control the icons displayed on the map screen using voice commands (e.g., say 1/2) "Display post office").

**▶ Map Display Commands** P. 244

You can obtain information about the route using voice commands (e.g., say 16 "How long to the destination?").

Route Commands P. 246

You can display the next guidance point on the map screen by saying figure "Display Map Guide" (when en route).

If you scroll the map while en route, the time and distance to destination indicators are replaced with an indicator showing distance from the current vehicle position.

The map screen can be viewed in single-screen or split-screen mode.

**→ Guidance Mode** P. 104

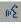

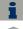

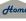

Navigation

2014 RDX

95

### Guidance Screen

The guidance screen offers an alternative way to view your route.

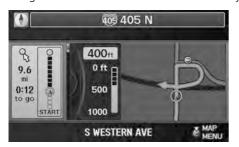

- In single-screen mode, press the MAP/GUIDE button to switch between the map and guidance screens.
- In split-screen mode, press the MAP/GUIDE button to switch between the next guidance direction and a list of guidance directions.

#### ■ Guidance Screen

A visual guide helps you check the guidance screen.

Guidance Screen P. 11

### Route Line

When driving on verified streets, the route line is light blue. The route line display changes when driving on unverified streets:

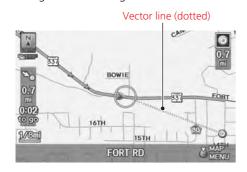

 If Unverified Area Routing is OFF, the route line uses verified streets only (when possible). A dotted "vector line" pointing directly towards your destination is also displayed.

### ■ Route Line

You can set **Unverified Area Routing** to **OFF** to follow your own route to the destination. If **Unverified Area Routing** is **ON**, be aware that unverified streets may not be displayed accurately.

**▶ Unverified Area Routing** P. 50

You can always view the entire route by simply saying [6] "Display entire route."

The route line may also consist of red, orange, or green segments when traffic information is displayed.

**NaturaLink Real-Time Traffic™** P. 15

**Traffic Rerouting™** P. 120

(11/2

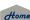

Continued

Navigation

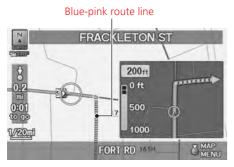

• If Unverified Area Routing is ON, the route line changes to a dashed blue-pink line to indicate that the route line uses unverified streets.

# ■ Deviating From the Planned Route

If you leave the calculated route, the system automatically recalculates a route to the desired destination based on your current location and direction.

Rerouting P. 49

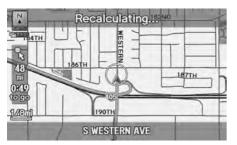

### Deviating From the Planned Route

If Rerouting is set to MANUAL and you go off route, the system waits for you to manually initiate recalculation. Rotate 🗇 to select **Recalculation** and press 💍.

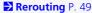

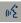

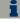

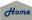

Navigation

2014 RDX

# ■ Driving Off-road

If you leave all mapped (digitized) roads, the system automatically starts displaying a series of dots (breadcrumbs) to track the path you are taking. If needed, you can follow the dots back to the mapped road you originally left.

### Off-road Tracking P. 60

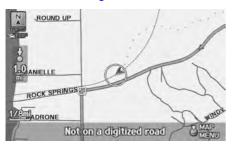

### Driving Off-road

A message "Not on a digitized road" may appear when you drive half a mile away from a mapped road.

Breadcrumbs may occasionally be displayed in urban areas, such as large parking lots in shopping malls, in new subdivisions where the roads are not yet in the database, or in areas where a GPS signal is unavailable, such as in a parking garage.

Off-road tracking breadcrumbs are limited to approximately 150 miles. Breadcrumbs at the beginning of the trail are deleted if you exceed that distance.

Breadcrumbs are displayed only at 1/20, 1/8, 1/4, and 1/2 mile map scales.

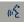

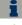

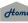

Navigation

2014 RDX

# **Listening to Voice Guidance**

§ ENTER button (on map) ► Voice

As you approach each guidance point, a pop-up window is displayed on the map screen with instructions for you to follow. Voice guidance for each guidance point is also provided.

Typically, you hear three prompts:

- 1/2 mile from the guidance point (2 miles on freeway)
- 1/4 mile from the guidance point (1 mile on freeway)
- Just before the guidance point

To replay voice guidance, rotate 🗑 to select **Voice** in the Map Menu.

If you select **Voice** between guidance points, voice guidance for the next guidance point is provided.

### ∑ Listening to Voice Guidance

"Voice" (on the map screen)

You can turn voice guidance OFF if you prefer. 

Display and Volume Settings P. 24

When driving in unverified areas, the phrase "if possible" is inserted before each voice guidance prompt.

Voice in the Map Menu may be grayed out if:

- The vehicle is approaching the guidance point.
- The vehicle is in an unverified area and Unverified Area Routing is set to OFF.

The timing of voice guidance varies depending on the type of road you are on and the distance to the next guidance point.

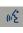

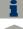

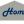

Navigation

2014 RDX

# **Displaying the Map Menu**

Use the Map Menu to control the icons displayed on the screen and to display traffic information, weather information, and messages. You can also use the Map Menu to find locations or to cancel the route.

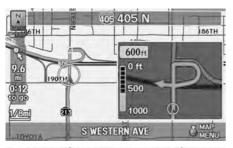

- **1.** On the map screen, press ♂ to select MAP MENU (if displayed).
  - ► The Map Menu is displayed on the map screen.

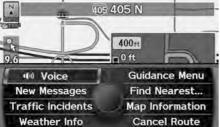

**2.** Rotate '♥ to select an item. Press ♥.

The following items are available:

- Voice: Select to hear the voice guidance when en route.
   Listening to Voice Guidance P. 98
- New Messages: Indicates, when available, that there are new AcuraLink® messages.
  - AcuraLink® Messages P. 202

### Map Menu

If you scroll the map while en route, press the MAP/GUIDE (or CANCEL) button to return to the current position map screen, then press to select MAP MENU.

#### **Traffic Incidents**

You must have an AcuraLink Real-Time Traffic™ subscription to receive traffic information.

- **AcuraLink Real-Time Traffic™** P. 15
- **Subscribing to XM® Radio** P. 146 **Subscribing to XM® Radio** P. 146

The incident icons are displayed on the 5 mile or less map scale.

**▶ Map Scale and Functions** P. 112

### Weather Info

You must have an AcuraLink Real-Time Weather™ subscription to receive weather information.

- **AcuraLink Real-Time Weather™** P. 15
- **Subscribing to XM® Radio** P. 146

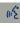

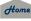

Continued 99

Navigation

• Traffic Incidents: Displays a list of the traffic incidents around your current location or on your current route.

**Traffic Rerouting™** P. 120

• Weather Info: Allows you to view the weather forecast, warning list, warning map, and radar image map.

**▶** Weather Information P. 115

• Guidance Menu: Allows you to set or confirm the guidance points and freeway exits for your route.

Guidance Menu P 101

• Find Nearest...: Allows you to find the nearest place/landmark (e.g., nearest gas station) by specifying a category. You can then add the location to the list of destinations, set as a waypoint, or set as your destination.

Changing Your Destination P. 129

• Map Information: Allows you to select the information icons to display on the map, change the orientation of the map, or display your current location.

**► Map Information** P. 106

• Cancel Route: Cancels your current route.

Canceling the Route P. 123

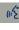

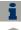

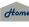

QRG

TOC

Navigation

Guidance Menu 2014 RDX

ENTER button (on map) ► Guidance Menu

Display the guidance points and freeway exits for your route, and set the display mode for the map and guidance screens.

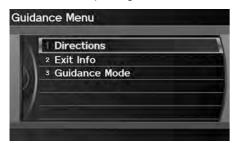

The following items are available:

- **Directions**: Displays a list of the guidance points.
  - Directions P. 102
- Exit Info: Displays a list of the freeway exits.
  - **→ Freeway Exit Information** P. 103
- Guidance Mode: Selects the guidance display mode.
  - **B** Guidance Mode P. 104

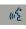

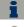

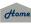

Continued 101

Navigation

## Directions

§ ENTER button (on map) ▶ Guidance Menu ▶ Directions

Display a list of the guidance points on your route for your confirmation.

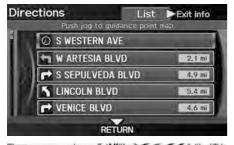

- **1.** Rotate <sup>™</sup> to select a guidance point from the list. Press <sup>™</sup>.
  - The system displays a map of the guidance point.

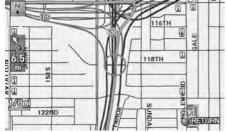

2. Press 🗟 to select RETURN or press the CANCEL button to return to the previous screen.

#### Directions

Guidance points with exit information are indicated by a (freeway exit information) icon. Move OD to select **Exit Info** to display the exit information.

Freeway Exit Information P. 103

The route guidance information is automatically deleted when you reach your destination.

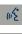

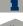

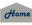

# ■ Freeway Exit Information

§ ENTER button (on map) ► Guidance Menu ► Exit Info

Display a list of the freeway exits for the route. You can view freeway exit information (whether the exit is near gas stations, restaurants, ATMs, etc.) and add new destinations or waypoints to the calculated route.

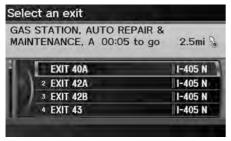

**1.** Rotate \*♥ to select an exit from the list. Press ♥.

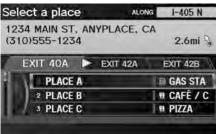

- 2. Rotate <sup>™</sup> to select a list item. Press <sup>™</sup>.
  - ► Move <a>O</a> or <a>O</a> to display information for different exits.
  - ► The location is displayed on the Calculate Route screen.
    - **Calculating the Route** P. 91

### 

"Display Freeway Exit Information"

You can scroll the map and select a ① (freeway exit information) icon on the map screen to display the freeway exit information. The ① icon is only displayed if there is exit information available.

Icons are displayed only at 1/4, 1/2, or 1 mile scale.

Showing Icons on the Map P. 107

The route guidance information is automatically deleted when you reach your destination.

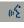

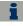

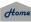

Navigation

## ■ Guidance Mode

§ ENTER button (on map) ► Guidance Menu ► Guidance Mode

Select the display mode during route guidance: single-screen mode (default) or split-screen mode.

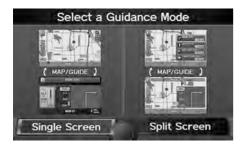

The following options are available:

• Single Screen: Displays the map and guidance screens on separate screens.

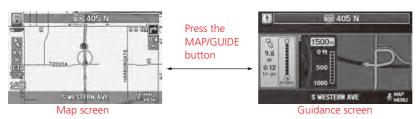

### 

The guidance mode can also be selected from the System Setup menu.

**Routing & Guidance** P. 48

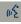

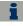

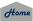

Navigation

• **Split Screen:** Displays the map and guidance information simultaneously on the map screen.

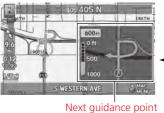

Press the MAP/GUIDE button

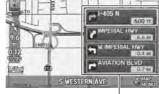

Guidance direction list

### 

## Next guidance point

The next guidance point (the pop-up window) is displayed on the map screen as you approach a guidance point in the single-screen mode.

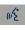

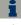

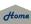

Navigation

2014 RDX

# **Map Information**

§ ENTER button (on map) ► Map Information

Select the landmark icons to display on the map, change the orientation of the map, display your current location, and learn the meaning of the icons, colors, and symbols displayed on the map.

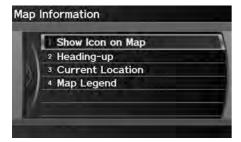

Rotate  $^{\prime}\bigcirc$  to select an item. Press  $\stackrel{\smile}{\otimes}$ .

The following items are available:

- Show Icon on Map: Selects the icons to display on the map.
   Showing Icons on the Map P. 107
- North-up/Heading-up: Selects the map orientation (North-up or Heading-up).
   Map Orientation P. 109
- Current Location: Displays and saves your current location.

  Current Location P. 110
- Map Legend: Displays an overview of the map features.
  - Map Legend P. 111

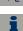

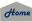

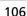

Navigation

# ■ Showing Icons on the Map

§ ENTER button (on map) ► Map Information ► Show Icon on Map

The icon bar along the bottom of the screen allows you to select the icons that are displayed on the map.

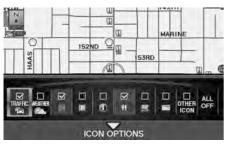

- ► Pressing ७ toggles the icon display on or off.
- ▶ Repeat the procedure as necessary.

The following options are available:

- Icon check boxes: Displays or hides the traffic, weather, and landmark icons.
  - **Map Screen Legend** P. 10
  - **AcuraLink Real-Time Traffic™** P. 15
  - **AcuraLink Real-Time Weather™** P. 15
- ALL OFF: Hides all icons.
- ICON OPTION: Fine-tunes the icon display. Move  $\cite{\mathbb{Q}}$ .
  - Fine-tuning the Icons P. 108

### Showing Icons on the Map

You can display or hide the icons using voice commands on the map screen (e.g., say figure "Display hospital").

**▶ Map Display Commands** P. 244

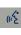

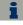

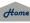

Navigation

### ■ Fine-tuning the Icons

Icons in some categories can be fine-tuned to display or hide.

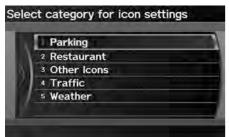

**1.** Rotate <sup>1</sup> To select an icon category from the list (e.g., **Other Icons**). Press ♂.

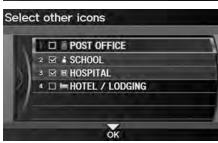

- **2.** Rotate or to select the icons to display on the map. Press .
  - ▶ Pressing ♂ toggles the icon display on or off.
  - Repeat the procedure as necessary.
- **3.** Move  $\bigcirc$  to select **OK**.

### >> Fine-tuning the Icons

To display the "Other Icons," be sure to turn on OTHER ICON in the icon bar.

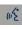

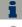

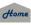

Navigation

2014 RDX

109

### ■ Map Orientation

§ ENTER button (on map) ▶ Map Information

Select the map orientation.

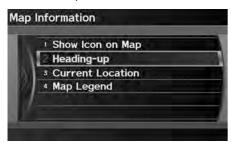

Rotate  $\bigcirc$  to select **North-up** or **Heading-up**. Press  $\bigcirc$ .

► The system changes the map orientation and displays the map screen.

The following options are available:

- North-up: Displays the map with North always pointing up.
- **Heading-up**: Displays the map so that the direction you are traveling is always pointing up.

#### Map Orientation

"Display Heading-up" (on map screen), 函 "Display North-up" (on map screen)

The red arrow in the symbol always points North. On scales greater than 1 mile, North-up mode is always used.

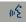

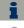

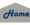

Navigation

### ■ Current Location

§ ENTER button (on map) ► Map Information ► Current Location

Display and save your current location for future use as a destination. The address, latitude, longitude, and elevation of your current location are displayed.

■ To save your current location in the address book:

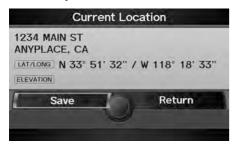

**1.** Rotate 🗑 to select **Save**. Press 🕹.

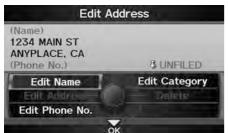

- 2. Edit the name, phone number, and category.Address Book P. 37
- **3.** Move ♀ to select **OK**.

#### ○ Current Location

"Display Current Location" (on map screen)

You can also save the current location by saying "Register the Current Location".

If you have PIN-protected your address book, enter your PIN when prompted. Move  $\bigcirc$  to select **OK**. PINs are optional.

PIN Numbers P. 42

The elevation is not displayed if the system is receiving insufficient GPS information. When elevation is displayed, it may differ with roadside elevation signs by  $\pm 100$  feet or more.

Saving your current location does not change or cancel your current route.

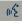

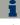

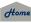

Navigation

2014 RDX

### ■ Map Legend

§ ENTER button (on map) ► Map Information ► Map Legend

See an overview of the map lines, areas, routes, traffic information, navigation icons, and weather icons.

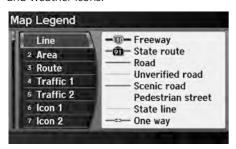

Rotate to 🗑 select an item.

► The system displays the map legend.

#### Map Legend

A visual guide helps you see the map legend.

- Map Screen Legend P. 10
- **AcuraLink Real-Time Traffic™** P. 15
- **NaturaLink Real-Time Weather™** P. 15

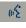

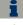

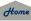

Continued 111

# ■ Map Scale and Functions

The functions that are available from the map screen depend on the map scale.

|                        |      | Map Scale (top: mile, bottom: metric) |          |          |     |          |          |          |    |          |     |          |      |
|------------------------|------|---------------------------------------|----------|----------|-----|----------|----------|----------|----|----------|-----|----------|------|
| Function               | page | 1/20                                  | 1/8      | 1/4      | 1/2 | 1        | 2        | 5        | 15 | 50       | 150 | 350      | 1000 |
|                        |      | 80                                    | 200      | 400      | 800 | 1.6      | 3        | 8        | 24 | 80       | 240 | 560      | 1600 |
| Icon display           |      |                                       |          |          |     |          |          |          |    |          |     |          |      |
| Landmark icon          | 10   | ~                                     | <b>/</b> |          |     |          |          |          |    |          |     |          |      |
| Exit info.             | 10   |                                       |          | ~        | ~   | <b>V</b> |          |          |    |          |     |          |      |
| One-way traffic        | 10   | ~                                     |          |          |     |          |          |          |    |          |     |          |      |
| Waypoint "flag"        | 11   | •                                     | •        | ~        | •   | ~        | •        | ~        | ~  | ~        | •   | •        | •    |
| Traffic incident       | 15   | ~                                     | ~        | ~        | ~   | ~        | ~        | ~        |    |          |     |          |      |
| Weather info.          | 15   | ~                                     | ~        | ~        | ~   | ~        | ~        | ~        | ~  | ~        | ~   | ~        | ~    |
| Map orientatio         | n    |                                       |          |          |     |          |          |          |    |          |     |          |      |
| Heading-up             | 109  | ~                                     | ~        | ~        | ~   | ~        |          |          |    |          |     |          |      |
| North-up               | 109  | ~                                     | <b>V</b> | ~        | ~   | <b>/</b> | ~        | ~        | ~  | <b>'</b> | ~   | ~        | ~    |
| Others                 |      |                                       |          |          |     |          |          |          |    |          |     |          |      |
| Off-road tracking dots | 97   | •                                     | ~        | ~        | •   |          |          |          |    |          |     |          |      |
| Unverified road        | 10   | ~                                     | ~        | ~        | ~   | ~        | ~        | ~        | ~  |          |     |          |      |
| Map features           | 10   | •                                     | <b>'</b> | <b>V</b> | ~   | 1        | <b>V</b> | <b>/</b> | ~  | <b>'</b> | ~   | <b>'</b> |      |
| Avoid areas            | 53   | ~                                     | <b>V</b> | ~        |     |          |          |          |    |          |     |          |      |
| Traffic speed          | 15   | ~                                     | V        | 1        | ~   | ~        | ~        | 1        |    |          |     |          |      |

### Map Scale and Functions

You can change the map scale using voice commands on the map screen (e.g., say 📧 "Display 2 mile scale").

**▶ Map Scale Commands** P. 245

You can change between miles or kilometers.

**Basic Settings** P. 26

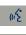

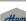

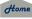

## ■ Map Icons and Functions

Display or hide all icons on the map screen, with the exception of Honda/Acura Dealer icons which are always shown.

#### ■ Landmark icon

| Туре                               | lcon display<br>control | lcon<br>selectable | lcon<br>searchable |  |
|------------------------------------|-------------------------|--------------------|--------------------|--|
| Honda/Acura dealer                 | Always on               | Yes                | Yes                |  |
| Hospital                           | Yes                     | Yes                | Yes                |  |
| School                             | Yes                     | Yes                | Yes                |  |
| ATM                                | Yes                     | Yes                | Yes                |  |
| Gas station                        | Yes                     | Yes                | Yes                |  |
| Restaurants                        | Yes                     | Yes                | Yes                |  |
| Post office                        | Yes                     | Yes                | Yes                |  |
| Grocery store                      | Yes                     | Yes                | Yes                |  |
| Hotel/Lodging                      | Yes                     | Yes                | Yes                |  |
| Police station                     | No icon                 | No                 | Yes                |  |
| Shopping, Tourist attraction, Bank | No icon                 | No                 | Yes                |  |
| Parking garage                     | Yes                     | Yes                | Yes                |  |
| Parking lot                        | Yes                     | Yes                | Yes                |  |
| Freeway exit info.                 | Yes                     | Yes                | No                 |  |

### Map Icons and Functions

You can display or hide the icons using voice commands on the map screen (e.g., say \*\*Display hospital").

### **▶ Map Display Commands** P. 244

Some icons, like police stations, are not shown, but you can still locate the nearest one with the Find Nearest voice command (e.g., say [6]] "Find nearest police station").

Find Place Commands P. 245

### Icon display control

Icons that can be displayed or hidden using the Interface Dial or voice command.

#### Icon selectable

Icons that can be selected as a destination using the Interface Dial.

#### Icon searchable

Icons that can be searched using the 🚱 Find Nearest voice command.

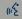

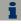

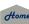

2014 RDX

### ■ Traffic icon

| Туре             | lcon display<br>control | lcon<br>selectable | lcon<br>searchable |  |
|------------------|-------------------------|--------------------|--------------------|--|
| Traffic speed    | Yes                     | No                 | No                 |  |
| Traffic incident | Yes                     | No                 | Yes                |  |

#### ■ Weather icon

| Туре          | Icon display | lcon       | lcon       |  |
|---------------|--------------|------------|------------|--|
|               | control      | selectable | searchable |  |
| Weather info. | Yes          | No         | No         |  |

### ▼ Traffic Incident

When you use the Interface Dial to position the cursor (round red circle) over the traffic incident icon, you can view the summary of the incident.

Press So on the traffic incident icon to view a pop-up message describing the incident in detail.

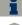

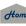

Navigation

3

**Weather Information** 

2014 RDX

ENTER button (on map) ► Weather Info

View the weather forecast, warning list, warning map, and radar image map.

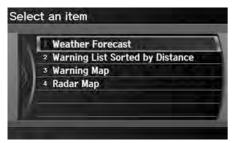

Rotate to select an item. Press .

The following items are available:

- Weather Forecast: Displays the weather forecast.
   Weather Forecast P. 116
- Warning List Sorted by Distance: Displays a list of weather warnings.
   Warning List P. 117
- Warning Map: Displays a color-coded weather warning map.
   Warning Map P. 118
- Radar Map: Displays a color-coded weather radar image map. 

  ▶ Radar Map P. 119

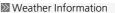

This feature requires an AcuraLink Real-Time Weather™ subscription.

**Subscribing to XM® Radio** P. 146

You can also display the weather information menu from the INFO screen. Press the INFO button. Rotate ot to select **Weather Info** and press .

You can display weather and related information on the map screen using voice commands.

**▶ Map Display Commands** P. 244

AcuraLink Real-Time Weather<sup>TM</sup> is a fee-based subscription service available after a complimentary 90-day trial period. You must purchase the subscription if you want to continue receiving weather information after the trial.

Weather information is updated automatically every one minute.

**▶ Traffic and Weather Status** P. 63

(n/2°

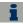

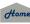

Navigation

### ■ Weather Forecast

§ ENTER button (on map) ➤ Weather Info ➤ Weather Forecast

View the weather forecast for your current position or a city you select.

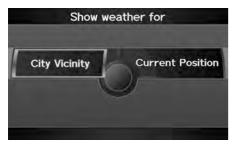

**1.** Rotate <sup>t</sup> or select an item. Press ♂.

The following items are available:

- City Vicinity: Displays the weather forecast for the selected city. You are prompted to select the city.
   Selecting a City P. 72
- Current Position: Displays the weather forecast for your current position.

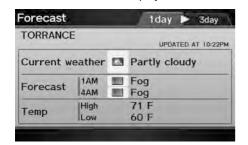

2. Move 
O or O▷ to select 1day or
3day to display the 1-day or 3-day
forecast for the location.

#### Weather Forecast

When the GPS signal or weather information cannot be received, "NA" or "No Data" is displayed.

You can access the same weather information by selecting the weather icon for a city on the map screen.

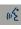

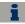

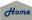

Navigation

2014 RDX

### ■ Warning List

View a list of all weather warnings for a given location or route (U.S. only).

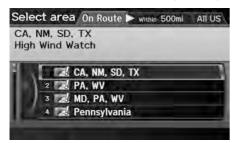

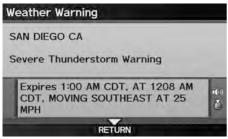

- **1.** Rotate <sup>t</sup> to select a warning. Press ∠.
  - Move <□ or ○▷ to select All US, Within 500mi, or On Route to specify the warnings to display.</p>
  - The system displays the detailed information.
- **2.** Press to listen to the weather warning.

#### Warning List

A warning icon in the list indicates that your vehicle is in the warning area or that the calculated route runs through the area.

The "On Route" tab is available only when you are following route guidance.

You can also say \*\*Read List" to listen to the weather warning information.

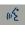

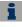

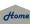

Continued

117

Navigation

### ■Warning Map

§ ENTER button (on map) ➤ Weather Info ➤ Warning Map

View a color-coded weather warning map. Each color corresponds to a different type of warning.

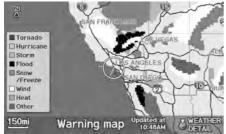

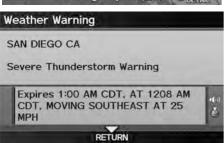

- Scroll the map to position the cursor over a colored area, adjusting the map scale as necessary. Press to select WEATHER DETAIL.
  - The system displays the detailed information.
- **2.** Press 🕹 to listen to the weather warning.

### Warning Map

You can change the map scale to 15, 50, or 150 miles.

You can also say **Read List** to listen to the weather warning information.

A visual guide helps you see a weather warning map.

**≥** AcuraLink Real-Time Weather™ P. 15

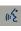

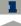

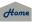

Navigation

# ■ Radar Map

§ ENTER button (on map) ► Weather Info ► Radar Map

View a weather radar image map displaying rain and snow systems.

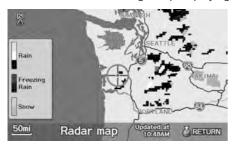

Scroll the map to view weather information, adjusting the map scale as necessary.

### 

You can change the map scale to 50, 150, or 350 miles.

A visual guide helps you see a weather radar image map.

**≥** AcuraLink Real-Time Weather™ P. 15

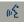

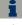

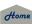

Navigation

#### 2014 RDX

# Traffic Rerouting™

When driving to your destination, the system automatically searches for a faster route based on traffic flow information and traffic incidents.

**AcuraLink Real-Time Traffic™** P. 15

Traffic Rerouting P. 52

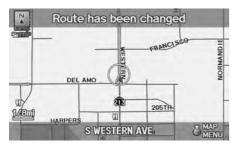

# ■Traffic Rerouting™ Manually

§ ENTER button (on map) ► Traffic Incidents

Manually avoid specific incidents and/or congestion on your route:

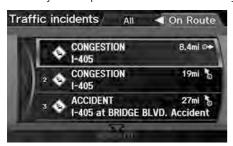

- **1.** Rotate '♥ to select an incident from the list. Press ♥.
  - ► The system displays the map screen and the incident location.

### 

This feature requires an AcuraLink Real-Time Traffic™ subscription.

**Subscribing to XM® Radio** P. 146 Subscribing to XM® Radio P. 146 Subscribing to XM® Radio P.

AcuraLink Real-Time Traffic™ is a fee-based subscription service available after a complimentary 90-day trial period. You must purchase the subscription if you want to continue receiving the traffic information after the trial.

Automatic traffic rerouting may not provide a detour route depending on circumstances.

Traffic information is updated automatically.

Traffic and Weather Status P. 63

□ Traffic Rerouting™ Manually

配 "Display traffic incidents", 配 "Display traffic list"

You can also display the traffic incidents from the INFO screen.

You can display traffic incidents and related information on the map screen using voice commands.

**▶ Map Display Commands** P. 244

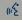

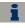

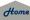

2014 RDX

**TOC** Navigation

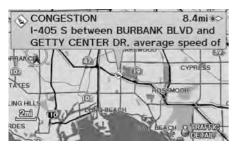

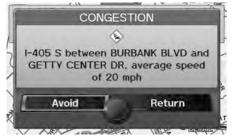

- **3.** Rotate ot to select **Avoid**. Press o.
  - ► Repeat step 1 to 3 as necessary.

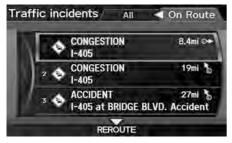

- **4.** Move  $\bigcirc$  to select **REROUTE**.
  - The system recalculates a detour route that avoids the traffic incidents.

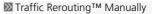

You can choose to avoid up to 10 traffic incidents. It is not always possible for the system to calculate a route that avoids all traffic incidents or specific traffic incidents you select.

The "On Route" tab on the Traffic List screen is only available during route guidance.

You cannot select an incident to avoid from the "All" tab.

You can also detour around a traffic incident manually if you encounter an unexpected obstacle or do not have an AcuraLink Real-Time Traffic™ subscription.

Taking a Detour P. 123

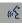

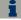

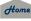

Navigation

2014 RDX

# $% \left( {{\mathbb{R}}_{0}} \right) = {\mathbb{R}}_{0}$ DEST/ROUTE button (when en route)

This section describes how to alter your route, add an interim "waypoint" (pit stop), choose a different destination, cancel your current destination, and continue your trip after stopping.

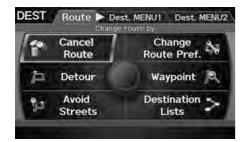

Rotate 🗑 to select an item. Press 🕹.

The following items are available:

- Cancel Route: Cancels the route guidance.
- Canceling the Route P. 123
- **Detour**: Calculates a detour route.
  - **→ Taking a Detour** P. 123
- Avoid Streets: Avoids streets along your route.
- Change Route Preference: Changes the route preferences (calculating method).
  - **≧** Changing the Route Preference P. 92
- Waypoint: Sets waypoints along your route.
  - Adding Waypoints from the Route Menu P. 125
- Destination Lists: Shows a list of waypoints. You can delete waypoints or edit the order of them.
  - **Editing the Destination List** P. 128

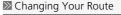

© "Display Destination", © "Display Navigation" (when en route)

If you press the DEST/ROUTE button when not en route, the Destination Menu screen is displayed.

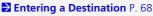

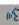

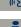

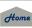

Navigation

2014 RDX

123

# **Canceling the Route**

8 DEST/ROUTE button (when en route) ▶ Cancel Route

Cancel the route guidance and remove the destination and all waypoints from the destination list. The system then returns to the map screen.

# Taking a Detour

B DEST/ROUTE button (when en route) ▶ **Detour** 

Calculate a detour route manually. The system attempts to calculate a new route by avoiding the next 5 miles (while on a freeway) or 1 mile (while on a surface street).

# **Avoiding Streets**

8 DEST/ROUTE button (when en route) ► Avoid Streets Select a street or streets along your route to avoid.

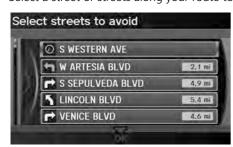

- **1.** Rotate 🗇 to select the street you want to avoid. Press 💍
  - ► Repeat the procedure to avoid other streets
  - Streets to be avoided are indicated with a trash icon.

### ∑ Canceling the Route

You can also cancel your route from the Map Menu

Map Menu P. 99

#### Taking a Detour

The detour option is convenient if you encounter an unexpected obstacle such as a road closure or extremely heavy traffic congestion.

### Avoiding Streets

Avoiding certain streets is convenient if you know of road construction, road closures, or excessive traffic along the route.

You cannot choose specific streets you want to use, only those to avoid. However, you can select intersections or waypoints (places/landmarks) that the system will use in your route.

### Adding Waypoints P. 124

You can store up to 10 streets to avoid. You cannot avoid your current street or the streets of your waypoint(s) or destination (system beeps if selected).

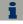

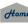

Continued

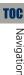

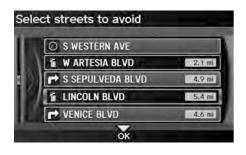

- **2.** Move  $\bigcirc$  to select **OK**.
  - The system calculates a new route.

# **Adding Waypoints**

Add up to four waypoints (pit stops) along the route to your destination.

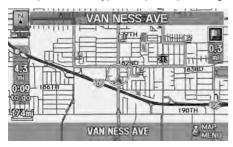

Waypoints are displayed on the map screen as small, numbered red flags. The route follows the waypoints in the order they are listed in the Destination List.

#### Adding Waypoints

Waypoints allow you to stop for gas or food, for example, and then continue on to your destination.

Press the MAP/GUIDE button to return to the map screen without adding a waypoint at any time.

The search corridor used for adding waypoints can be adjusted.

**Edit Waypoint Search Area** P. 55

You can delete waypoints or edit the order of waypoints in the destination list.

**Editing the Destination List** P. 128 **Editing the Destination List** P. 128

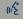

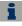

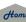

Navigation

#### 2014 RDX

### Adding Waypoints from the Route Menu

§ DEST/ROUTE button (when en route) ► Waypoint

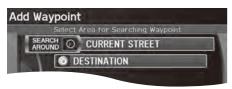

**1.** Rotate <sup>™</sup> to select a search method to add a waypoint. Press <sup>™</sup>.

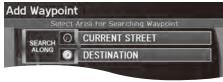

The following options are available:

- SEARCH AROUND: Searches in a spiral pattern around the location you select.
- SEARCH ALONG: Searches within a "corridor" on either side of the locations you select.

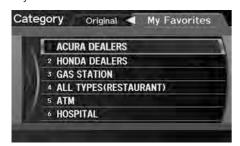

2. Rotate of to select a waypoint category (e.g., GAS STATION). Press o.

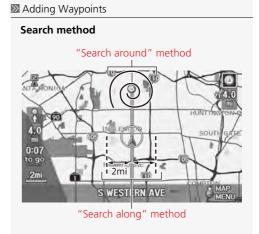

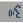

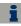

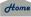

Continued 125

**TOC** Navigation

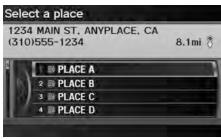

**3.** Rotate '♥ to select a place. Press ♥.

► The waypoint is added to the Destination List.

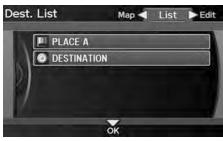

- **4.** Move  $\bigcirc$  to select **OK**.
  - ➤ The route is automatically recalculated and displayed on the map screen.

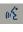

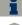

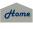

Navigation

2014 RDX

# Adding Waypoints from the Calculate Route Screen

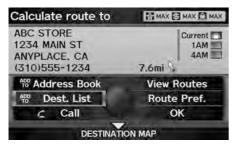

**1.** Rotate To select ADD TO Dest. List. Press 💍.

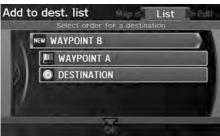

2. Rotate or to select a location in the Destination List. Press 🕹.

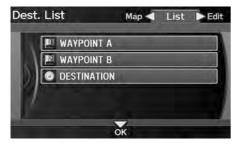

- **3.** Move  $\bigcirc$  to select **OK**.
  - ► The route is automatically recalculated and displayed on the map screen.

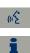

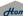

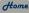

Navigation

#### 2014 RDX

# **Editing the Destination List**

 $\S$  DEST/ROUTE button (when en route)  $\blacktriangleright$  **Destination Lists** 

Delete or edit the order of waypoints.

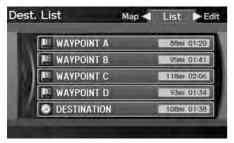

- **1.** Move ○▷ to select **Edit**.
  - ► Move <□ to select Map to display the destination and waypoints on the map screen.

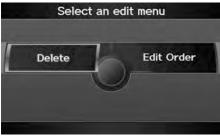

- 2. Rotate <sup>™</sup> to select an item. Press <sup>™</sup>.
- **3.** Move  $\bigcirc$  to select **OK**.
  - ➤ The route is automatically recalculated and displayed on the map screen.

The following options are available:

- **Delete**: Rotate to select a list item to delete. Press .
- Edit Order: Rotate 🗇 to select a list item to move, press 🛎, rotate 🗇 to select a new location, and press 🛎 again.

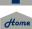

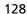

Navigation

There are several methods you can use to change the route destination.

### **Find Nearest Place**

ENTER button (on map) ► Find Nearest...

Search for the nearest place/landmark on the map screen and set it as your destination.

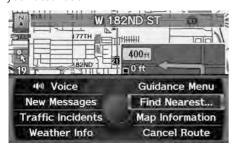

- **1.** Rotate <sup>t</sup> or select **Find** Nearest.... Press ♂.
- **2.** Rotate '♥ to select a category type. Press ♥.
- **3.** Rotate <sup>\*</sup>⑦ to select a place. Press ⊗.
- **4.** Rotate <sup>™</sup> to set the place as a destination or add to the destination list. Press <sup>™</sup>.
  - ► The system calculates the route. 
    ► Calculating the Route P. 91

#### 

"Find Nearest..." (on map screen)

The Find Nearest voice command is the fastest method of specifying a place/landmark as your destination. Many kinds of places can be found.

**⇒ Find Place Commands** P. 245

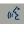

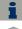

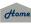

Navigation

#### 2014 RDX

# **Selecting a Destination on the Map**

Select a new destination when en route by selecting a location on the map.

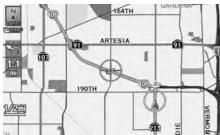

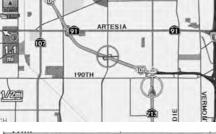

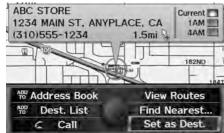

- 1. Scroll the map to position the cursor over your desired destination, adjusting the map scale as necessary. Press 💍
  - ▶ If the address displayed is not the desired location, press the CANCEL button and repeat the procedure.
- **2.** Rotate To select **OK** or **Set** as Dest. (depending on the screen displayed). Press 💍.
  - Calculating the Route P. 91

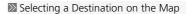

If there is more than one icon or street under the map cursor, you are prompted to select the item from a list.

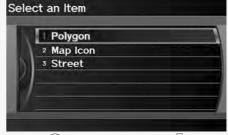

- Rotate 🗇 to select an item. Press 🕹.
- If you select Map Icon, rotate 🗇 to select a place and press  $\boxtimes$ .

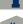

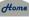

2014 RDX

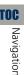

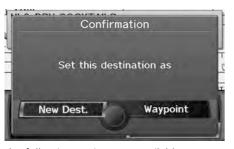

- **3.** Rotate or to select an option. Press .
  - The route is automatically recalculated and displayed on the map screen.

The following options are available:

- New Dest.: Sets the location as your new destination.
- Waypoint: Sets the location as a new waypoint.

# **Entering a New Destination**

§ DEST/ROUTE button (when en route) ▶ Dest. MENU 1 or Dest. MENU 2 Enter a new destination using the Destination Menu screen even when you are en route.

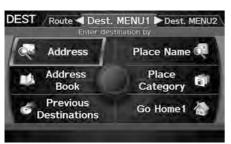

- **1.** Rotate ' to select a method to enter a new destination.
  - **≥ Entering a Destination** P. 68
  - After entering a new destination, the address is displayed on the Calculate Route screen.
- 2. Rotate To select OK. Press .

Entering a New Destination

ৰ্দ্ধ "Display Destination", ৰ্দ্ধ "Display Navigation"

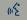

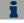

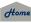

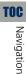

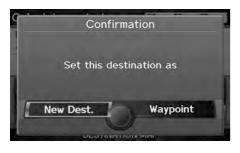

- **3.** Rotate or to select an option. Press .
  - ➤ The route is automatically recalculated and displayed on the map screen.

The following options are available:

- New Dest.: Sets the location as your new destination.
- Waypoint: Sets the location as a new waypoint.

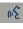

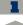

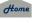

Navigation

2014 RDX

Stop your vehicle en route (e.g., to rest, stop for gas, etc.), and then continue on your route.

If you did not complete your route, the Continue Trip screen is displayed when you restart your vehicle.

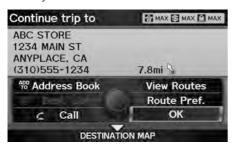

Rotate to select **OK**. Press You can continue on the

same route.

- Route Pref.: Changes the route preferences (calculating method).
   Changing the Route Preference P. 92
- View Routes: Displays three different routes.
   Viewing the Routes P. 92
- - **Calculating the Route on the Destination Map** P. 93

#### ■ Resuming Your Trip

The Continue Trip screen has the same options as when you calculate a route.

**⊇** Calculating the Route P. 91

To cancel your destination, press the CANCEL button.

#### Add to Address Book

You can add the destination address to the address book.

**► Adding an Address Book Entry** P. 37

### Add to Dest. List

You can add the address to the Destination List.

**Editing the Destination List** P. 128 **Editing the Destination List** P. 128

#### Call

You can place a phone call to the destination phone number.

**Bluetooth® HandsFreeLink®** P. 180

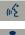

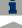

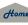

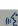

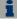

# **Audio**

This section describes how to operate the audio system. You can play music from a wide array of media sources, and control the audio system using the audio buttons, the Interface Dial, or voice control.

| About Your Audio System | 13 |
|-------------------------|----|
| Auxiliary Input Jack    | 13 |
| System Theft Protection | 13 |
| Playing FM/AM Radio     | 13 |
| Selecting FM/AM Mode    | 13 |
| Audio Screen Control    | 13 |
| Audio Menu              | 13 |
| Radio Data System (RDS) | 14 |
| Playing XM® Radio       | 14 |
| Selecting XM Mode       | 14 |
| Audio Screen Control    | 14 |
| Audio Menu              | 14 |
| Note Function           | 14 |
| XM® Radio Service       | 14 |
| Playing a Disc          | 14 |
| Selecting Disc Mode     | 14 |
| Audio Screen Control    | 14 |

| Audio Menu                          | 148 |
|-------------------------------------|-----|
| Playing MP3/WMA/AAC Discs           | 149 |
| Recommended Discs                   | 150 |
| Playing Hard Disc Drive (HDD) Audio | 151 |
| Selecting HDD Mode                  | 151 |
| Audio Screen Control                | 152 |
| Audio Menu                          | 152 |
| Recording a Music CD to HDD         | 154 |
| Searching for Music                 |     |
| Editing a Playlist or Album         | 157 |
| Editing Track Information           | 158 |
| Displaying Music Information        | 159 |
| Updating Gracenote® Album Info      |     |
| Playing an iPod®                    | 161 |
| Selecting iPod® Mode                |     |
| Audio Screen Control                |     |
| Audio Menu                          |     |
| Searching for Music                 | 164 |
|                                     |     |

| Searching for Music Using Song By Voice™ |     |
|------------------------------------------|-----|
| (SBV)                                    | 165 |
| Playing Pandora®                         | 166 |
| Selecting Pandora® Mode                  | 166 |
| Audio Screen Control                     | 167 |
| QuickMix                                 | 169 |
| Playing a USB Flash Drive                | 170 |
| Selecting USB Mode                       | 171 |
| Audio Screen Control                     | 171 |
| Audio Menu                               | 172 |
| Playing Tracks in Folders                | 173 |
| Playing Bluetooth® Audio                 | 174 |
| Selecting Bluetooth® Audio Mode          | 174 |
| Switching to HFL Mode                    | 175 |
| Audio Screen Control                     | 175 |
| Adjusting the Sound                      | 176 |
| Audio Remote Controls                    | 177 |
| Steering Wheel Controls                  | 177 |

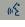

Audio System

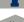

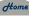

#### 2014 RDX

# **About Your Audio System**

The audio system features FM/AM radio and XM® Radio. It can also play audio discs, WMA/MP3/AAC tracks, iPod®, USB flash drives, and *Bluetooth*® devices.

The audio system is operable from the buttons and switches on the panel, or the remote controls on the steering wheel.

**Audio Remote Controls** P. 177

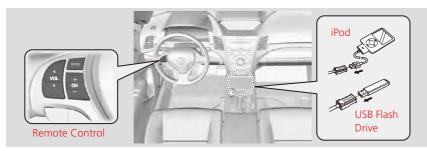

# **Auxiliary Input Jack**

Use the jack in the front console compartment to connect standard audio devices.

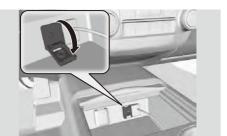

- 1. Open the AUX cover.
- **2.** Connect a standard audio device to the input jack using a 1/8 inch stereo miniplug.
  - The audio system automatically switches to the AUX mode.

#### Male About Your Audio System

You can operate the audio system by voice commands.

#### Audio Commands P. 247

In some cases, the name of the artist, album, or track may not appear correctly.

State or local laws may prohibit the operation of handheld electronic devices while operating a vehicle.

XM® Radio is available on a subscription basis only.

#### XM® Radio Service P. 146

XM® Radio is available in the United States and Canada, except Hawaii, Alaska, Puerto Rico, and Mexico.

XM is a registered trademark of Sirius XM® Radio, Inc.

Video CDs, DVD-Videos, and 3-inch mini discs are not supported.

iPod® and iPhone® are registered trademarks owned by Apple Inc.

#### Mack Auxiliary Input Jack

To switch the mode, press any of the other audio mode buttons. You can return to the AUX mode by pressing the HDD/AUX button.

You cannot use the auxiliary input jack if you replace the audio system.

2

TOC

w£

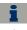

Home

136

2014 RDX

# **System Theft Protection**

The system is disabled when it is disconnected from the power source, such as when the battery is disconnected or goes dead.

### ■ Reactivating the System

- 1. Set the power mode to ON, and turn on the system.
  - ▶ If you set the power mode to ACCESSORY, you will be requested to enter the security code. See step 3.
- 2. Press and hold the VOL (Volume/Power) button again for more than two seconds.
  - ▶ The system is reactivated when the system's control unit recognizes that the system is in your vehicle.
  - ▶ If the control unit fails to recognize, "ENTER CODE" appears on the navigation screen.
- **3.** Enter the security code.
  - ▶ If you do not enter the code correctly after 10 tries, leave the system for one hour before trying again, or visit a dealer to have the system reset.

#### Audio System Theft Protection

Find the audio system's security code and serial number label in your Owner's Manual kit.

Do not store the label in your vehicle. If you lose the label, you must first retrieve the serial number, and then obtain the code from a dealer.

### U.S. Only

You can register the security code at Acura Owners (owners.acura.com.), and find information on how to retrieve the serial number and obtain the code at radio-navicode.acura.com.

**Entering the Security Code** P. 230 **Entering the Security Code** P. 230

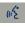

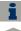

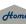

# Playing FM/AM Radio

2014 RDX

# **Selecting FM/AM Mode**

- 1. Press the FM/AM button.
  - Press the FM/AM button again, if necessary, to select the frequency band (AM, FM1, FM2).
- 2. Select a station using the Preset buttons and the bars (SKIP, TUNE, SCAN/A.SEL)
  - ▶ On the FM bands, you can also use the CATEGORY bar and TITLE button to select a station provided by the Radio Data System (RDS).
  - ▶ The band and frequency are displayed on the display.

### **Audio Screen Control**

§ AUDIO button (in FM/AM mode)

Control the audio system through the navigation screen.

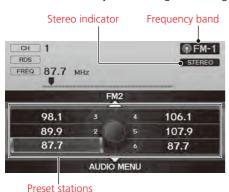

- **1.** Move  $\bigcirc$  to select a frequency band (AM, FM1, or FM2).
- **2.** Rotate <sup>1</sup> to select a preset station. Press ∠3.
  - ► Press and hold 🕹 until a beep sounds to store the current station in a preset button.
  - ► Move ♀ to select AUDIO MENU.

**≥ Audio Menu** P. 139

Playing FM/AM Radio

"Display audio screen"

You can control the radio using voice commands.

Radio Commands P. 247

A visual guide helps you operate the audio system.

**System Controls** P. 4

**Basic Operation** P. 6

The ST indicator comes on the display for stereo FM broadcasts. Stereo reproduction in AM is not available.

The radio can receive the complete AM and FM bands:

AM band: 530 to 1710 kHz FM band: 87.7 to 107.9 MHz

You can store six AM stations and 12 FM stations in the preset buttons. FM1 and FM2 let you store six stations each

wE\*

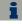

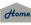

QRG

TOC

### **Audio Menu**

2014 RDX

### 8 AUDIO button (in FM/AM mode) ► AUDIO MENU

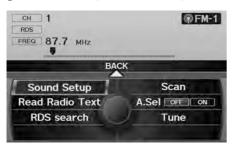

Rotate To select an item. Press 💍

Manu Audio Menu

The A.SEL indicator comes on the display when A.Sel is ON. If you do not like the stations Auto Select has stored, you can change the frequencies stored in the preset buttons manually. Set A.Sel to OFF to restore the previous preset button settings.

The following items are available:

- Sound Setup: Displays the sound preferences screen.
  - Adjusting the Sound P. 176
- Read Radio Text: Displays the text information broadcast by the current RDS station.
  - Radio Text Display P. 141
- RDS Search: Searches for programs by RDS category. **Searching for Programs by RDS Category** P. 140
- Scan: Scans for stations with a strong signal in the current band and plays a 10second sample. Select Scan again to stop scanning and play the current selection.
- A.Sel (Auto Select): When set to ON, scans and automatically stores up to six AM stations and 12 FM stations with a strong signal in the preset buttons.
- Tune: Tunes the radio to the frequency you select. Rotate of to select a frequency.

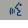

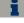

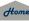

Audio

#### 2014 RDX

# Radio Data System (RDS)

Provides text data information related to your selected RDS capable FM station.

### ■ RDS Info Display

Press the TITLE button to turn RDS information on or off. When set to ON, the name of the FM station is displayed on the display. When set to OFF, the frequency of the station is displayed.

### ■ Searching for Programs by RDS Category

<sup>8</sup> AUDIO button (in FM/AM mode) ► AUDIO MENU ► RDS Search

Search for FM stations with a strong signal that are broadcast the selected RDS category information.

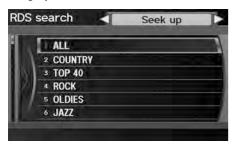

- Move <□ or ○▷ to select a search method (Seek up, Seek down, Scan).
- **2.** Rotate <sup>™</sup> to select a category. Press <sup>™</sup>.
  - Scanning for stations in that category begins. When an RDS station is found, it begins to play.
  - If there are no RDS-capable stations in the area, "NOTHING" briefly appears on the display.

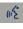

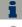

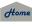

2014 RDX

# ■ Radio Text Display

§ AUDIO button (in FM/AM mode) ► AUDIO MENU ► Read Radio Text

Display the radio text information of the selected RDS station.

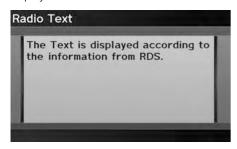

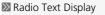

The RDS indicator comes on the display when the selected RDS station is broadcasting text data.

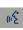

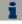

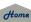

#### 2014 RDX

# **Selecting XM Mode**

- 1. Press the XM button.
  - ▶ Press the XM button again, if necessary, to select the channel band (XM1, XM2).
- Select a channel using the Preset buttons and the bars (SKIP, TUNE, CATEGORY, SCAN/A.SEL)
  - ▶ The band and channel are displayed.

### **Audio Screen Control**

§ AUDIO button (in XM mode)

Control the audio system through the navigation screen.

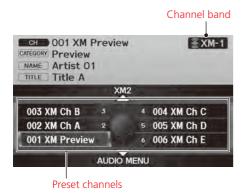

- **2.** Rotate <sup>\*</sup> to select a preset channel. Press ♂.
  - ► Press and hold 🕹 until a beep sounds to store the current channel in a preset button.
  - ► Move ♀ to select AUDIO MENU.
    - **≥ Audio Menu** P. 143

▶ Playing XM® Radio

《 "Display audio screen"

You can control the radio using voice commands.

Radio Commands P. 247

A visual guide helps you operate the audio system.

System Controls P. 4

**Basic Operation** P. 6

In the channel mode, all available channels are selectable. In the category mode, you can select a channel within a category (Jazz, Rock, Classical, etc.).

There may be instances when XM® Radio does not broadcast all the data fields (artist name, title). This does not indicate a problem with your audio system.

You can store 12 XM stations in the preset buttons. XM1 and XM2 let you store six stations each.

XM® Radio display messages will be displayed on the audio screen.

**≥ XM® Radio Display Messages** P. 146

WE.

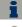

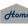

QRG

Audio Menu 2014 RDX

§ AUDIO button (in XM mode) ► AUDIO MENU

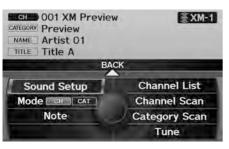

Rotate 🗑 to select an item. Press 🕹.

The following items are available:

- Sound Setup: Displays the sound preferences screen.
   Adjusting the Sound P. 176
- Mode: Sets CH (channel mode) or CAT (category mode) scan mode.
- Note: Displays a list of stored audio samples.
- Channel List: Displays the list of available channels. Scroll the list to select a channel
- Channel Scan: Scans for channels with a strong signal in the current band and plays a 10-second sample. Select Channel Scan again to stop scanning and play the current selection.
- Category Scan: Scans for channels with a strong signal in the selected category in the current band and plays a 10-second sample. Select Category Scan again to stop scanning and play the current selection.
- Tune: Tunes to the channel you select. Rotate 👸 to select a channel.

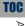

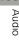

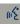

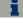

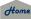

QRG

Note Function 2014 RDX

Record a 10-second sound file from the current channel that contains the channel, category, name, and title information.

### ■ Recording a Sound File

- **1.** When tuned to the channel you want to record, press and hold the XM button for a few seconds to start recording.
- **2.** Press the XM button again to stop the recording if less than 10 seconds have elapsed.

### ■ Replaying a Sound File

§ AUDIO button (in XM mode) ► AUDIO MENU ► Note

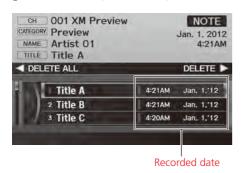

Rotate or to select a sound file. Press .

### ■ Recording a Note

The system can store up to 30 sound files. When this limit is reached, the oldest file is deleted each time you add a new recording.

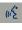

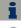

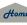

### ■ Deleting a Sound File

AUDIO button (in XM mode) ► AUDIO MENU ► Note

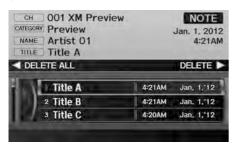

- **1.** Rotate or to select a sound file.
  - ► To delete all files, proceed to step 2.
- **2.** Move <□ or □▷ to select DELETE ALL or DELETE.

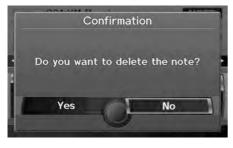

**3.** Rotate to select **Yes**. Press .

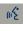

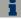

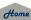

### XM® Radio Service

### ■ Subscribing to XM® Radio

- 1. You need your radio ID ready before registering for subscription.
  - ► To see the ID in the display, press the F (TUNE) bar while in XM mode until "0" appears in the center display.
- 2. Have your radio ID and credit card number ready, and either call XM or visit the XM website to subscribe.

### Receiving XM® Radio

Press the XM button and stay in this mode for about 30 minutes until the service is activated. Make sure your vehicle is in an open area with good reception.

### ■ XM® Radio Display Messages

LOADING: XM is loading the audio or program information.

OFF AIR: The channel is not currently broadcasting.

**UPDATING**: The encryption code is being updated. Channels 0 and 1 still

work normally.

NO SIGNAL: The signal is too weak in the current location.

-----: No such channel exists, the channel is not part of your subscription, or the artist or title information is not available.

**CHECK ANTENNA**: There is a problem with the XM antenna. Contact a dealer.

#### Subscribing to XM® Radio

Contact Information for XM® Radio:

U.S.: XM® Radio at www.siriusxm.com, or (800) 852-9696

Canada: XM Canada at www.xmradio.ca. or (877) 209-0079

#### ■ Receiving XM® Radio

The XM satellites are in orbit over the equator; therefore, objects south of the vehicle may cause satellite reception interruptions. Satellite signals are more likely to be blocked by tall buildings and mountains the farther north you travel from the equator.

You may experience reception problems under the following circumstances:

- In a location with an obstruction to the south of your vehicle
- In tunnels
- On the lower level of a multi-tiered road
- Large items are carried on the roof rack

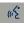

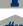

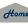

# **Selecting Disc Mode**

- 1. Press the DISC button to play a CD or other disc.
- 2. Insert a disc into the disc slot.
  - ► The disc automatically begins playing.
- **3.** Select a track using the bars (SKIP, TUNE, CATEGORY, SCAN/A.SEL).
  - ► The track number and elapsed time are displayed on the display. Title information for audio CDs is displayed if found in the Gracenote® Album Info (Gracenote® Media Database) stored on the built-in hard disc drive (HDD). Text information stored on MP3/WMA/AAC discs is also displayed.

### **Audio Screen Control**

§ AUDIO button (in DISC mode)

Control the audio system through the navigation screen.

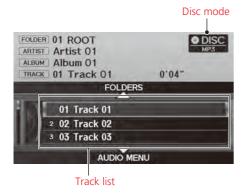

Rotate 🗑 to select a track. Press 🕹.

- ► Move oto select **FOLDERS** to display the list of folders on MP3/WMA/AAC discs having a folder structure.
  - **P.** 149 **Playing MP3/WMA/AAC Discs** P. 149
- ► Move ♀ to select AUDIO MENU to display the Audio Menu.
  - **Name → Audio Menu** P. 148

#### 

ৰ্দ্ধে "Display audio screen"

You can control the disc using voice commands.

Disc Commands P. 248

A visual guide helps you operate the audio system.

System Controls P. 4

**Basic Operation** P. 6

Do not use discs with adhesive labels. The label can cause the disc to jam in the unit.

WMA and AAC tracks protected by digital rights management (DRM) cannot be played. The audio system displays "Unplayable File,"

The audio system displays "Unplayable File," then skips to the next track.

If there is a problem, you may see an error message on the display.

Error Messages P. 225

If you eject the disc but do not remove it from the slot, the system reloads the disc automatically after several seconds.

#### Pausing a Disc

Press the preset 1 button. To resume playing the disc, press the button again.

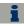

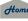

2014 RDX

# **Audio Menu**

AUDIO button (in DISC mode) ► AUDIO MENU

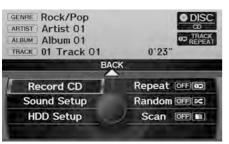

Rotate 🗇 to select an item. Press 🕹.

The following items are available, depending on the type of disc:

- Record CD: Records a music CD onto the HDD for playback using HDD Audio. Recording a Music CD to HDD P. 154
- Sound Setup: Displays the sound preferences screen.
  - Adjusting the Sound P. 176
- HDD Setup: Displays menu for setting HDD preferences for recording music CDs and for updating Gracenote® information.
  - Recording a Music CD to HDD P. 154
  - **Music Search Setup** P. 44
  - **Dupdating Gracenote® Album Info** P. 160
- Repeat:
  - **©⊋**: Repeats the current track.
  - Repeats all tracks in the current folder.
- Random:
  - Plays all tracks on the current disc in random order.
  - Plays all tracks in the current folder in random order.

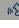

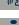

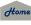

148

2014 RDX

• Scan:

Em: Scans all tracks on the disc (or in the selected folder) in the order they were recorded (stored) and plays a 10-second sample. Select **OFF** to stop scanning and play the current selection.

sample. Select **OFF** to stop scanning and play the current selection.

## Playing MP3/WMA/AAC Discs

8 AUDIO button (in DISC mode) ► FOLDERS

Change the folder on MP3/WMA/AAC discs that have tracks stored in a folder structure

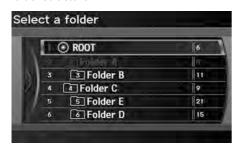

- **1.** Rotate '♥ to select a folder. Press ♥.
  - ➤ The system displays the track list.
- **2.** Rotate '♥ to select a track. Press ♥.
  - ➤ The system begins playing the selected track.

▶ Playing MP3/WMA/AAC Discs

#### **Folder List**

- Any tracks not in a folder are automatically added to a "ROOT" folder, which is displayed at the top of the Folder List.
- If the root folder has additional folders in a lower layer, they are listed on the screen.

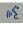

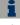

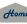

QRG

TOC

2014 RDX

### **Recommended Discs**

- Use only high-quality CD-R or CD-RW discs labeled for audio use.
- Use only CD-R or CD-RW discs on which the recordings are closed.
- Play only standard round-shaped discs.
- Use DVD-R/RW discs that meet DVD verification standards.

The disc packages or jackets should have one of these symbols.

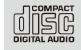

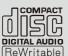

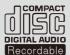

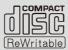

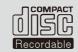

Also includes:

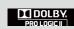

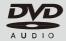

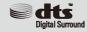

### ■ Recording to HDD

- Only standard CD-DA (44.1 kHz, 16 bit stereo PCM digital sound data) discs can be recorded to HDD.
- Digital music tracks, such as MP3, WMA, AAC, etc., in CD-R or DVD-R cannot be copied to HDD. Likewise, digital music tracks recorded to HDD cannot be copied to CD-R and DVD-R.

#### ■ Discs with MP3, WMA, or AAC Tracks

- Some software files may not allow for audio play or text data display.
- Some versions of MP3, WMA, or AAC formats may be unsupported. If an unsupported track is found, the audio unit displays "Unplayable File," and then skips to the next track.

#### 

A Dual-disc cannot play on this audio unit. If recorded under certain conditions, a CD-R or CD-RW may not play either.

Manufactured under license under U.S. Patent #'s: 5,451,942; 5,956,674; 5,974,380; 5,978,762; 6,487,535 & other U.S. and worldwide patents issued & pending. DTS and the Symbol are registered trademarks & DTS Digital Surround and the DTS logos are trademarks of DTS, Inc. Product includes software. © DTS, Inc. All Rights Reserved.

Manufactured under license from Dolby Laboratories. Dolby and the double-D symbol are trademarks of Dolby Laboratories.

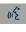

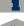

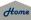

2014 RDX

The Hard Disc Drive (HDD) Audio function plays tracks from music CDs that have been recorded onto the built-in HDD. You can arrange the tracks in playlists or play the tracks using various search methods.

# **Selecting HDD Mode**

- 1. Press the HDD/AUX button to play tracks stored on the HDD.
- 2. Select a track by genre, artist, album, recording date, playlist, or track list.
  - ▶ The track number and elapsed time are displayed on the display. Title information is displayed if found in the Gracenote® Album Info (Gracenote® Media Database) stored on the HDD.
  - ▶ The HDD has two types of playlists: original playlists and user playlists. An original playlist is automatically created for each album when a music CD is recorded. You can customize up to six user playlists provided on the HDD by adding tracks from your original playlists.

### 

"Display audio screen"

You can control the HDD audio using voice commands.

HDD Commands P. 248

A visual guide helps you operate the audio system.

System Controls P. 4

**Basic Operation** P. 6

Music tracks recorded on HDD cannot be recorded onto CDs or other devices.

Tracks are recorded at four times the playback speed using ultra-efficient compression technology; therefore, sound quality may vary slightly from the original.

If the HDD is ever replaced, all music data is lost and cannot be recovered.

If there is a problem, you may see an error message on the display.

**Error Messages** P. 225

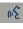

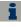

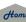

#### 2014 RDX

### **Audio Screen Control**

§ AUDIO button (in HDD mode)

Control the audio screen through the navigation system.

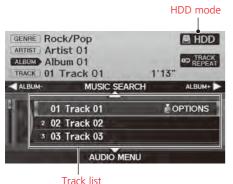

Rotate 🗑 to select a track. Press 💆.

- Move △○ or ○▷ to select ALBUMor ALBUM+ to change albums.
- ► Move oto select MUSIC SEARCH to display the Music Search Menu.
  - Searching for Music P. 156
- Move to select AUDIO MENU.

Audio Menu P. 152

# Audio Menu

8 AUDIO button (in HDD mode) ▶ AUDIO MENU

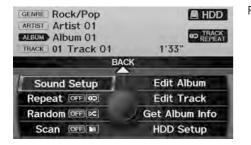

Rotate  $^{\prime}\bigcirc$  to select an item. Press  $^{\swarrow}$ .

# 

#### **Track Options**

When you press  $\stackrel{\smile}{\otimes}$  to select **OPTIONS**, the following track options are displayed:

- Add to Playlist: Adds the current track to a user playlist.
- Edit Track Info: Edits artist name and track name.
- Delete: Deletes the current track.

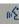

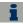

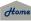

The following items are available, depending on the type of playlist:

- Sound Setup: Displays the sound preferences screen.
  - **Adjusting the Sound** P. 176
- Repeat

**©**: Repeats the current track.

Random

: Plays all tracks on the HDD in random order.

Scan

Scans all tracks on the HDD in the order they were recorded and plays a 10-second sample. Select **OFF** to stop scanning and play the current selection.

- **Get Album Info**: Gets the original title information for a track in a user playlist from an original playlist.
  - **Displaying Music Information** P. 159
- Edit Album (original playlists): Edits album name, artist name, and genre. You
  can also delete albums.
  - **B** Editing a Playlist or Album P. 157
- Edit Playlist (user playlists): Edits playlist name, artist name, genre, and track order in playlists. You can also delete playlists.
  - **Editing a Playlist or Album** P. 157
- Edit Track: Edits artist name and track name. You can also delete tracks.
- **B** Editing Track Information P. 158
- HDD Setup: Displays menu for setting preferences for recording music CDs and updating Gracenote® information.
  - Recording a Music CD to HDD P. 154
  - **► Music Search Setup** P. 44
  - **Dupdating Gracenote® Album Info** P. 160 □ Updating Gracenote® Album Info

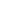

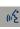

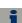

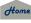

#### 2014 RDX

## **Recording a Music CD to HDD**

The songs on music CDs are automatically recorded by factory default to the HDD the first time you play each disc. You can then play the songs directly from the HDD.

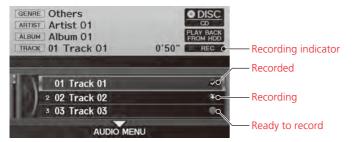

### ■ Stopping Recording

- **1.** Move  $\ \$  to select **AUDIO MENU**.
- **2.** Rotate 🗑 to select **Cancel CD Recording**. Press 🕹.

#### ■ Recording a Music CD to HDD

You can add tracks to user playlists, where you can mix and match tracks from other CDs recorded on the HDD.

Editing a Playlist or Album P. 157

**Editing Track Information** P. 158

If you stop the engine or the power system is turned off while recording a CD, there may be pauses between songs when you play back from the HDD.

Repeat, random, and scan functions are not available during recording.

You can play music from other sources (e.g., XM, HDD, etc.) while recording.

Please note that there is no compensation offered in the case of unsuccessful recording of audio data or the loss of audio data due to any cause whatsoever

#### Clearing the HDD

Any music tracks stored on the HDD can be deleted. Select **Music on HDD** in the Clear Personal Data menu.

Clear Personal Data P. 65

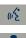

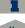

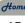

2014 RDX

### Recording a CD Manually

<sup>8</sup> AUDIO button (in DISC or HDD mode) ▶ AUDIO MENU ▶ HDD Setup

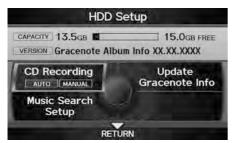

BACK

0'22"

Repeat OFF 00

Random OFF

Scan OFF

- **1.** Rotate <sup>t</sup> or select CD Recording. Press ...
- 2. Rotate oto select MANUAL. Press .
- **3.** Move  $\stackrel{\bigcirc}{\rightarrow}$  to select **RETURN**.
- **4.** Move  $\bigcirc$  to select **AUDIO MENU**.
- **5.** Rotate <sup>1</sup> to select **Record CD**. Press ♂.
  - ➤ During recording, rotate 🛜 to select **Cancel CD Recording**. Press 🕹 to cancel.

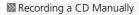

### **Music Search Setup**

Use this feature to set up the music search abilities when using Song By Voice™ (SBV) commands.

**► Music Search Setup** P. 44

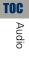

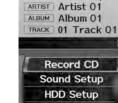

GENRE Rock/Pop

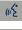

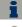

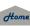

#### 2014 RDX

# **Searching for Music**

§ AUDIO button (in HDD mode) ► MUSIC SEARCH

Search for music recorded to HDD using six different methods.

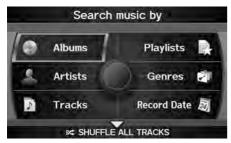

**1.** Rotate to select a search category. Press .

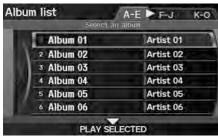

- **2.** Rotate ♥ to select an item. Press ♥.
  - Move △○ or ○▷ to select alphabetical tabs on some screens.
  - ► The first track begins playing.

### ■ Searching for Music

**Albums**, **Artists**, and **Tracks** display lists in alphabetical order. **Record Date** displays albums in chronological order.

You can also search for music on the HDD through voice commands using SBV.

**Searching for Music Using Song By** Voice™ (SBV) P. 165

#### SHUFFLE ALL TRACKS

Move 

to select SHUFFLE ALL TRACKS to shuffle the playback of all tracks that have been recorded to HDD.

#### **PLAY SELECTED**

Move  $\stackrel{\bigcirc}{\lor}$  to select **PLAY SELECTED** to play all the items listed below.

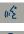

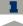

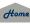

QRG

# **Editing a Playlist or Album**

2014 RDX

AUDIO button (in HDD mode) ► AUDIO MENU ► Edit Album or Edit Playlist

Change the playlist name, album name, genre, and track order of the current playlist. You can also delete tracks, playlists, and albums.

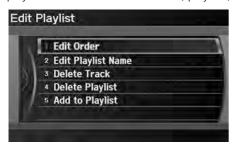

Rotate  $^{t}$  to select an item. Press  $\overset{\ }{\circlearrowleft}$ .

The following items are available, depending on the type of playlist:

- Edit Playlist Name (user playlists): Edits playlist name, artist name, and genre.
   Rotate ♥ to select an option. Press ८.
- Edit Album Name (original playlists): Edits album name, artist name, and genre. Rotate 👸 to select an option. Press 💆.
- **Delete Track**: Deletes the current track. Rotate of to select **Yes** at the confirmation prompt to delete the current track.
- Delete Playlist (user playlists): Deletes the user playlist. Rotate of to select Yes at the confirmation prompt to delete the playlist.
- **Delete Album (original playlists)**: Deletes the original playlist. Rotate or select **Yes** at the confirmation prompt to delete the album.
- Add to Playlist: Adds the current track to a user playlist.

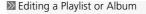

The maximum number of songs in each of the six user playlists is 999. Adding new songs overwrites the oldest songs.

The maximum number of original playlists is 999 with a maximum of 99 songs in each playlist. Each album CD counts as an original playlist.

Adding a track from a user playlist into the same user playlist will cause the track to appear twice in the playlist.

Deleting an album (original playlist) also deletes the album tracks you have stored in any user playlists.

Deleting a user playlist or deleting all tracks from a user playlist does not remove the playlist folder. The folder retains the playlist name and artist information.

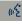

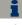

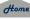

#### 2014 RDX

# **Editing Track Information**

§ AUDIO button (in HDD mode) ► AUDIO MENU ► Edit Track

Change the album name, track title, artist name, and genre. You can also delete tracks.

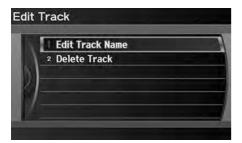

Rotate 🗇 to select an item. Press 🕹.

The following items are available:

- Edit Track Name: Edits track name and artist name. Rotate \* to select an option. Press ♣.
- **Delete Track**: Deletes the current track. Rotate of to select **Yes** at the confirmation prompt to delete the current track.

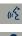

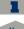

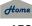

# **Displaying Music Information**

2014 RDX

8 AUDIO button (in HDD mode) ► AUDIO MENU ► Get Album Info

Display the music information (album name, artist name, genre) for an album (original playlist).

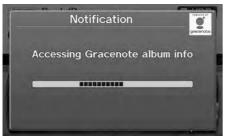

■ Gracenote® searches for the information of the currently selected album (original playlist).

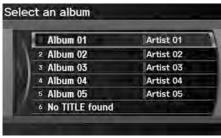

Rotate to select an album. Press

► The information is displayed.

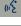

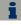

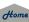

#### 2014 RDX

## **Updating Gracenote® Album Info**

<sup>8</sup> AUDIO button (in HDD or DISC mode) ► AUDIO MENU ► HDD Setup

Update the Gracenote® Album Info (Gracenote® Media Database) that is included with the navigation system.

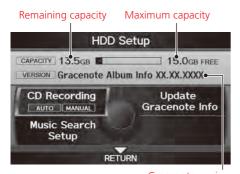

- **1.** Insert the update disc into the disc slot or connect the USB flash drive that includes the update.
- **2.** Rotate of to select **Update Gracenote Info**. Press .
- **3.** Rotate <sup>t</sup>♥ to select **USB** or **Disc** update source media. Press ♥.

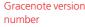

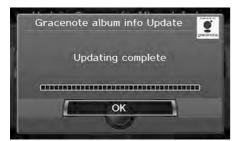

- **4.** Rotate or to select **Yes** on the confirmation screen. Press .
  - ► The system updates the Gracenote information.
- **5.** Rotate or to select **OK** on the confirmation screen. Press .

#### □ Updating Gracenote® Album Info

To acquire updated files:

- Consult a dealer.
- U.S.: Visit www.acura.com.
- Canada: Visit www.acura.ca.

Once you perform an update, any information you edited before will be overwritten or erased.

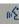

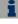

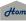

2014 RDX

### Connecting an iPod®

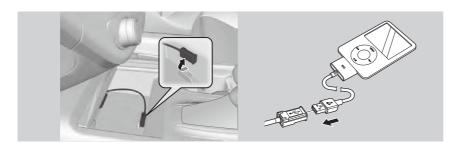

- **1.** Unclip the USB connector in the front console and loosen the adapter cable.
- 2. Install the iPod® dock connector to the USB connector.

## ■ Model Compatibility

iPod (5th generation)

iPod classic 80/160G (launched in 2007)

iPod classic 120GB (launched in 2008)

iPod classic 160GB (launched in 2009)

iPod nano (1st to 6th generation\*) \*launched in 2010

iPod touch (1st to 4th generation\*) \*launched in 2010

iPhone/iPhone 3G/iPhone 3GS

# Home

#### ∑ Connecting an iPod®

- Do not use an extension cable with the USB adapter cable.
- Do not connect your iPod® using a hub.
- Do not use a device such as a card reader or hard disk drive, as the device or your tracks may be damaged.
- We recommend backing up your data before using the device in your vehicle.
- Displayed messages may vary depending on the device model and software version.

Your audio system may not work with all software versions of these devices.

If the audio system does not recognize your iPod®, try reconnecting it a few times or reboot the device.

Audio

#### 2014 RDX

# Selecting iPod® Mode

- 1. Connect the iPod® to the USB adapter cable in the console compartment.
- 2. Press the HDD/AUX button until you get to iPod® mode.
- **3.** Select a track using the iPod® menu on the screen.
  - ▶ The current track number and total number of tracks are displayed.

### **Audio Screen Control**

Representation (Application of the Pode of the Pode of

Control the audio screen through the navigation system.

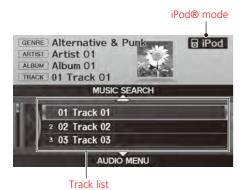

Rotate 'To select a track. Press &

- ► Move to select MUSIC SEARCH to change songs in the track list.
  - **Searching for Music** P. 164
- ► Move  $\bigcirc$  to select AUDIO MENU
  - **≥ Audio Menu** P. 163

《 "Display audio screen"

You can control the iPod® using voice commands

**P.** 249 **iPod® Commands** P. 249

A visual guide helps you operate the audio system.

- System Controls P. 4
- **Basic Operation** P. 6

Available operating functions vary on models or versions. Some functions may not be available on the vehicle's audio system.

If there is a problem, you may see an error message on the display.

**Error Messages** P. 225

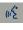

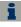

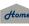

QRG

TOC

Audio Menu 2014 RDX

### § AUDIO button (in iPod® mode) ► AUDIO MENU

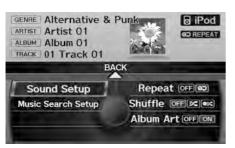

Rotate 🗑 to select an item. Press 🕹.

The following items are available:

- Sound Setup: Displays the sound preferences screen.
  - **Adjusting the Sound** P. 176
- Music Search Setup: Use this feature to set up the music search abilities when using Song By Voice™ (SBV) commands.
  - Music Search Setup P. 44
- Repeat
  - **OD**: Repeats the current track.
- Shuffle:

: Plays all tracks in the track list in random order.

Elays all tracks in the track list in random order by albums. Each song in an album is played in the right order and only the order of albums is randomized.

Album Art: Sets whether to display the album artwork on the screen.
 ON (factory default): Displays the album artwork.

OFF: Disable the feature.

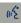

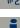

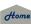

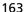

# **Searching for Music**

<sup>8</sup> AUDIO button (in iPod® mode) ► MUSIC SEARCH

Search for music using the iPod® menu.

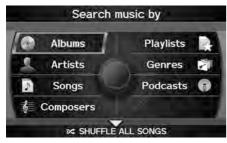

**1.** Rotate <sup>\*</sup>⑦ to select a search category. Press 丛.

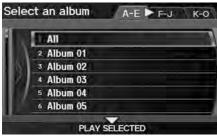

- **2.** Rotate  ${}^{\prime} \bigcirc{}^{\prime}$  to select an item. Press  ${}^{\smile} \bigcirc{}^{\cdot}$ .
  - ► The selection begins playing.

### Searching for Music

The order of the track list displayed if you select "All" on the iPod® menu varies depending on the iPod® model and software.

You can also search for music on the iPod® through voice commands using SBV. 

■ Searching for Music Using Song By

≥ Searching for Music Using Song By Voice™ (SBV) P. 165

#### **SHUFFLE ALL SONGS**

Move 

to select SHUFFLE ALL SONGS to shuffle the playback of all tracks on the iPod®.

#### **PLAY SELECTED**

Move  $\begin{cases} \bigcirc$  to select **PLAY SELECTED** to play all the items listed below.

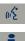

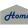

2014 RDX

Use Song By Voice™ (SBV) to search for and play music from your HDD or iPod® device using voice commands.

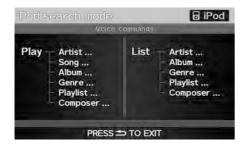

- **1.** Set **Song By Voice** to **ON** in the system setup.
- Song By Voice™ (SBV) P. 45
- 2. Say \*\* "Hard Disc Drive Search" or \*\* "iPod Search" to activate the SBV feature for the HDD or iPod®.
  - The SBV commands that you can use are displayed on the screen.
- 3. Say a command.
  - ► Example 1: Say [6] "List Artist 'Artist A'" to view a list of songs by that artist. Select the desired song to start playing.
  - ► Example 2: Say 🚱 "Play Artist 'Artist A'" to start playing songs by that artist.
- **4.** To cancel SBV mode, press the (Back) button on the steering wheel or any button on the navigation system interface. The selected song continues playing.

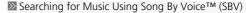

The SBV voice commands give you more control over the music than the regular iPod® and HDD voice commands

**Song By Voice™ Commands** P. 250

You can add phonetic modifications of difficult words so that it is easier for SBV to recognize artists, songs, albums, and composers in voice commands.

**▶** Phonetic Modification P. 46

SBV may not be able to recognize languages other than English for the artist name, song title, album title, and composers.

Once you have canceled this mode, you need to say <u>of</u> "Hard Disc Drive Search" or <u>of</u> "iPod Search" again to re-activate this mode.

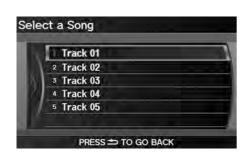

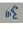

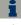

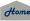

Audio

2014 RDX

Pandora® is a personalized Internet radio service that selects music based on an artist, song, or genre a user enters, and streams what is likely to be of interest.

# **Selecting Pandora® Mode**

- 1. Activate Pandora® on your iPhone®.
- 2. Connect the iPhone® to the USB adapter cable in the console compartment. 

  ▶ Connecting an iPod® P. 161
- 3. Press the HDD/AUX button until you get to Pandora® mode.
- **4.** Select a station using the CATEGORY bar.
  - ▶ The current station name, artist name, album name, track name, and rating are displayed.

### 

"Display audio screen" (when in Pandora® mode)

You can control Pandora® using voice commands.

Pandora® Commands P. 249

A visual guide helps you operate the audio system.

**System Controls** P. 4

**Basic Operation** P. 6

To use this service in your vehicle, the Pandora® app must first be installed on your iPhone®. Visit www.pandora.com for more information.

Pandora® mode and Audio Screen Control is only available for iPhone®. For other phones, Pandora® can be played through *Bluetooth*® Audio.

**▶ Playing** *Bluetooth*® **Audio** P. 174

If there is a problem, you may see an error message on the display.

**Error Messages** P. 225

If Pandora® is not selected from your phone, iPod® music is played.

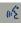

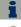

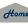

2014 RDX

### **Audio Screen Control**

8 AUDIO button (in Pandora® mode)

Control the audio screen through the navigation system.

Pandora® mode

Rotate To select an item. Press .

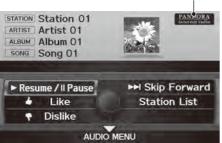

The following items are available:

- Resume/Pause: Resumes or pauses the current song.
- Like: Likes the current song. Pandora® will play songs similar to the one liked.
- Dislike: Dislikes the current song and skips to the next song. Pandora® will avoid playing songs similar to the one disliked.
- Skip Forward: Skips the current song.
- Station List: Displays the list of all your stored stations. Select a station from the list to play. You can also select QuickMix to play all stations randomly. QuickMix P. 169

The following functions are not available on this navigation system:

- Buy from iTunes
- Email the Current Station
- Check Song Detail
- Create Station

You can skip the song only a predetermined number of times in an hour. If exceeded, an error message is displayed and the operation is not performed.

For details, please visit www.pandora.com.

If you cannot operate Pandora® through the audio system, it may be streaming through Bluetooth® Audio. Make sure Pandora® mode on your audio system is selected.

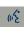

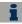

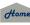

2014 RDX

### **Audio Menu**

§ AUDIO button (in Pandora® mode) ► AUDIO MENU

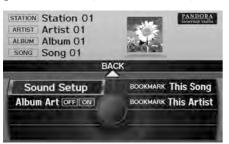

Rotate  $^{t} \bigcirc$  to select an item. Press  $\bigcirc$ .

otate 💍 to select all Items. I less 🥥

The following items are available:

- Sound Setup: Displays the sound preferences screen.
   Adjusting the Sound P. 176
- Album Art: Sets whether to display the album artwork on the screen.
   ON (factory default): Displays the album artwork.

**OFF**: Disable the feature.

- BOOKMARK This Song: Bookmarks the current song.
- BOOKMARK This Artist: Bookmarks the current artist.

Madio Menu

You can only check bookmark information from your iPhone®.

(11/2)

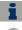

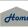

QRG

TOC

QuickMix 2014 RDX

§ AUDIO button (in Pandora® mode) ► Station List

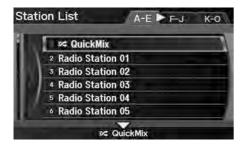

Rotate 'ô' to select **QuickMix**. Press る.

- Starts to randomly play tracks from all your stored stations in the list.
- ► To cancel the QuickMix mode, select another station.

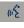

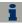

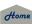

## ■ Connecting a USB Flash Drive

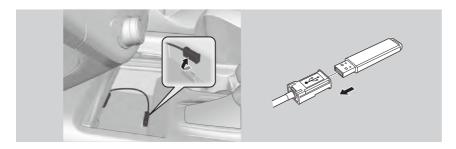

- **1.** Unclip the USB connector in the front console and loosen the adapter cable.
- **2.** Install the USB flash drive to the USB connector.

### ■ USB Flash Drives

- Use a recommended USB flash drive of 256 MB or higher.
- Some digital audio players may not be compatible.
- Some USB flash drives (e.g., a device with security lockout) may not work.
- Some software files may not allow for audio play or text data display.
- Some versions of MP3, WMA, or AAC formats may be unsupported.

#### ○ Connecting a USB Flash Drive

- Do not use an extension cable with the USB adapter cable.
- Do not connect your USB flash drive using a hub.
- Do not use a device such as a card reader or hard disk drive, as the device or your tracks may be damaged.
- We recommend backing up your data before using the device in your vehicle.

#### USB Flash Drives

Digital music tracks, such as MP3, WMA, AAC, etc., in USB flash drives cannot be copied to HDD. Likewise, digital music tracks recorded to HDD cannot be copied to USB flash drives.

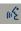

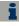

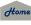

**Selecting USB Mode** 

2014 RDX

- Connect the USB flash drive to the USB adapter cable in the console compartment.
- 2. Press the HDD/AUX button until you get to USB mode.
- 3. Select a track using skip, scan, folder list, or track list.
  - ▶ The current track number and folder number are displayed on the display.

### **Audio Screen Control**

§ AUDIO button (in USB mode)

Control the audio screen through the navigation system.

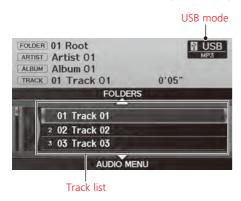

Rotate 'To select a track. Press 💍

- ► Move to select **FOLDERS** to display the folder list.
  - **▶ Playing Tracks in Folders** P. 173
- Move 

  to select AUDIO MENU

  Audio Menu P. 172

"Display audio screen"

You can control the USB flash drive using voice commands

USB Commands P. 248

A visual guide helps you operate the audio system.

System Controls P. 4

**Basic Operation** P. 6

Tracks on the USB flash drive are played in their stored order. This order may be different from the order displayed on your PC or device.

The audio system displays "Unplayable File," and then skips to the next track when the following tracks are played:

- Tracks in WMA or AAC format protected by digital rights management (DRM)
- Tracks in unsupported format

If there is a problem, you may see an error message on the display.

Error Messages P. 225

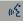

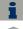

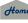

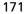

2014 RDX

# **Audio Menu**

§ AUDIO button (in USB mode) ► AUDIO MENU

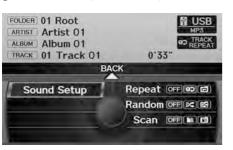

Rotate  $^t \bigcirc^t$  to select an item. Press  $\stackrel{\textstyle \smile}{\oslash}$  .

The following items are available:

• Sound Setup: Displays the sound preferences screen. 

→ Adjusting the Sound P. 176

• Repeat:

**©**: Repeats the current track.

Repeats all tracks in the current folder.

• Random:

: Plays all tracks on the USB flash drive in random order.

Plays all tracks in the current folder in random order.

• Scan:

(a): Scans all tracks in the current folder in the order they were stored and plays a 10-second sample. Select **OFF** to stop scanning and play the current selection.

second sample. Select **OFF** to stop scanning and play the current selection.

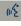

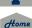

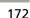

**Playing Tracks in Folders** 

2014 RDX

₹ AUDIO button (in USB mode) ► FOLDERS

Change the folder if the tracks are stored in a folder structure.

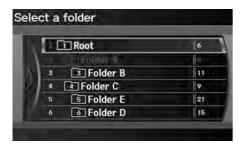

- **1.** Rotate '♥ to select a folder. Press ♥.
  - ► The system displays the track list.
- **2.** Rotate <sup>\*</sup>♥ to select a track. Press &.
  - The system begins playing the selected track.

#### Folder List

- Any music tracks not in a folder are automatically added to a "ROOT" folder, which is displayed at the top of the Folder List.
- If the root folder has additional folders in a lower layer, they are listed on the screen.

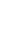

TOC

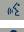

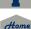

2014 RDX

Your audio system allows you to listen to music tracks stored on your Bluetoothcompatible phone.

This function is available when the phone is linked to the vehicle's *Bluetooth*® HandsFreeLink® (HFL) system.

**Bluetooth® HandsFreeLink®** P. 179

# Selecting Bluetooth® Audio Mode

- 1. Make sure that your phone is on, paired, and linked to HFL. Pairing a Phone P. 182
- 2. Press the HDD/AUX button to select Bluetooth® Audio mode
  - A Bluetooth® message and icon are displayed on the display and screen.
- **3.** If necessary, follow the cell phone operating instructions for playing audio tracks.

Check the following if the phone is not recognized:

• Another HFL-compatible phone, which is not compatible for *Bluetooth®* Audio, is already connected.

### ≥ Playing Bluetooth® Audio

"Display audio screen"

You can control the Bluetooth® Audio using voice commands.

#### Bluetooth® Audio Commands P. 249

Not all Bluetooth-enabled phones with streaming audio capabilities are compatible. To check if your phone is compatible:

- U.S.: Visit www.acura.com/handsfreelink.
- Canada: Visit www.handsfreelink.ca.
- Call HandsFreeLink customer support at (888) 528-7876.

In some states, it may be illegal to perform some data device functions while driving.

Only one phone can be used with HFL at a time. When there are more than two paired phones in the vehicle, the first paired phone the system finds will be automatically linked.

Pressing the TITLE button switches the center display between the Bluetooth® Audio message and the device name.

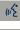

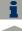

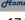

Csa/i-

# **Switching to HFL Mode**

2014 RDX

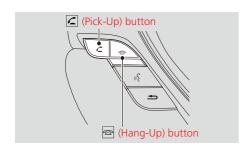

- If you receive a call when Bluetooth® Audio is playing, press the 
   (Pick-Up) button on the steering wheel to answer the call.
   Bluetooth® HandsFreeLink®
   P. 180
- 2. Press the (Hang-Up) button to end the call, and *Bluetooth* Audio is resumed

### 

If more than one phone is paired to the HFL system, there may be a delay before the system begins to play.

A "NO CONNECT" message may be displayed if:

- The phone is not linked to HFL.
- The phone is not turned on.
- The phone is not in the vehicle.
- An incompatible phone is connected.

#### Mario Screen Control

The display items may vary depending on the connected device.

The pause function may not be available on some devices.

### **Audio Screen Control**

Representation (Application of the State of the State of

Control the audio screen through the navigation system.

Bluetooth® Audio mode

Rotate to select an item. Press .

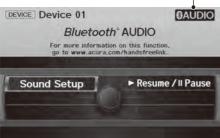

The following items are available:

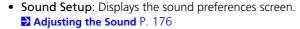

• Resume/Pause: Resumes/pauses play.

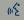

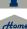

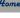

## § AUDIO button ► AUDIO MENU ► Sound Setup

Adjust the sound bass, treble, fader, and balance. You can also adjust the strength of the sound coming from the center and subwoofer speakers. In addition, you can set Dolby PL (ProLogic) II and Speed-sensitive Volume Compensation (SVC).

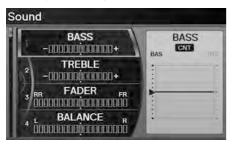

- **1.** Rotate '♥ to select the sound mode to adjust. Press ♥.
- **2.** Rotate <sup>\*</sup>♥ to adjust the desired level. Press ♥.
  - The display returns to the audio screen after a few seconds.

You can also use the [기계] (Sound) button to adjust the sound. Press the [기계] button repeatedly to cycle through the edit modes, displayed on the display. Rotate the VOL [1] knob to adjust the setting.

### Adjusting the Sound

You can check the level on the navigation screen or on the display. When the level reaches the center, you will see "C" in the display.

Fader adjusts the front-to-back strength, while balance adjusts the side-to-side strength. If the fader adjustment is set to the maximum front level, the subwoofer is turned off. If the fader is set to the maximum rear level, the center speaker is off.

Dolby PL II signal processing creates multichannel surround sound from 2-channel stereo audio sources. Dolby ProLogic II is available only in DISC (CD-DA, MP3, WMA, AAC), XM® Radio, AUX (USB, iPod®, AUX, *Bluetooth*® Audio), and HDD modes.

Manufactured under license from Dolby Laboratories. Dolby, ProLogic, MLP Lossless, and the double-D symbol are trademarks of Dolby Laboratories.

The SVC has four modes: OFF, LOW, MID, and HIGH. SVC adjusts the volume level based on the vehicle speed. The faster you go, the audio volume increases. As you slow down, the audio volume decreases. If you feel the sound is too loud, choose LOW, and vice versa.

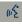

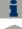

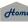

2014 RDX

# **Steering Wheel Controls**

Control basic audio system functions using the controls mounted on the steering wheel.

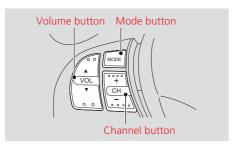

# ■ VOL (Volume) Button

Adjusts the volume.

- Press the (Volume) button to increase the volume.
- Press the ▼ (Volume) button to decrease the volume.

### ■ MODE Button

Changes the audio source mode.

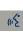

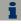

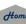

#### MODE Button

Press to cycle through: FM1 > FM2 > AM > XM1 > XM2 > DISC > HDD > USB or iPod®/Pandora® > Bluetooth® Audio > AUX > FM1...

When in AUX mode, the following are operable from the remote audio controls:

- iPod@/USB flash drive connected to the USB adapter cable
- Audio unit plugged into the auxiliary input jack
- *Bluetooth*® Audio (not all phones support this function)

Audio

### ■CH (Channel) Button

### FM/AM, XM

- Press the 🛨 (Channel) button to select the next preset station (channel).
- Press the (Channel) button to select the previous preset station (channel).
- FM/AM: Press and hold for one second to scan for a station with a strong signal.
- XM: Press and hold for one second to skip to the next or previous station (channel) in the current category.

DISC, HDD, iPod®, USB, Bluetooth® Audio (on some phones)

- Press the + button to skip to the end of the current track.
- Press the button to skip to the beginning of the current track. Press the button again to go to the beginning of the previous track.
- Press and hold to skip forward or backward to the first track of the next folder.

#### Pandora®

- Press the + button to skip to the next song.
- Press and hold or + button to select the upper or lower station.

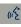

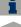

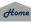

QRG

2014 RDX

# Bluetooth® HandsFreeLink®

This section describes how to operate *Bluetooth*® HandsFreeLink®. You can place and receive phone calls using your vehicle's audio system without handling your cell phone.

| Bluetooth® HandsFreeLink® | 18 |
|---------------------------|----|
| Pairing a Phone           | 18 |
| Setting Up Speed Dialing  | 18 |
| Editing User Name and PIN | 18 |
| Phone Setup               | 19 |
| Making a Call             | 19 |
| Receiving a Call          | 19 |
| HFL Menus                 | 19 |
| Text Messages             | 19 |

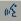

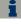

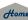

# mg<sup>2</sup>

## § PHONE button

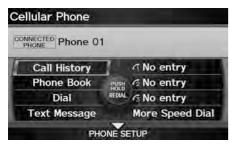

Rotate to select an item. Press .

The following items are available:

• **PHONE SETUP**: Move ♀ to set up the HFL features.

Pairing a Phone P. 182

**Setting Up Speed Dialing** P. 187

• Call History: Displays the call history.

Using Call History P. 194

• Phone Book: Displays the cell phone's imported phonebook.

Using the Phonebook P. 193

• **Dial**: Makes a call by entering the phone number.

**Entering a Phone Number** P. 193

• Text Message: Displays received text messages list. is displayed if there is an unread message.

Text Messages P. 199

• Speed Dial 1-3: Makes a call to stored speed dial entries.

Using Speed Dial P. 194

• More Speed Dial: Displays more speed dial entries stored in the system.

Using Speed Dial P. 194

#### 

You can control the HFL system using voice commands.

**→ HFL Menus** P. 196

To use HFL, you need a *Bluetooth*-compatible cell phone. For a list of compatible phones, pairing procedures, and special feature capabilities:

- U.S.: Visit www.acura.com/handsfreelink.
- Canada: Visit www.handsfreelink.ca.
- Call HandsFreeLink customer support at (888) 528-7876.

#### **Voice Control Tips**

- Aim the vents away from the ceiling and close the windows, as noise coming from them may interfere with the microphone.
- Press and release the 
   (Talk) button before giving a command. Speak clearly and naturally after a beep.

### **▶ Voice Control Operation** P. 5

- If the microphone picks up voices other than yours, the command may be misinterpreted.
- To change the volume level, use the audio system's volume knob or the remote audio controls.

State or local laws may prohibit the operation of handheld electronic devices while operating a vehicle. ■ Help Features

**Voice Help** P. 5

Say "Help" any time to get help or hear a list of commands.

#### 

#### Bluetooth® Wireless Technology

Bluetooth® name and logos are registered trademarks owned by Bluetooth SIG, Inc., and any use of such marks by Honda Motors Co., Ltd., is under license. Other trademarks and trade names are those of their respective owners.

#### **HFL Limitations**

An incoming call on HFL will interrupt *Bluetooth*® Audio when it is playing. Audio will resume when the call is ended.

Certain functions are disabled while the vehicle is moving.

**► Limitations for Manual Operation** P. 21

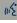

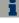

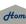

# **Pairing a Phone**

2014 RDX

**8** PHONE button

When no Bluetooth-compatible phone has ever been paired to the system, the following screen appears:

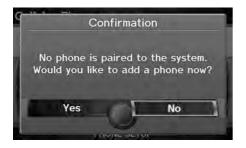

Notification

Please use the pass-key "0000".

list of compatible devices.

www.acura.com/handsfreelink for a

Cancel

Please visit

- **1.** Rotate 🗑 to select **Yes**. Press 💍
- 2. Put your cell phone in "Discovery" or "Search" mode
- **3.** Press  $\stackrel{\triangleright}{\sim}$  to select **OK**.
  - The system begins to search for your phone.
- **4.** Rotate ' to select your phone in the list. Press 💍
  - ► Select PHONE NOT FOUND? if your phone is not found.
  - ► Refer to your phone manual for instructions on searching for a Bluetooth® device.
- 5. Enter the four-digit pass-key on your phone when prompted to complete the pairing process.

#### Pairing a Phone

Your Bluetooth-compatible phone must be paired to HFL before you can make and receive hands-free calls

You can control the HFL system using voice commands.

HFL Menus P 196

The maximum range between your phone and vehicle is about 30 feet (10 meters).

#### Phone Pairing Tips

- You cannot pair your phone while the vehicle is moving.
- Your phone must be in discovery or search mode when pairing the phone. Refer to your phone's manual.
- Up to six phones can be paired.
- Your phone's battery may drain faster when it is paired to HFL.
- If your phone is not ready for pairing or not found by the system within three minutes, the system will time out and returns to idle.
- The default pass-key "0000" is used until you change the setting.

#### Pass-Key

You can change the pass-key setting.

Changing the Pass-key P. 184

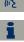

# ■ Pairing from Phone Setup

#### PHONE button ▶ PHONE SETUP ▶ Connection

Use the Phone Setup screen to pair an additional Bluetooth-compatible phone if a phone has been previously paired to the system.

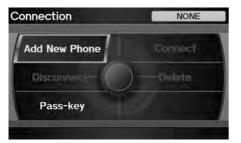

- **1.** Rotate ' to select **Add New** Phone. Press 💍.
- 2. Put your cell phone in "Discovery" or "Search" mode.
- **3.** Press  $\stackrel{\triangleright}{\bowtie}$  to select **OK**.
  - ► The system begins to search for your phone.

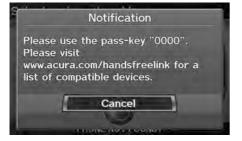

- **4.** Rotate ' to select your phone in the list.
  - ► Select PHONE NOT FOUND? if your phone is not found.
  - ► Refer to your phone manual for instructions on searching for a Bluetooth® device.
- **5.** Enter the four-digit pass-key on your phone when prompted to complete the pairing process.

#### Pairing from Phone Setup

If a prompt appears asking to connect to a phone, select No and proceed with step 1.

#### **Delete a Phone**

You can delete the paired phone.

Deleting a Paired Phone P. 185

# ■ Changing the Pass-key

§ PHONE button ▶ PHONE SETUP ▶ Connection

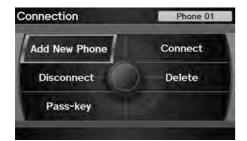

**1.** Rotate <sup>1</sup> to select **Pass-key**. Press <sup>2</sup> ∴

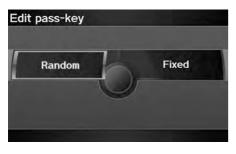

**2.** Rotate or to select an item. Press .

The following items are available:

- Random: Uses a randomly generated pass-key.
- Fixed: Create your own pass-key (factory default is 0000).

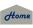

TOC

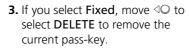

**4.** Enter a new pass-key. Move ♀ to select **OK**.

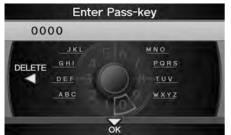

# ■ Deleting a Paired Phone

PHONE button ► PHONE SETUP ► Connection

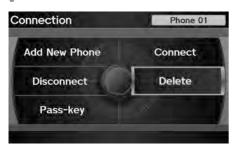

**1.** Rotate \*♥ to select **Delete**. Press ♥.

#### Deleting a Paired Phone

When you transfer the vehicle to a third party, delete all paired phones.

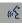

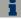

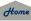

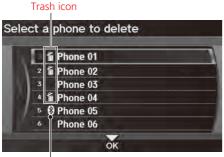

Bluetooth® icon

- **2.** Rotate 'T to select a phone to delete. Press 💍.
  - ► The *Bluetooth*® icon indicates the currently linked phone.
  - ltems to be deleted are indicated with a trash icon.
- **3.** Move  $\stackrel{\bigcirc}{9}$  to select **OK**.
- **4.** Rotate 🗇 to select **Yes**. Press 💍 to delete the device(s).

# ■ Changing the Currently Paired Phone

% PHONE button ▶ PHONE SETUP ▶ Connection

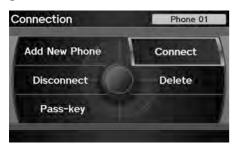

- **1.** Rotate To select **Connect**. Press 💍.
- **2.** Rotate or to select a phone. Press 💍.
  - ► HFL disconnects the linked phone and starts connecting to another paired phone.
- **3.** Press  $\stackrel{\triangleright}{\bowtie}$  to select **OK**.

### ∑ Changing the Currently Paired Phone

If no other phones are found or paired when trying to switch to another phone, HFL will inform you that the original phone is linked again.

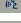

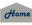

Home

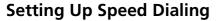

2014 RDX

PHONE button ▶ PHONE SETUP ▶ Edit Speed Dial ▶ Store Speed Dial

Create speed dial entries with voice tags for easy calling.

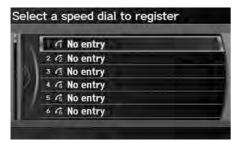

**1.** Rotate ' to select a location in the speed dial list. Press 💍.

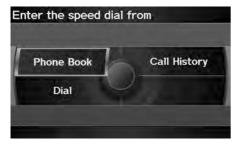

- **2.** Rotate of to select a number entry method. Press 💍.
- 3. Follow the prompt to enter a voice tag.

The following options are available:

- Phone Book: Adds a number from the imported phonebook.
- Call History: Adds a number from the last 30 numbers.
- Dial: Enters a number manually.

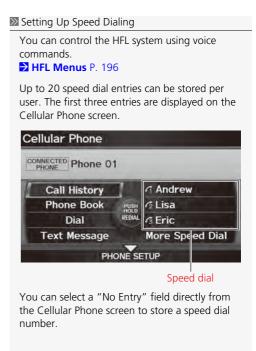

Continued

187

# (n/2°

# ■ Registering a Voice Tag to a Speed Dial Entry

### PHONE button ▶ PHONE SETUP ▶ Edit Speed Dial

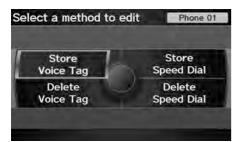

- **1.** Rotate '♥ to select **Store Voice Tag**. Press ♥.
- **2.** Rotate <sup>t</sup> o select a speed dial entry. Press o.

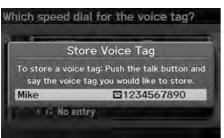

**3.** Follow the prompt to enter a voice tag.

#### ■ Registering a Voice Tag to a Speed Dial Entry

Voice tags allow you to call speed dial entries from any screen by saying 62 "Dial by voice tag" and the voice tag, followed by 62 "Dial."

2014 RDX

- Avoid using duplicate voice tags.
- Avoid using "Home" as a voice tag.
- It is easier for HFL to recognize a longer name (e.g., "John Smith" instead of "John").

#### Deleting a Voice Tag

- 1. Rotate of to select Delete Voice Tag. Press S.
- 2. Rotate 'ô' to select the number you want to delete the voice tag for. Move ♀ to select OK.

#### Deleting a Speed Dial Entry

- 1. Rotate 🔞 to select Delete Speed Dial. Press 🕹.
- **2.** Rotate \* to select the entry you want to delete. Move ♥ to select **OK**.

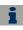

Home

# **Editing User Name and PIN**

PHONE button ► PHONE SETUP ► Edit Phone Name/PIN

Edit the user name of a paired phone, and protect the phonebook and speed dial entries with a PIN

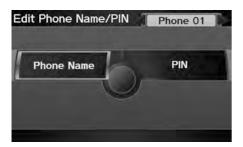

Rotate 🗑 to select an item. Press 🕹.

The following items are available:

- Name: Enter a name.
- PIN: Enter a four-digit PIN. Re-enter to confirm. You can select DO NOT USE PIN to remove a PIN.

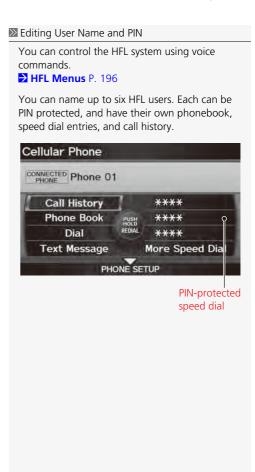

# **Phone Setup**

PHONE button ► PHONE SETUP

Set HFL options and features.

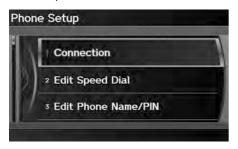

- **1.** Rotate <sup>\*</sup> to select an item. Press <sup>™</sup>.
- **2.** Rotate <sup>™</sup> to select an option. Press <sup>™</sup>.

The following items are available:

- Connection: Pairs your phone to the system, connect/disconnect your phone, or changes the pass-key.
  - Pairing a Phone P. 182
- Edit Speed Dial: Stores/deletes the speed dials or edits the voice tag.
  - **Setting Up Speed Dialing** P. 187
- Edit Phone Name/PIN: Change your phone name or protects the phonebook/ speed dials with a PIN.
  - **Editing User Name and PIN** P. 189
- Auto Transfer: Sets whether to automatically transfer a call from your phone to HFL when you enter and turn on the vehicle.
  - **ON** (factory default): Automatically transfers your call to HFL.
  - **OFF**: Disables the feature.
- Auto Answer: Sets whether to automatically answer an incoming call after about 2, 5, or 10 seconds. To disable the feature, select OFF (factory default).

▶ Phone Setup

You can control the HFL system using voice commands.

**→ HFL Menus** P. 196

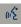

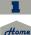

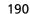

• Text Message Notice: Sets whether to give an incoming message notification.

**ON** (factory default): Gives an incoming message notification. **OFF**: Messages are still received, but without notification.

• Clear Cellular Phone Information: Clear all paired phones, phonebook entries,

Phone Setup

Text Message Notice can be set separately for each paired phone.

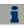

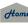

QRG

2014 RDX Making a Call

Make calls by entering a number or using the imported phonebook, call history, or speed dial entries.

- Using the Phonebook P. 193
- **Entering a Phone Number** P. 193
- Using Call History P. 194
- Using Speed Dial P. 194

### Making a Call

You can control the HFL system using voice commands

**⇒ HFL Menus** P. 196

When you say 15 "Dial by number" or 15 "Dial by voice tag" on most screens, the following screen appears:

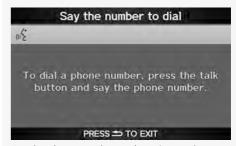

Say the phone number or the voice tag (e.g., "John Smith"), followed by [4] "Dial."

Registering a Voice Tag to a Speed Dial **Entry** P. 188

Only one phone can be used with HFL at a time. When there are more than two paired phones in the vehicle, a first paired phone the system finds will be automatically linked.

**Bluetooth®** HandsFreeLink®

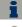

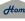

2014 RDX

# Using the Phonebook

PHONE button ▶ Phone Book

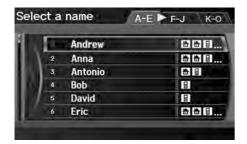

- **1.** Rotate ' to select a name. Press 💍.
  - ► Move <□ or □ to select alphabetical tabs to display the entries in the group.
- **2.** Rotate 'To select a number. Press & to begin dialing.

# ■ Entering a Phone Number

% PHONE button ▶ **Dial** 

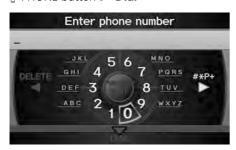

- 1. Enter a phone number.
- 2. Move \$\text{ to select DIAL to}\$ begin dialing.

#### >> Using the Phonebook

Your phonebook is automatically imported when the phone is paired.

Up to three icons are displayed for each phonebook entry. If there are more than three numbers for an entry, "..." is displayed.

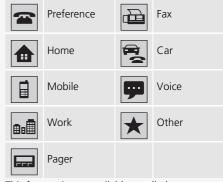

This feature is not available on all phones.

#### 

A command that consists of several words can be spoken together. For example, say 4 "123-456-7890" at once

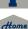

# ■ Using Call History

§ PHONE button ► Call History

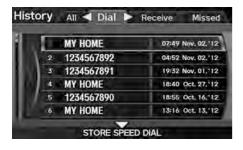

Rotate  $^{t}\bigcirc^{t}$  to select a call. Press  $\stackrel{\smile}{\otimes}$  to begin dialing.

Move <□ or ○▷ to select All, Dial, Receive, Missed to view the call history by category.

#### Using Call History

The call history only shows the last 20 calls from your phone.

# Using Speed Dial

From the Cellular Phone screen: Rotate  $^{\circ}$  to select **More Speed Dial**. Press  $^{\circ}$ . Rotate  $^{\circ}$  to select a number. Press  $^{\circ}$  to begin dialing.

#### ■ Using Speed Dial

To make a call using speed dial, you need to create speed dial entries.

**Setting Up Speed Dialing** P. 187

If the phone is PIN-protected, enter the PIN when prompted. Select **OK**. PINs are optional.

Editing User Name and PIN P. 189

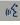

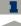

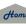

# 115

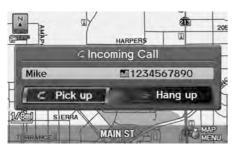

 Press the (Pick-Up) button to answer a call and display the Calling screen.

► "HANDSFREELINK" is also displayed on the display.

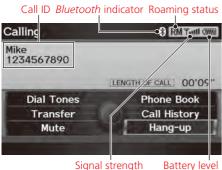

**2.** Press the (Hang-Up) button to terminate the call.

The following options are available during a call:

- **Dial Tones** (available on some phones): Allows you to send numbers or names during a call. This is useful when you call an automated phone system.
- Transfer: Allows you to transfer a call from HFL to your phone, or from your phone to HFL.
- Mute: Allows you to mute your voice.

#### ■ Receiving a Call

An incoming call notification appears on the screen, and you hear an audible ring tone.

If your phone has Call Waiting, press the button to put the original call on hold and answer the incoming call. To return to the original call, press the button again. If you want to hang up the original call and answer the new call, press the button.

To change the volume level of HFL, use the audio system volume knob or the steering wheel volume controls.

Some phones may send battery, signal strength, and roaming status information to the screen.

#### **Phone Book**

Displays the cell phone's imported phonebook.

Using the Phonebook P. 193

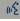

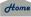

196

HFL Menus 2014 RDX

The power mode must be in ACCESSORY or ON to use HFL.

You can operate HFL by voice when on the Cellular Phone screen. Below is the flow chart showing available voice commands.

>> HFL Menus

To use HFL, you must first pair your *Bluetooth*-compatible cell phone to the system while the vehicle is parked.

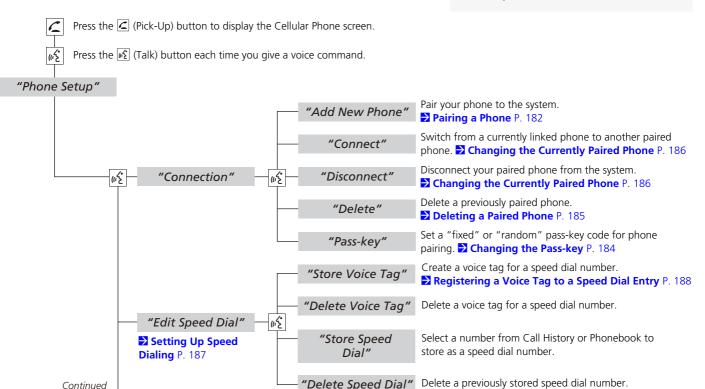

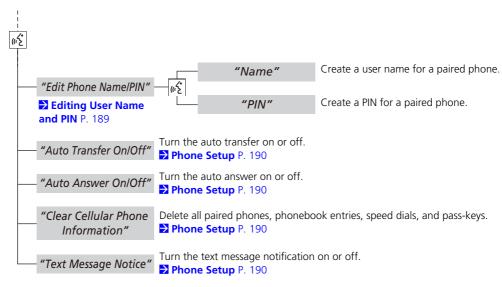

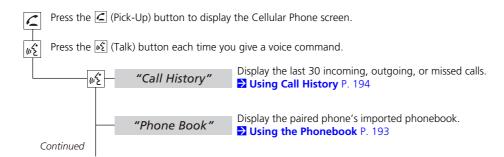

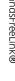

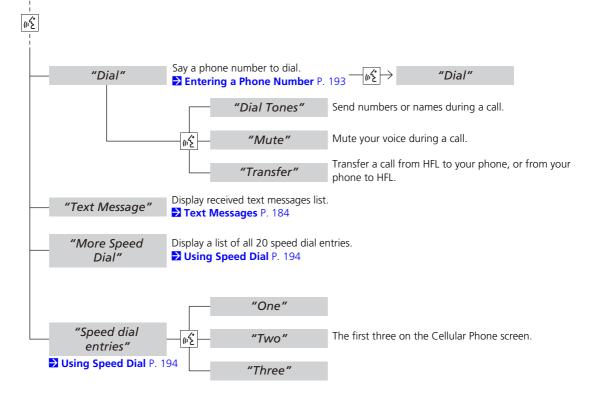

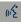

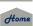

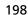

**Bluetooth®** HandsFreeLink®

2014 RDX

If your paired phone is compatible, you can receive and hear text messages and reply to them using fixed reply messages.

Pairing a Phone P. 182

If a text message is received, the following screen is displayed.

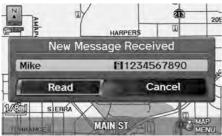

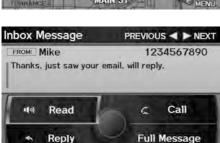

- **1.** Rotate <sup>\*</sup>♥ to select **Read**. Press ♥.
  - ► The text message is read aloud.
  - Select Cancel to check the text message later.
  - ▶ If the phone number of the sender is stored to the Phonebook, the name is displayed.
- 2. Rotate to select an item. Press .

#### Text Messages

You can control the text messages feature using voice commands.

Text Message Commands P. 250

To use this function, you need a Bluetooth- and MAP (Message Access Profile)-compatible cell phone. For a list of compatible phones and special feature capabilities:

- U.S.: Visit www.acura.com/handsfreelink.
- Canada: Visit www.handsfreelink.ca.
- Call HandsFreeLink customer support at (888) 528-7876.

If your phone is not capable of this function, a notification appears when you select the text message option.

Select **Text Message** from the Cellular Phone screen to view a list of the 20 most recently received text messages. You can select each one to read, reply, or call back.

Certain functions are disabled while the vehicle is moving.

**≥ Limitations for Manual Operation** P. 21

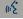

The following items are available:

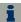

• **Read**: Reads the text message aloud. Select **Stop** to stop reading. Adjust the volume using the VOL (Volume/Power) knob.

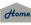

Continued 199

- **Reply**: Replies to the message using a fixed reply message. You cannot create your own messages.
  - Replying to the Message P. 200
- Call: Calls the sender.
- Full Message: Displays the entire message body.
- PREVIOUS: Displays the previous message.
- **NEXT**: Displays the next message.

# ■ Replying to the Message

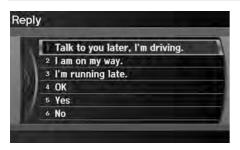

- **1.** Rotate of to select the message you want to use. Press .
- **2.** Rotate <sup>t</sup> or select **Send**. Press ⊗.

#### ▼ Text Messages

You can set up text message notification when the first message for the paired phone is received. You can change the setting from the Phone Setup screen.

Phone Setup P. 190

If you delete a message on the phone, the message is also deleted in the system. If you send a message from the system, the message goes to your phone's outbox.

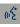

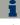

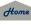

ORG 2014 RDX

# **AcuraLink® Messages**

This section describes how Acura directly communicates important information to you regarding your vehicle.

| AcuraLink® Messages | 20 |
|---------------------|----|
| Reading Messages    |    |
| Message Categories  |    |
| Message Options     | 20 |
| Dealer Appointments | 20 |

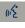

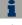

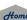

AcuraLink® provides a direct communication link between your vehicle and Acura. Working through XM® Radio, AcuraLink works in conjunction with your vehicle's navigation system, *Bluetooth*® HandsFreeLink® (HFL), and audio system to send and receive messages.

# **Reading Messages**

An envelope icon appears at the bottom left of the navigation screen when there is a new message.

# ■ New Messages

§ ENTER button (on map) ► New Messages

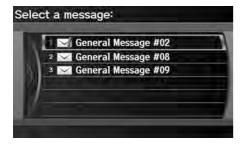

Rotate 'ô' to select a message. Press &.

#### ■ AcuraLink® Messages

To use some AcuraLink functions:

- Registration at the Acura Owners website (www.owners.acura.com) is required for some settings. If you do not have internet access, call Acura Client Relations at (800) 382-2238. You can also set your AcuraLink preference for what types of messages you want to receive.
- A Bluetooth-compatible cell phone needs to be paired to Bluetooth® HandsFreeLink®.
   Bluetooth® HandsFreeLink® P. 180
- Setting up the Phone-Data Connection is required for access to the AcuraLink server.

   ⇒ AcuraLink/Messages P. 62

#### Reading Messages

Messages may not appear immediately after your vehicle purchase. It can take several days for a dealer to register your vehicle's ID.

New messages are at the top of the list.

Important messages are identified by an exclamation mark on the envelope icon.

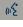

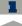

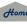

## All Messages

§ INFO button ► Messages

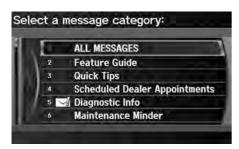

- **1.** Rotate '♥ to select a message category. Press ♥.
- **2.** Rotate <sup>™</sup> to select a message. Press <sup>™</sup>.

#### 

An unread message has a closed envelope icon next to it. The icon disappears once you read the message.

# **Message Categories**

There are six message categories in AcuraLink.

- Feature Guide: Appears each day to help you understand the vehicle features for the first 90 days of ownership.
- Quick Tips: Supplements your Owner's Manual with updated vehicle information.
- Scheduled Dealer Appointments: An appointment made through the Acura server or Acura Owners website can be rescheduled or canceled.
   Dealer Appointments P. 205

#### Message Categories

Message categories can be added, revised, or deleted through broadcast messages from Acura.

You can call a dealer, find the nearest dealer, or schedule appointments from the message options in Maintenance Minder, Recalls/ Campaigns, and Diagnostic Info.

**▶ Message Options** P. 204

Retaining your current phone number makes it possible for Acura to inform you about recalls and campaigns. Please keep your information updated through Acura Owners, or by calling a dealer.

ms.

AcuraLink® Messages

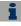

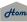

Continued

- Diagnostic Info: Provides information about the cause for a warning indicator or multi-information display message. Rotate of to select Check Later or Check Now. If you choose to check the information now, AcuraLink lets you know whether you should see a dealer immediately or later in accordance with the level of severity. Call a dealer or find the nearest dealer. (If your navigation system is still at the start-up disclaimer screen, select OK before checking the information.)
- Maintenance Minder: Tells you exactly which maintenance item is due along with the multi-information display message.
- Recalls/Campaigns: Reminds you of a recall or important safety information. You should also be notified by mail.

# **Message Options**

When a message is displayed, you may select some of the following options:

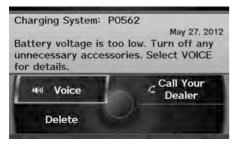

The following options are available:

- Voice: Reads the message aloud. Select **Stop Reading** to stop.
- **Delete**: Display the message you want to delete before rotating option. Press to complete the deletion.
- Call: Dials a number displayed in the message via HFL.

#### Message Options

The options available vary depending on the category of the message.

You can delete all messages in a category simultaneously.

AcuraLink/Messages P. 62

Only dealer can delete Diagnostic Info and Recall/Campaign messages.

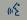

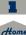

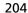

TOC

- Find Acura Dlr: Searches for the nearest Acura dealer.
- Call Your Dealer: Calls Acura dealer using HFL.
- Diagnostic Info: Updates, if any, the current diagnostic message by connecting to the Acura server using HFL.
- Schedule Dealer Appt.: Automatically sets an appointment date at a dealer.

# **Dealer Appointments**

Schedule a dealer appointment for Maintenance Minder and Recalls/Campaigns messages. You can reschedule or cancel a dealer appointment from the Scheduled Dealer Appointments option.

## Scheduling an Appointment

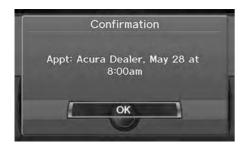

- Open a Maintenance Minder, Recalls/Campaigns, or Scheduled Dealer Appointments message.
- 2. Rotate 🔯 to select Schedule

  Dealer Appt. or Reschedule

  Appointment (depending on the screen). Press ℧.
  - A proposed date and time are displayed.
- **3.** Rotate 'Ô' to select **Confirm Appointment**. Press ♂ to accept the proposed appointment.
- **4.** Press  $\circlearrowleft$  to select **OK** when the appointment is confirmed.

#### Dealer Appointments

You can automatically schedule dealer appointments when regular maintenance is due. To use the Automated Appointment function, visit the Acura Owners website at owners.acura.com and set the required option. A reminder message will be sent as the date for the dealer appointment approaches. A reminder message will also be sent if you schedule an appointment online using the Schedule Service Appointment function.

If you are not satisfied with the proposed appointment date and time, call a dealer directly.

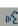

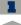

QRG

# Other Features

This section describes the useful functions incorporated into the navigation system.

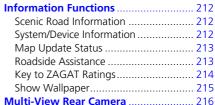

Calendar208Calculator210Unit Conversion210

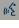

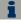

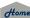

# § INFO button ► Other ► Calendar

Enter events and display reminders each time you start your vehicle.

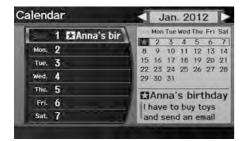

**1.** Rotate or to select the day. Press o.

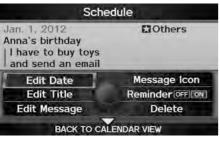

**2.** Rotate \*♥ to select an item. Press ♥.

The following items are available:

- Edit Date: Moves the calendar entry to a new date. The display automatically returns to the Schedule screen
- Edit Title: Enter the name of your event. Move ♀ to select OK to return to the Schedule screen.

#### Calendar

You can select the day of the month on the calendar using voice commands (e.g., say \*\*Eive" to select the 5th).

Move  $\triangleleft \mathbb{O}$  or  $\mathbb{O} \triangleright$  to scroll through the months of the year.

Only one event entry can be stored for each date. Dates with an icon indicate there is a scheduled entry for that date.

A maximum of 50 entries can be stored in the calendar.

Entries may be stored in the calendar for 10 years.

Active calendar entries are displayed when you start your vehicle after you select **OK** on the Start Confirmation screen.

Start-up P. 20

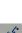

TOC

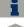

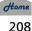

- Message Icon: Select an icon from the list to help identify the type of message. The message icon you choose will be displayed alongside the specified date on the Calendar screen.
- Reminder: Sets whether event reminders are displayed each time you start your vehicle.
  - **Start-up** P. 20
- **Delete**: Deletes the event. Select **Yes** on the confirmation screen to remove the event from the calendar.

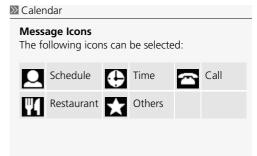

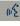

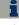

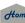

## § INFO button ▶ Other ▶ Calculator

Use the calculator to make basic calculations and to convert measurement units.

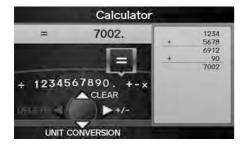

# **Unit Conversion**

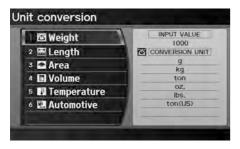

- **1.** Enter a numeric value to convert (e.g., 1000).
- 2. Move  $\bigcirc$  to select UNIT CONVERSION.
- 3. Rotate <sup>™</sup> to select the type of unit to convert (e.g., Length).

  Press <sup>™</sup>.

#### With Conversion Unit Conversion

If you do not enter a value to convert, only "Temperature" units are selectable.

Conversions using negative values may produce meaningless or physically impossible values.

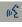

TOC

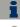

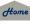

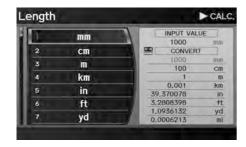

- **4.** Rotate of to select the base unit to convert from (e.g., mm).
  - ➤ The conversion into other units is displayed on the right (e.g., 1000 mm is 39.37 inches).
- **5.** Move ○▷ to select **CALC**. to return to the Calculator screen.

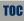

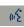

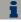

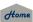

# **Scenic Road Information**

§ INFO button ▶ Other ▶ Scenic Road Information

View a list of scenic roads for each state (U.S. only).

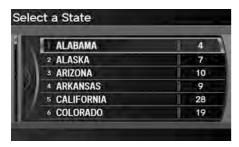

- **1.** Rotate '♥ to select a state. Press ♥.
- 2. Rotate <sup>™</sup> to select a scenic road. Press <sup>™</sup>.
- **3.** Rotate or to set the place as a destination or add to the destination list. Press .

# **System/Device Information**

§ INFO button ▶ Other ▶ System/Device Information

View database, software, device, and vehicle identification information.

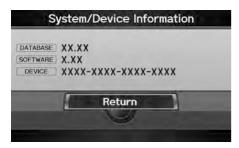

#### Scenic Road Information

If you select a scenic road that runs through multiple states, only the portion of the road in the selected state is displayed. You can also set the scenic road as a destination or waypoint.

#### ∑ System/Device Information

You will need this information when ordering a map update.

Obtaining a Navigation Update Data P. 235

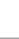

TOC

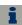

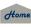

QRG

**Map Update Status** 

2014 RDX

**§** INFO button ▶ Other ▶ Map Update Status

Check the map data update status when updating the map database.

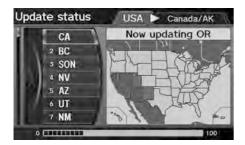

## **Roadside Assistance**

8 INFO button ▶ Other ▶ Roadside Assistance

Acura Roadside Assistance is provided as a service to Acura clients. Use this feature to call for assistance when a *Bluetooth*-compatible phone is paired to *Bluetooth*® HandsFreeLink®.

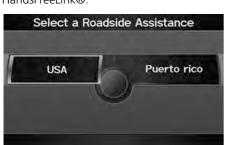

- **1.** Rotate or to select the country. Press .
  - ➤ The phone number for Roadside Assistance and your vehicle position information are displayed.

Map Update Status

This operation is only available during a database update.

Obtaining a Navigation Update Data P. 235

Roadside Assistance

Your *Bluetooth*-compatible phone must be paired to use this feature.

Pairing a Phone P. 182

WE.

TOC

Other Features

i

Home

Continued 213

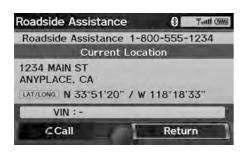

2. Rotate <sup>t</sup>♥ to select Call. Press ♥ to begin dialing.

# **Key to ZAGAT Ratings**

**§** INFO button **▶ Other ▶ Key to ZAGAT Rating** 

The ZAGAT® survey for some restaurants is included in the database and displayed when entering a restaurant as a destination. You can view an explanation of the data displayed for the surveyed restaurants.

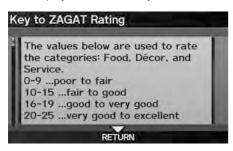

Rotate or to scroll the complete ratings description.

#### ■ Key to ZAGAT Ratings

Food, Decor, and Service categories are rated using numbered values (e.g., 0-9, 10-15).

Cost is the average cost of a meal, including drink and tip (VE: Very Expensive, E: Expensive, M: Moderate, I: Inexpensive).

Symbols, if displayed, indicate additional information:

S open on Sunday

M open on Monday

L open for lunch

serving after 11 PM

no credit card accepted

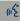

TOC

Other Features

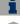

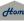

214

QRG

# **Show Wallpaper**

2014 RDX

View the picture currently set as the wallpaper.

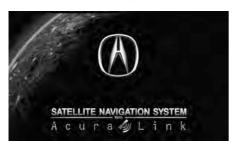

Press the CANCEL button to return to the previous screen.

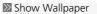

You can change the wallpaper picture.

**Wallpapers Setting** P. 32

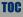

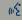

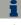

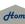

Your vehicle is equipped with a multi-view rear camera. When you shift into Reverse, the rear view is displayed on the navigation system screen. The edge of the bumper and parking guide lines are also displayed.

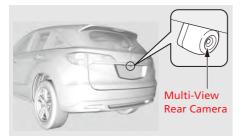

To turn the guide lines on or off, press and hold the CANCEL button for about three seconds.

Rotate to adjust the screen brightness.

While the rear view is displayed, press to switch between WIDE, NORMAL, and TOP DOWN view modes.

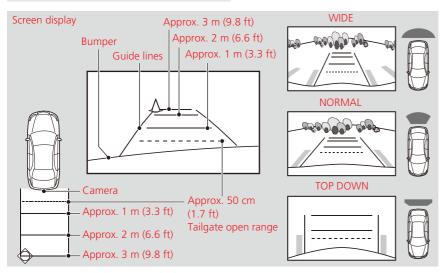

#### Multi-View Rear Camera

Always keep the camera lens clean and unobstructed. The multi-view rear camera has a lens that makes distances appear different than they actually are. Always take care when reversing, and look behind you for obstacles.

Navigation controls are disabled when in Reverse.

Adjusting the brightness for the multi-view rear camera display does not affect the brightness for the navigation screen.

If you turn the guide lines off, they remain off until you turn them back on.

The last used viewing mode is selected the next time you shift into Reverse. However, once the power mode is set to VEHICLE OFF (LOCK), WIDE mode is selected if TOP DOWN view was last used.

TOC

Other Features

(list

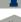

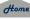

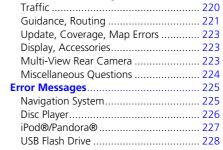

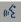

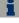

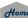

## Map, Voice, Entering Destinations

**Problem** Solution This is normal. The Startup Confirmation screen reminds you and your guest drivers to The Startup Confirmation screen is displayed every time I start the car always operate the navigation system in a safe manner. If you do not select **OK** at startup, voice commands will not work. The navigation system reboots by itself (returns to the A reboot can be caused by extreme temperatures or shock from bumpy roads, and does not necessarily indicate a problem. If this happens frequently, please see a dealer. opening screen). How do I specify a destination when an entered city or • Try entering the street first. Some cities are lumped in with a major metro area. In street could not be found? rural "unverified" areas or new subdivisions, streets may be missing or only partially numbered • Try selecting the destination directly from the map. Map Input P. 89 Why do some letters become grayed out when I enter As you enter each letter in an address or a place/landmark, the navigation system an address? looks in the database to see what letters are possible and grays out letters that do not apply. How do I delete Personal Addresses, Previous 1. Press the INFO button. Select Set up > Personal Information to display the types of information Destinations, or the Home Address? **2.** Select the type of address to delete. 3. Select Delete I cannot hear the navigation system voice. 1. Press the INFO button. Select Set up and check that Volume is not set to OFF. Display and Volume Settings P. 24 2. Select Other > Basic Settings and set Voice Recognition Tutor to ON. **Basic Settings** P. 26 • Check that the vents are not blowing air onto the microphone on the ceiling, the The voice control system is having difficulty recognizing my voice commands. vehicle is as guiet as possible, and you are using the correct command when speaking. **► Voice Recognition** P. 23 • Say K "Help" on any screen to see a list of the applicable voice commands. I cannot give voice commands. Make sure you selected **OK** at the Startup Confirmation screen. Start-up P. 20

| Problem                                                                                                    | Solution                                                                                                    |
|----------------------------------------------------------------------------------------------------|----------------------------------------------------------------------------------------------------|
| I cannot select an option using the Interface Dial.                                                                      | To prevent driver distraction, certain onscreen functions and features are limited or inoperable while the vehicle is moving. Use voice commands or pull over to proceed.                                                                                                    |
| The navigation system pronunciation of street names in the guidance command or destination address sounds strange.       | The basic guidance phrases use a studio-recorded voice, but street names are pronounced using a machine-generated voice. Consequently, the name may be mispronounced or sound strange at times.                                                                                         |
| The screen is bright when I drive at night.                                                                              | <ol> <li>Check that the nighttime dashboard brightness control is not set to maximum.</li> <li>Press the INFO button. Select Set up &gt; Other &gt; Color &gt; Map Color. Set the Night color to Black for the best contrast.</li> <li>Switching Display Mode Manually P. 29</li> </ol> |
| The screen is dark when I drive during the day.                                                                          | Press the INFO button. Select <b>Set up &gt; Other &gt; Color &gt; Map Color</b> . Set the Day color to White for the best contrast. <b>Switching Display Mode Manually</b> P. 29                                                                                                    |
| How do I change or remove my PIN?                                                                                        | <ol> <li>Press the INFO button. Select Set up &gt; Personal Information &gt; PIN Numer &gt; GO Home 1 PIN or GO Home 2 PIN or Address Book PIN.</li> <li>Enter your existing PIN. You then have the choice to change or remove the PIN.</li> <li>PIN Numbers P. 42</li> </ol>           |
| I have forgotten my PIN. How do I reset the PIN for<br>Home or the PIN for personal addresses (DRIVER 1 or<br>DRIVER 2)? | A dealer must reset the PIN for you.                                                                                                    |
| Why is Call grayed out on the Calculate Route screen?                                                                    | Your phone is not paired to <i>Bluetooth</i> ® HandsFreeLink® or, if paired, your phone is in use.                                                                                                    |

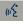

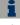

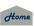

## Traffic 2014 RDX

| Problem                                                                                                    | Solution                                                                                                    |
|----------------------------------------------------------------------------------------------------|----------------------------------------------------------------------------------------------------|
| AcuraLink Real-Time Traffic™ information could not be received or is not displayed properly.                     | <ul> <li>Check the traffic icon is displayed and enabled on the icon bar.</li> <li>Your XM traffic subscription may have expired. Check your subscription. Call XM at (800) 852-9696 and verify your account status. If your subscription has lapsed, you may need to request a "rapid refresh." After XM refreshes your account status, leave the vehicle running outside for 30 minutes to receive the refresh.</li> <li>▶ Traffic and Weather Status P. 63</li> <li>There may be a temporary technical problem in your metropolitan area. Call Acura Client Relations to see if there is an outage.</li> <li>▶ Acura Client Relations Contact Information P. 234</li> <li>If the situation persists, see your Acura dealer for assistance.</li> <li>AcuraLink relies on a satellite signal and is not available in Alaska, Hawaii, Canada, Puerto Rico, and Mexico.</li> </ul> |
| The navigation system sometimes provides a detour route when I am driving a route on the freeway.                | If <b>Traffic Rerouting</b> is set to <b>ON</b> , the navigation system provides a detour route to your destination only if it can find a significantly faster route than the original one. <b>► Traffic Rerouting</b> P. 52                                                                                                    |
| The navigation system routes me to an exit and an alternate freeway with unknown flow speeds or surface streets. | The navigation system predicts which route should be faster based on freeway congestion along your route. Use your own experience to determine whether the alternate route would be faster.                                                                                                    |
| How can I ignore the detour route and return to the original route?                                              | Press the INFO button. Select Setup > Other > Routing & Guidance, and set Traffic Rerouting to OFF.  ▶ Traffic Rerouting P. 52                                                                                                    |

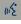

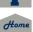

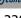

## **Guidance, Routing**

| Problem                                                                                                    | Solution                                                                                                    |
|----------------------------------------------------------------------------------------------------|----------------------------------------------------------------------------------------------------|
| The navigation system does not route me the same way I would go or the same way as other mapping systems.                                    | The navigation system attempts to generate the optimal route. You can change the route preferences used when calculating a route.       Changing the Route Preference P. 92                                                                                                    |
| The navigation system wants to route me around potential traffic problems. How do I stop these pop-up messages?                              | Press the INFO button. Select Set up > Other > Routing & Guidance, and set Traffic Rerouting to OFF.  ☐ Traffic Rerouting P. 52                                                                                                    |
| The street I'm on is not shown on the map screen.                                                                                            | The mapping database is constantly undergoing revision. You can access the most recent information on the internet.  ▶ Map Coverage P. 235                                                                                                    |
| The vehicle position icon is not following the road and the "GPS icon" text in the upper left hand corner of the screen is white or missing. | <ul> <li>Check that the GPS antenna (located in the dashboard) is not blocked. For best reception, remove items from the dashboard, such as radar detectors, cell phones, or loose articles.</li> <li>Metallic tinting or other aftermarket devices can interfere with the GPS reception. Please consult a dealer.</li> <li>→ GPS System P. 232</li> </ul> |
| The blue highlighted route and voice guidance stopped or turned into a blue/pink dashed line before I got to my destination.                 | Your route has entered an unverified area.   ▶ Unverified Area Routing P. 50                                                                                                    |
| How do I stop the map from rotating as I drive along?                                                                                        | Press the ENTER button to display the Map Menu. Select <b>Map Information</b> > <b>Northup</b> , or say © "Display north-up" to change the map orientation.                                                                                                    |
| Sometimes, I cannot select between the North-up and Heading-up map orientations.                                                             | The Heading-up map orientation can only be shown in the lower scales (1/20 - 1 mile scales).  ■ Map Scale and Functions P. 112                                                                                                    |
| The "time to destination" display sometimes increases even though I am getting closer to my destination.                                     | If your speed reduces due to slower traffic, the navigation system updates the "time to destination" based on your actual road speed to give you a better estimate of arrival time.                                                                                                    |

TOC

| Problem                                                                                                    | Solution                                                                                                    |
|----------------------------------------------------------------------------------------------------|----------------------------------------------------------------------------------------------------|
| The vehicle position icon on the map "lags" a short distance behind, especially when I arrive at an intersection.     | This is normal. The navigation system is unaware of the width of intersections. Large differences in vehicle position can indicate a temporary loss of the GPS signal.   → GPS System P. 232                                                |
| The screen is showing white dots as I drive along.                                                                    | These dots are called "breadcrumbs." These are displayed if Off-road Tracking is set to ON and you drive more than 1/2 mile off mapped roads.  → Off-road Tracking P. 60                                                                    |
| How do I remove the white dots ("breadcrumbs") from my screen?                                                        | Press the INFO button. Select <b>Set up &gt; Other &gt; Vehicle</b> , and set <b>Off-road Tracking</b> to <b>OFF</b> , then return to the map.   → Off-road Tracking P. 60                                                                  |
| A road that I selected to avoid is being used when routing.                                                           | When you "draw" your area to avoid, make sure to select sections of roads that include at least one intersection.   → Avoiding Streets P. 123                                                                                               |
| My elevation (shown when I display the current position) seems to fluctuate even though my elevation has not changed. | This is normal. The elevation can vary ±100 feet due to GPS calculation errors.   → GPS System P. 232                                                                                                    |
| My elevation is missing on the "current position" screen.                                                             | The elevation is only displayed if the GPS antenna can receive signals from at least four satellites. Try moving the vehicle into an open area. The elevation is also not displayed if the calculated elevation is zero or below sea level. |

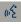

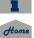

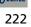

## **Update, Coverage, Map Errors**

2014 RDX

| Problem                                                         | Solution                                                                                                    |
|-----------------------------------------------------------------|----------------------------------------------------------------------------------------------------|
| My city is not part of a fully verified detailed coverage area. | The mapping database is constantly undergoing revision. You can access the most recent information on the internet.  ▶ Map Coverage P. 235                                   |
| Does the navigation system work outside North America?          | The navigation system contains maps for the 50 U.S. states, Canada, Puerto Rico, and Mexico. The navigation system will not work in other countries.   ▶ Map Coverage P. 235 |
| How do I report errors I find in the database?                  | Minor errors are bound to occur in a large database. If you encounter major errors, see   Reporting Errors P. 234                                                            |

## **Display, Accessories**

| Problem                                                               | Solution                                                              |
|-----------------------------------------------------------------------|-----------------------------------------------------------------------|
| The display appears dim when starting the car in really cold weather. | This is normal. The display will become brighter after a few minutes. |

## **Multi-View Rear Camera**

| Problem                                                                          | Solution                                                                                                    |
|----------------------------------------------------------------------------------|----------------------------------------------------------------------------------------------------|
| When I shift gears, the rear camera image display is delayed.                    | This is normal. When shifting into or out of Reverse, you may experience a delay while the screen image switches between the navigation screen and the rear camera image. |
| The rear camera image is too dark or too bright. How do I adjust the brightness? | While the camera image is displayed, rotate the Interface Dial to adjust the brightness. This adjustment does not affect the navigation screen brightness settings.       |

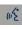

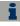

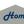

| Problem                                                                                                    | Solution                                                                                                    |
|----------------------------------------------------------------------------------------------------|----------------------------------------------------------------------------------------------------|
| My clock frequently changes forward and backward by one hour.                                                           | The clock setting is automatically updated based on your GPS location. If you live and work on the boundary between two time zones, you can turn off this feature.   → Clock Adjustment P. 57                                                                                            |
| The clock changes even when I am not driving near a time zone boundary.                                                 | The time zone boundaries are only approximated in the navigation system. Depending on the geography of the time zone boundary, the switch to a different zone can be erratic.   ▶ Clock Adjustment P. 57                                                                                 |
| My state does not observe daylight saving time. How do I turn off this feature?                                         | Press the INFO button. Select <b>Set up &gt; Other &gt; Clock Adjustment</b> , and set <b>Auto Daylight</b> to <b>OFF</b> .      Clock <b>Adjustment</b> P. 57                                                                                                    |
| Daylight saving time has started, but the navigation system did not change time even though Auto Daylight is set to ON. | The automatic daylight feature does not work in regions where the daylight saving time system has not been adopted.                                                                                                    |
| The navigation system automatic daylight feature is not switching the navigation system clock on the correct dates.     | Press the INFO button. Select <b>Set up &gt; Other &gt; Clock Adjustment</b> , and set <b>Auto Daylight</b> to <b>ON</b> . Note that the automatic daylight feature does not work in regions where the daylight saving time system has not been adopted. <b>☼ Clock Adjustment</b> P. 57 |
| The navigation system clock switched by one hour for no apparent reason.                                                | You may be driving near a time zone boundary. <b>⊇ Clock Adjustment</b> P. 57                                                                                                    |
| My battery was disconnected or went dead, and the navigation system is asking for a code.                               | Press and hold the VOL (Volume/Power) button for two seconds. The system should reactivate. If you have installed an aftermarket system, contact a dealer.                                                                                                    |
| How do I change the interface language?                                                                                 | Press the INFO button. Select <b>Set up &gt; Other &gt; Language</b> , and set the language to <b>English</b> , <b>Français</b> , or <b>Español</b> .                                                                                                    |

QRG

## **Error Messages**

## **Navigation System**

| Error Message                                                                                                    | Solution                                                                                                    |
|----------------------------------------------------------------------------------------------------|----------------------------------------------------------------------------------------------------|
| The display temperature is too high! For protection, the display will shut down.                                                                                 | This message appears briefly when the display temperature is too high. The navigation system turns off until the display cools down. The system turns back on automatically when the display cools down.        |
| Cannot write to the HDD due to the low temperature. Please wait until the system warms up.                                                                       | The navigation system has difficulty reading the HDD when the temperature is below approximately -22°F. The navigation system starts up automatically when the display warms up.                                |
| Cannot access the HDD due to low atmospheric pressure. Navigation and HDD audio functions are disabled. The system will restart when atmospheric pressure is OK. | The HDD is inoperable due to low atmospheric pressure. Move your vehicle to the place where the atmospheric pressure is high.                                                                                   |
| No alternate route found.                                                                                                    | No alternative route method was found. The original route method will be used. Ensure that a road name is displayed at the bottom of the map. If the error persists, or is shown for a wide area, see a dealer. |

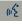

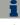

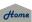

TOC

## **Disc Player**

| Error Message                                           | Cause                                                        | Solution                                                                                                    |
|---------------------------------------------------------|--------------------------------------------------------------|----------------------------------------------------------------------------------------------------|
| BAD DISC<br>PLEASE CHECK OWNERS<br>MANUAL               | Servo error                                                  | <ul> <li>Press the (Eject) button and remove the disc, and check that the error message is cleared.</li> <li>Check that the disc is not damaged or deformed, and insert the disc</li> </ul>                                       |
| BAD DISC<br>PLEASE CHECK OWNERS<br>MANUAL<br>PUSH EJECT | Mechanical error                                             | <ul> <li>again.</li> <li>Recommended Discs P. 150</li> <li>If the error message reappears, press the ≜ button, and pull out the disc.</li> <li>Insert a different disc. If the new disc plays, there is a problem with</li> </ul> |
| Mech Error                                              | Mechanical error                                             | the first disc.                                                                                                    |
| Check Disc                                              | Focus error<br>Disc violates copyright<br>Disc not supported | • If the error message repeats, or the disc cannot be removed, contact a dealer. Do not try to force the disc out of the player.                                                                                                  |
| CHECK DISC LOAD                                         | Load error                                                   |                                                                                                    |
| Unplayable File                                         | Track format not supported                                   | • Current track will be skipped. The next supported track plays automatically.                                                                                                    |
| Heat Error                                              | High temperature                                             | • Turn the audio system off and allow the player to cool down until the error message is cleared.                                                                                                    |

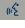

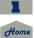

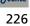

## TOC

## iPod®/Pandora®

| Error Message                                                              | Cause                                                            | Solution                                                       |
|----------------------------------------------------------------------------|------------------------------------------------------------------|----------------------------------------------------------------|
| UNSUPPORTED Ver.                                                           | Appears when an unsupported iPod® is connected.                  | Update the iPod® software to the latest version.               |
| CONNECT RETRY                                                              | Appears when the iPod® cannot be authenticated.                  | Reconnect the iPod®.                                           |
| No Song                                                                    | Appears when there are no tracks in the iPod®.                   | Store tracks in the iPod®.                                     |
| No station list on device.<br>Use device to create station.                | Appears when there are no stations in Pandora®.                  | Check the iPhone®.                                             |
| PANDORA version not supported.<br>Please update the device<br>application. | Appears when the Pandora® version is not supported.              | Update Pandora® to the latest version.                         |
| No active station.<br>Select from the station list.                        | Appears when the station is deleted from the iPhone®.            | Select another station.                                        |
| Data connection was lost                                                   | Appears when the iPhone® has an error, including out of service. | Check the iPhone®.                                             |
| Unable to save rating.<br>Try again later.                                 | Appears when the like/dislike operation is failed.               | Try again later.                                               |
| Unable to save bookmark.<br>Try again later.                               | Appears when the bookmark operation is failed.                   | Try again later.                                               |
| Skip limit reached.                                                        | Appears when the number of skips exceeds the skip limit.         | You can skip after the skip limit is removed. Try again later. |
| Unable to skip.                                                            | Appears when advertisements are broadcasted.                     | You can skip after the advertisements are finished.            |
| PANDORA system maintenance.<br>Try again later.                            | Appears when the Pandora® server is in maintenance.              | Try again later.                                               |

## **USB Flash Drive**

| Error Message   | Cause                                                                                                    | Solution                                                                                           |
|-----------------|----------------------------------------------------------------------------------------------------|----------------------------------------------------------------------------------------------------|
| File Error      | The system cannot read the track(s).                                                                      | Check the tracks in the USB flash drive. There is a possibility that the tracks have been damaged. |
| Unsupported     | Appears when an unsupported device is connected.                                                          | If it appears when a supported device is connected, reconnect the device.                          |
| Unplayable File | Appears when the tracks in the USB flash drive are DRM or an unsupported format.                          | This error message appears for about 3 seconds, then plays the next song.                          |
| No Song         | Appears when the USB flash drive is empty or there are no tracks in MP3, WMA, or AAC format in the drive. | Save tracks in MP3, WMA, or AAC format in the USB flash drive.                                     |

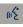

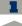

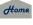

ORG

# **Reference Information**

| System Initialization                        | 230 |
|----------------------------------------------|-----|
| Entering the Security Code                   | 230 |
| Acquiring GPS Information                    | 230 |
| Startup Confirmation Screen                  | 231 |
| Map Matching                                 | 231 |
| System Limitations                           |     |
| GPS System                                   | 232 |
| Address Calculation                          |     |
| Database                                     |     |
| Client Assistance                            | 234 |
| Resolving Problems                           | 234 |
| Reporting Errors                             |     |
| Acura Client Relations Contact Information . |     |
| Visiting a Dealer                            |     |
| risiang a bearer initiality                  |     |

| Map Coverage                            | . 235 |
|-----------------------------------------|-------|
| Obtaining a Navigation Update Data      | . 235 |
| Traffic Information                     | . 236 |
| Operation in Alaska, Hawaii, Canada,    |       |
| Puerto Rico, and Mexico                 | 236   |
| Shipping a Vehicle to the U.S. Mainland | 236   |
| Legal Information                       | 237   |
| Copyrights                              | 237   |
| User Agreements                         | 237   |
| As required by the FCC                  | . 241 |
|                                         |       |

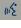

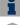

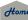

The navigation system must be initialized if power to the navigation system is interrupted for any reason (e.g., the battery was disconnected).

## **Entering the Security Code**

Find the navigation system's security code and serial number label in your Owner's Manual kit. Do not store the label in your vehicle. If you lose the label, you must first retrieve the serial number, and then obtain the code. You can find out about your serial number and security code from a dealer

#### Enter code

To enter the security code automatically, push and hold the audio power button for 2 seconds. If this does not work, manually enter the security code by turning the audio on and using the preset buttons below.

- **1.** Set the power mode to ON, and turn on the audio system.
  - ➤ If you set the power mode to ACCESSORY, you will be requested to enter the security code. See step 3.
- 2. Press and hold the VOL (Volume/ Power) button for more than two seconds.
  - ➤ The system is reactivated when the system's control unit recognizes that the system is in your vehicle. If the control unit fails to recognize, "ENTER CODE" appears on the navigation screen.
- **3.** Enter the security code.
  - ▶ If you do not enter the security code correctly after 10 tries, leave the system for one hour before trying again, or visit a dealer to have the system reset.

#### NOTE:

In the U.S. you can register the security code at Acura Owners (owners.acura.com.), and find information on how to retrieve the serial number and obtain the code at radio-navicode.acura.com.

## **Acquiring GPS Information**

2014 RDX

Depending on the length of time the power was interrupted, your system may require GPS initialization.

#### Confirmation

The navigation system lost power and is acquiring its location from the GPS satellites.

This usually takes less than 10 minutes.

- \* Start the engine.
- Park the vehicle in an open area away from trees, power lines, and tall buildings.
   Remove loose articles, mobile phones, or electrical
- \* Remove loose articles, mobile phones, or electrical accessories located hear the GPS antenna accessories located hear the GPS antenna accessories located hear the GPS antenna accessories loose articles.
- \* If this screen is displayed repeatedly when starting the vehicle, see your dealer.

If initialization is not necessary, the system proceeds directly to the Startup Confirmation screen.

If the system fails to locate a sufficient number of satellites to locate your position within 10 minutes, the following screen is displayed.

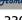

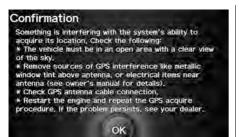

If you are experiencing GPS reception problems:

**⇒ GPS System** P. 232

# **Startup Confirmation Screen**

The Startup Confirmation screen is displayed when initialization has successfully completed. It is displayed every time you start your vehicle. Press to select **OK** to continue.

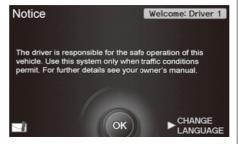

## **Map Matching**

Map matching is the process of using the acquired GPS information to locate your position on the map screen. If you are on a mapped road, the name of the road is displayed along the bottom of the map screen when map matching is completed. Do not enter a destination until the road name is displayed.

2014 RDX

The system may initially show your location on a different street (e.g., in urban areas where streets are close together), may show an incorrect elevation, or may delay the display of the vehicle position icon at intersections. This is normal; the system will correct itself while you drive.

## wE

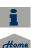

## **GPS System**

The signals received from the GPS satellites are extremely weak (less than a millionth of the strength of a local FM station) and require an unobstructed view of the sky. The GPS antenna is located in the dashboard. The signal reception can easily be interrupted or interfered with by the following:

- Metallic window tint on the front or side windows
- Cell phones, PDAs, or other electronic devices docked in a cradle or lying loose on the dashboard
- Remote starters or "hidden" vehicle tracking systems mounted near the navigation unit
- Audio electronic devices mounted near the navigation unit
- Trees, tall buildings, freeway overpasses, tunnels, or overhead electrical power wires

The GPS is operated by the U.S. Department of Defense. For security reasons, there are certain inaccuracies built into the GPS for which the navigation system must constantly compensate. This can cause occasional positioning errors of up to several hundred feet.

## **Address Calculation**

The destination icon shows only the approximate location of a destination address. This occurs if the number of possible addresses is different from the number of actual addresses on a block. For example, the address 1425 on a 1400 block with 100 possible addresses (because it is followed by the 1500 block) will be shown a quarter of the way down the block by the system. If there are only 25 actual addresses on the block, the actual location of address 1425 would be at the end of the block.

## **Database**

The digitized map database reflects conditions as they existed at various points in time before production. Accordingly, your database may contain inaccurate or incomplete data or information due to the passage of time, road construction, changing conditions, or other causes.

For example, some places/landmarks may be missing when you search the database because the name was misspelled, the place was improperly categorized, or a place/landmark is not yet in the database. This is also true for police stations, hospitals, and other public institutions. Do not rely on the navigation system if you need law enforcement or hospital services. Always check with local information sources.

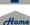

• Road slope or grade

In addition, the map database contains verified and unverified areas. Unverified streets may be missing from the map, in the wrong location, or have an incorrect name or address range. A message will warn you if your route includes unverified streets. Exercise additional caution when driving in unverified areas.

The database does not include, analyze, process, consider, or reflect any of the following categories of information:

- Neighborhood quality or safety
- Population density
- Availability or proximity of law enforcement
- Emergency, rescue, medical, or other assistance
- Construction work, zones, or hazards
- Road and lane closures
- Legal restrictions (such as vehicular type, weight, load, height, and speed restrictions)

- Bridge height, width, weight, or other limits
- Traffic facilities safety
- Special events
- Pavement characteristics or conditions

Every effort has been made to verify that the database is accurate. The number of inaccuracies you experience increases the longer you go without obtaining an updated map database.

**Dotaining a Navigation Update Data** P 235

We assume no liability for any incident that may result from an error in the program, or from changed conditions not noted above.

## **Resolving Problems**

If you run into a specific issue that you cannot resolve, consult the following help resources:

- For navigation system issues:
   Troubleshooting P. 218
   There are also FAQs available online at www.acuranavi.com.
- For questions regarding Bluetooth®
   HandsFreeLink®:

   Bluetooth® HandsFreeLink® P. 180
- For traffic-related issues:
   Traffic P. 220
- For reporting issues with the database or places/landmarks:
   Reporting Errors P. 234
- Call Acura Client Relations.
   Acura Client Relations Contact Information P 234

## **Reporting Errors**

You can help to improve database accuracy by reporting any errors you encounter.

- Report errors in freeways and main "verified" roads shown in black on the map at http://mapreporter.navteq.com/ dur-web-external/.
- Please do not report errors in purple "unverified" roads. Maps for these areas are provided for reference only.
   Unverified Area Routing P. 50
- Please do not report errors in places/ landmarks, such as changes in business names. Information about points of interest are constantly being updated. An updated database is available for purchase, usually in the fall of each year.
   Obtaining a Navigation Update Data P. 235
- For vehicle position icon errors, screen error messages, or other GPS-related errors:

**→ Troubleshooting** P. 218 **→ System Limitations** P. 232

# Acura Client Relations Contact Information

2014 RDX

Acura Navi

American Honda Motor Co., Inc.

Acura Client Relations Mail Stop 500-2N-7E 1919 Torrance Blvd.

Torrance, CA 90501-2746 Tel: (800) 382-2238

## **Visiting a Dealer**

If you have a question that you cannot resolve using the available help resources, you can consult a dealer. Please identify the specific issue (e.g., error occurs when you enter a specific address, when driving on a certain road, or just when it's cold) so that the service technician can refer the issue to the factory so that a solution can be found. Be patient, the service technician may be unfamiliar with your specific issue.

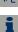

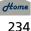

## **Map Coverage**

The navigation system provides map coverage for the United States, Canada, Puerto Rico, and Mexico. The map coverage consists of accurately mapped (verified) metropolitan areas and a less accurate (unverified) rural database. Note that unverified areas are constantly being reviewed and converted to verified areas each year.

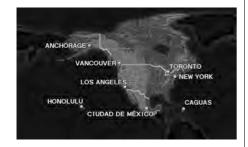

Map coverage update information is available from Acura Client Relations or online at www.acuranavi.com.

To find navigation system update information:

- **1.** Visit www.acuranavi.com.
- **2.** Enter your vehicle model and model year.
- **3.** Click Map Coverage to display a list of verified coverage areas on the most recent update.
- **4.** Click Map Coverage Details to display a PDF document with a full listing of all coverage areas.
  - Adobe® Reader® is required for viewing and printing the Portable Document Format (PDF) documents. To download the latest version of Adobe Reader, visit http://get.adobe.com/reader/.

## Obtaining a Navigation Update

Acura is continually expanding the scope of the navigation system. Navigation system software upgrades may be made available periodically, usually in the fall of each year.

To purchase an updated data file:

- **1.** Obtain your vehicle's VIN number and the System/Device Information.
  - System/Device Information P. 212
- 2. Call the Acura Navigation Disc Fulfilment Center at (888) 549-3798, or order online at www.acuranavi.com.

Updated data is not available from a dealer. However, the dealer may assist you in obtaining an update data for you out of courtesy. There is no program for free updates.

## **Traffic Information**

Continuously updated traffic information is available in major metropolitan areas across the 48 contiguous states and some cities in Canada. A list of coverage areas is available online.

To find traffic information:

- **1.** Visit www acura com/realtimetraffic
- 2. Select Real-Time Traffic on the RDX
- 3. Click AcuraLink Real-Time Traffic.

## Operation in Alaska, Hawaii, Canada, Puerto Rico, and Mexico

#### XM® Radio

Navigation-equipped vehicles delivered to Alaska, Hawaii, Puerto Rico, and Mexico are equipped with XM hardware, but XM broadcasting is not available. There are certain functions that rely on XM satellite signal coverage which are not available. including but not limited to AcuraLink and traffic/weather-related services

Unavailable menu options will appear gray on the LCD display.

## Map Coverage

All roads displayed on the map screens are verified roads. Information in this manual relating to "unverified" roads or areas is not applicable.

### Address and Place Entry Screens

Entering a destination address or place/ landmark on another island may result in a screen caution message. This is because there are no ferry routes between islands in the database

2014 RDX

#### ■ Puerto Rico and Mexico

If Street Name Guidance is set to ON, the street names will not be read out by voice guidance. This may change in a future data update.

## Shipping a Vehicle to the U.S. Mainland

To receive XM audio, traffic, or weather information, you must call XM and set up an account at (800) 852-9696.

To receive AcuraLink quick tips, contact Acura Client Relations at (800) 382-2238. and ask them to activate your Acural ink unit

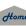

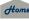

## Copyrights

- Infogroup-Data: Certain business data provided by Infogroup © 2011, All RIghts Reserved.
- EXIT-Data: © ZENRIN CO., LTD. 2011. All rights reserved.
- Building foot print: © ZENRIN CO., LTD. 2011. All rights reserved.
- Junction View Data: © ZENRIN USA, INC. 2011. All rights reserved.
- ZAGAT SURVEY: © 2012 Zagat Survey, LLC. Zagat Survey is a registered trademark of Zagat Survey, LLC The Zagat Content displayed may not reflect the most up-to-date Zagat Content available to the public.
- Brand icon: The marks of companies displayed by this product to indicate business locations are the marks of their respective owners. The use of such marks in this product does not imply any sponsorship, approval, or endorsement by such companies of this product.

## **User Agreements**

## Navigation System User Agreement

In using this HDD "Satellite Linked Navigation System" (the "HDD"), which includes HONDA MOTOR CO., LTD. software, PIONEER CORPORATION software, and NAVTEQ database contents (hereinafter referred to as "Licensors"), you are bound by the terms and conditions set forth below. By using your copy of the HDD, you have expressed your Agreement to the terms and conditions of this Agreement. You should, therefore, make sure that you read and understand the following provisions. If for any reason you do not wish to be bound by the terms of this Agreement, please return the HDD to vour dealer.

- The HDD may not be copied, duplicated, or otherwise modified, in whole or in part, without the express written permission of the Licensors.
- The HDD may not be transferred or sublicensed to any third party for profit,

- rent or loan, or licensed for reuse in any manner.
- The HDD may not be decompiled, reverse engineered or otherwise disassembled, in whole or in part.
- The HDD may not be used in a network or by any other manner of simultaneous use in multiple systems.
- The HDD is intended solely for personal use (or internal use where the end-user is a business) by the consumer. The HDD is not to be used for commercial purposes.
- The Licensors do not guarantee to the client that the functions included in the HDD meet the specific objectives of the user.
- Licensor shall not be responsible for any damages caused by the use of the HDD to the actual user or to any third party.
- The warranty on the HDD shall not extend to an exchange or refund due to misspelling, omission of letters, or any other cosmetic discrepancy in the contents of the HDD

• The right to use the HDD shall expire either when the user destroys the HDD or software, or when any of the terms of this Agreement are violated and the Licensors exercise the option to revoke

the license to use the HDD or software.

- The terms and conditions hereof apply to all subsequent users and owners as well as to the original purchaser.
- The logos of oil companies, hotels, convenience stores, and other businesses are displayed for your information and convenience, and in no way imply any sponsorship, approval or endorsement of these companies, or their products. The logos are trademarks of their respective owners.
- The marks of companies displayed by this product to indicate business locations are the marks of their respective owners.
- The use of such marks in this product does not imply any sponsorship, approval, or endorsement by such companies of this product.

The user shall indemnify and save harmless the Licensors, and their officers, employees and agents, from and against any claim, demand or action, irrespective of the nature of the cause of the claim, demand or action, alleging loss, costs, expense, damages or injuries (including injuries resulting in death) arising out of the use or possession of the HDD or software.

Use, duplication, or disclosure of this HDD by or on behalf of the United States government is subject to "Restricted Rights" as set forth at FAR 52.227-14, -19 or DFARS 252.227-7013, as applicable. Manufacturers are the Licensors, including HONDA MOTOR CO., LTD., 2-1-1 Minami Aoyama Minato-Ku Tokyo 107-8556 JAPAN., PIONEER CORPORATION, 1-1 Shin-ogura, Saiwai-ku, Kawasaki-shi, Kanagawa 212-0031, Japan., NAVTEQ Corporation, 425 W Randolph St. Chicago, IL 60606, USA.

# ■ Gracenote Music Recognition Service (CDDB)

2014 RDX

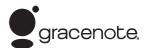

Music recognition technology and related data are provided by Gracenote®. Gracenote is the industry standard in music recognition technology and related content delivery. For more information, visit www.gracenote.com.

When music is recorded to the HDD from a CD, information such as the recording artist and track name are retrieved from the Gracenote Database and displayed (when available). Gracenote may not contain information for all albums.

Gracenote is an internet-based music recognition service that allows artist, album, and track information from CDs to display on the HDD.

Gracenote users are allowed 4 free updates a year. More information about Gracenote, its features, and downloads are available at www.acuranavi.com (in U.S.) or www.acuranavi.ca (in Canada).

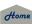

CD and music-related data from Gracenote, Inc., copyright © 2000 to present Gracenote. Gracenote Software, copyright © 2000 to present Gracenote. One or more patents owned by Gracenote apply to this product and service. See the Gracenote website for a non-exhaustive list of applicable Gracenote patents. Gracenote, CDDB, MusicID, MediaVOCS, the Gracenote logo and logotype, and the "Powered by Gracenote" logo are either registered trademarks or trademarks of Gracenote in the United States and/or other countries.

# Gracenote® END USER LICENSE AGREEMENT

This application or device contains software from Gracenote, Inc. of Emeryville, California ("Gracenote"). The software from Gracenote (the "Gracenote Software") enables this application to perform disc and/or file identification and obtain music- related information, including name, artist, track, and title information ("Gracenote Data") from online servers or embedded databases (collectively, "Gracenote Servers") and to perform other functions. You may use

Gracenote Data only by means of the intended End-User functions or this application or device.

You agree that you will use Gracenote Data, the Gracenote Software, and Gracenote Servers for your own personal non-commercial use only.

You agree not to assign, copy, transfer, or transmit the Gracenote Software or any Gracenote Data to any third party.

YOU AGREE NOT TO USE OR EXPLOIT GRACENOTE DATA, THE GRACENOTE SOFTWARE, OR GRACENOTE SERVERS, EXCEPT AS EXPRESSLY PERMITTED HEREIN.

You agree that your non-exclusive license to use the Gracenote Data, the Gracenote Software, and Gracenote Servers will terminate if you violate these restrictions. If your license terminates, you agree to cease any and all use of the Gracenote Data, the Gracenote Software, and Gracenote Servers.

Gracenote reserves all rights in Gracenote Data, the Gracenote Software, and the Gracenote Servers, including all ownership rights. Under no circumstances will Gracenote become liable for any payment to you for any information that you provide. You agree that Gracenote, Inc. may enforce its rights under this Agreement against you directly in its own name.

The Gracenote service uses a unique identifier to track queries for statistical purposes. The purpose of a randomly assigned numeric identifier is to allow the Gracenote service to count queries without knowing anything about who you are. For more information, see the web page for the Gracenote Privacy Policy for the Gracenote service.

The Gracenote Software and each item of Gracenote Data are licensed to you "AS IS."

Gracenote makes no representations or warranties, express or implied, regarding the accuracy of any Gracenote Data from in the Gracenote Servers. Gracenote reserves the right to delete data from the Gracenote Servers or to change data categories for any cause that Gracenote

deems sufficient. No warranty is made that the Gracenote Software or Gracenote Servers are error-free or that functioning of Gracenote Software or Gracenote Servers will be uninterrupted.

Gracenote is not obligated to provide you with new enhanced or additional data types or categories that Gracenote may provide in the future and is free to discontinue its services at any time.

GRACENOTE DISCLAIMS ALL WARRANTIES EXPRESS OR IMPLIED. INCLUDING, BUT NOT LIMITED TO, IMPLIED WARRANTIES OF MERCHANTABILITY, FITNESS FOR A PARTICULAR PURPOSE, TITLE, AND NON-INFRINGEMENT, GRACENOTE DOES NOT WARRANT THE RESULTS THAT WILL BE **OBTAINED BY YOUR USE OF THE GRACENOTE SOFTWARE OR ANY** GRACENOTE SERVER. IN NO CASE WILL GRACENOTE BE LIABLE FOR ANY CONSEQUENTIAL OR INCIDENTAL DAMAGES OR FOR ANY LOST PROFITS OR LOST REVENUES.

copyright © 2000 to present Gracenote

#### ■ Disclaimer of Pandora®

Requirements to access Pandora® internet radio using this system:

- Apple iPhone (first generation), iPhone 3G, iPhone 3GS, iPhone 4 or iPhone 4S with firmware version 3.0
- Latest version of the Pandora application for the iPhone, downloaded to your device. (Search Apple iTunes App Store for "Pandora").
- Current Pandora account (Free accounts) and paid accounts available from Pandora: create a free account online at http://www.pandora.com/register or through the Pandora application for the iPhone).
- iPhone Data Plan. Note: if the Data Plan for your iPhone does not provide for unlimited data usage, additional charges from the cellular phone carrier may apply for accessing the Pandora service via its 3G, GSM/EDGE and/or CDMA networks
- Connection to the Internet via 3G. GSM/ EDGE. CDMA or WiFi network.

#### Limitations:

 Access to Pandora® internet radio will depend on the availability of a cellular and/or WiFi network for purposes of allowing your iPhone to connect to the Internet.

- Ability of this system to access Pandora® is subject to change without notice and could be affected by any of the following: compatibility issues with future firmware versions of iPhones: compatibility issues with future firmware versions of the Pandora application for the iPhone: changes to the internet radio service by Pandora: discontinuation of the internet radio service by Pandora.
- Certain functionality of Pandora® is not available when accessing the service through this system, including, but not limited to, creating new stations, deleting stations, emailing current stations, buying songs from iTunes, viewing additional text information, logging in to Pandora®, and adjusting Cell Network Audio Quality.

Pandora® internet radio is a internet radio service not affiliated with HONDA. More information is available at <a href="http://www.pandora.com">http://www.pandora.com</a>. Pandora, the Pandora logo, and the Pandora trade dress are trademarks or registered trademarks of Pandora Media, Inc., used with permission.

## As required by the FCC

This device complies with Part 15 of FCC Rules and Industry Canada licence-exempt RSS standard(s). Operation is subject to the following two conditions: (1) this device may not cause interference, and (2) this device must accept any interference, including interference that may cause undesired operation of this device.

This device complies with RSS-310 of Industry Canada. Operation is subject to the condition that this device does not cause harmful interference.

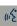

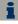

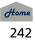

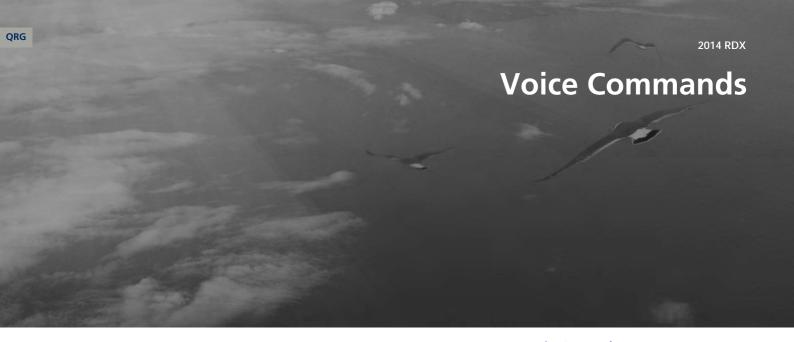

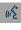

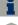

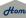

| /oice Commands      | 24         |
|---------------------|------------|
| Global Commands     | 24         |
| Navigation Comman   | ds 24      |
| Climate Control Com | nmands 24  |
| Audio Commands      | 24         |
| Cellular Phone Comp | nands 25   |
| Main Setup Screen C | ommands 25 |
| On-Screen Command   | ds 25      |
| Snelling Assistance | 25         |

## **Global Commands**

The system accepts these commands on any screen.

Help (displays commands for current screen)

Display map (equivalent to MAP)

Display destination (equivalent to DEST/ROUTE)

Display information (equivalent to INFO)

Display audio (equivalent to AUDIO)

Display phone (equivalent to PHONE)

Back (returns to previous screen)

Cancel (equivalent to CANCEL)

What is today's date?

What is today 3 date

What time is it?

## **Navigation Commands**

The system accepts these commands on a map/quidance screen.

#### ■ General Commands

Display destination (if en route, displays the Route screen)

Display navigation (if en route, displays the Route screen)

Display map

Display map guide (when en route, shows the next guidance point)

Display information (or Information)

Display audio

Display phone

Cancel

Backward (or Back)

What time is it?

What is today's date?

Help (reads list of General and Map Display Commands)

## ■ Map Display Commands

Display current location (shows current latitude, longitude, and elevation)

2014 RDX

Display/Hide (specify icon type):

ATM

gas station

restaurant

ZAGAT restaurant

post office

grocery store

lodging (hotel, motel)

parking garage

parking lot

school

hospital

freeway exit information

traffic

traffic speeds

traffic icons

traffic incidents

weather

weather icons

weather warning icon

Go home 1

Go home 2

Messages

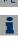

Continued

245

# Home

## ■ Map Scale Commands

Register the current location (stores current location in the Address Book)

Display north up

Display heading up

Display zoom in

Display zoom out

Display (specify scale):

1/20 mile (80 m) scale

1/8 mile (200 m) scale

1/4 mile (400 m) scale

1/2 mile (800 m) scale

1 mile (1600 m) scale

2 mile (3 km) scale

5 mile (8 km) scale

15 mile (24 km) scale

50 mile (80 km) scale

150 mile (240 km) scale

350 mile (560 km) scale

1000 mile (1600 km) scale

Max zoom in

Max zoom out

#### ■ Find Place Commands

Find nearest (specify place):

Auto service center

Acura dealer

Honda dealer

Gas station

Hydrogen station

Auto parts & electronics shop

Auto repair & maintenance shop

Car wash & detailing shop

Motorcycle dealer

Other car dealer

Parking garage

Parking lot

Rental car agency

Roadside assistance

Banking center

ATM

Bank

Check cashing place

Community

Business place

City hall

Civic center

Convention center

Court house

University

Library

Post office

School

Emergency room

Hospital

Police station

Veterinarian

Lodging

**Bed & breakfast** 

Hotel

Leisure center

Amusement park

Golf course

Historical monument

Marina

Movie theater

Museum

Park

Performing arts center

Sports complex

Restaurant

7AGAT restaurant

American restaurant

Chain restaurant

Café shop

Californian restaurant

Chinese restaurant

Continental restaurant

Fast food restaurant French restaurant German restaurant Greek restaurant Indian restaurant Italian restaurant Japanese restaurant Korean restaurant Mexican restaurant Seafood restaurant Thai restaurant Vegetarian restaurant Vietnamese restaurant Other restaurant Pizza restaurant Ice cream shop Shopping area Accessory store Book store Clothing store Shoe store Furniture store Grocery store Home improvement store Mall Office supply store Pharmacv

Pet food store

Sewing store Sporting goods store Tov store Travel center **Airport** Automobile club **Bus station** Camping Commuter rail station Ferry terminal Named place Park & ride Rest area Ski area Tourist attraction Tourist information center Train station Travel agency

Truck stop

#### ■ Route Commands

The system accepts these commands when a route is set.

2014 RDX

How long to the destination?\* How far to the destination?\* Display destination map Display entire route

\* These commands are not available if you scroll through the map while en route to a destination.

## Climate Control **Commands**

The system accepts these commands on most screens.

Climate control automatic (maintains selected temperature)

Climate control on\*

Climate control off\*

Air conditioner on\*

Air conditioner off\*

Climate control defrost on\*

Climate control defrost off\*

Rear defrost on\*

\* These commands toggle the function on and off, so the command may not match your intended action.

(1) Home

Rear defrost off\*

Climate control fresh air

Climate control recirculate

Climate control sync on\*

Climate control sync off\*

Climate control vent

Climate control bi-level (vent and floor)

Climate control floor

Climate control floor and defrost

Fan speed up

Fan speed down

Fan speed # (#: 1 to 7)

Driver temperature # degrees (#: 57 to 87 °F)

Passenger temperature # degrees (#: 57 to 87 °F)

Driver temperature up

Driver temperature down

Passenger temperature up

Passenger temperature down

Driver temperature max hot

Driver temperature max cold

Passenger temperature max hot

Passenger temperature max cold

\* These commands toggle the function on and off, so the command may not match your intended action.

### **Audio Commands**

The system accepts these commands on most screens.

#### Radio Commands

Audio on\*

Audio off\*

Radio on\*

Radio off\*

Radio select FM1

Radio select FM2

Radio select AM

Radio tune to # FM (#: frequency, e.g., 95.5)

Radio tune to # AM (#: frequency, e.g., 1020)

Radio seek up

Radio seek down

Radio next station

Radio preset # (#: 1 to 6)

Radio FM preset # (#: 1 to 6)

*Radio FM1 preset* # (#: 1 to 6)

Radio FM2 preset # (#: 1 to 6)

Radio AM preset # (#: 1 to 6)

Radio auto select\*

Radio scan\*

Radio select XM1

Radio select XM2

*XM channel # (#: 0 to 255)* 

XM channel up

XM channel down

XM category up

XM category down

*XM preset* # (#: 1 to 6)

*XM1 preset* # (#: 1 to 6)

XM2 preset # (#: 1 to 6)

XM scan\*

XM category scan\*

XM channel scan\*

XM category mode

XM channel mode

\* These commands toggle the function on and off, so the command may not match your intended action.

#### NOTE:

Radio volume levels cannot be controlled using voice control.

247

DISC play

DISC play track # (#: 1 to 30)

DISC skip forward

DISC skip back

DISC track random\*

DISC track repeat\*

DISC track scan\*

DISC folder up

DISC folder down

DISC folder random\*

DISC folder repeat\*

DISC folder scan\*

DISC normal play (cancels random. repeat, or scan play mode, resumes normal play mode)

\* These commands toggle the function on and off, so the command may not match your intended action.

#### ■ HDD Commands

HDD play

HDD search (activates Song By Voice™)

HDD play track # (#: 1-30)

HDD skip forward

HDD skip back

HDD album up\*1

HDD album down\*1

HDD genre up\*1

HDD genre down\*1

HDD artist up\*1

HDD artist down\*1

HDD track up

HDD track down

HDD playlist up\*1

HDD playlist down\*1

HDD track repeat\*2

HDD track scan\*1

HDD track random\*2

HDD normal play (cancels random, repeat, or scan play mode, resumes

normal play mode)

What/Who am I listening to?

Who is this?

What's playing?

Who's playing?

What album is this?

- \*1. These commands are available only in the corresponding playback mode. For example,
  - "Artist" commands are available only in

2014 RDX

- "Artist" mode.
- \*2 These commands toggle the function on and off, so the command may not match your intended action.

#### ■ USB Commands

USB play

USB play track # (#: 1 to 30)

USB skip forward

USB skip back

USB track random\*

USB track repeat\*

USB track scan\*

USB folder up

USB folder down

USB folder random\*

USB folder repeat\*

USB folder scan\*

USB normal play (cancels random, repeat, or scan play mode, resumes normal play mode)

\* These commands toggle the function on and off, so the command may not match your intended action

# Home

2014 RDX

#### ■ iPod® Commands

iPod play

*iPod search* (activates Song By Voice™)

iPod play track # (#: 1-30)

iPod skip forward

iPod skip back

iPod track shuffle\*

iPod album shuffle\*

iPod track repeat\*

iPod normal play (cancels repeat or shuffle play mode, resumes normal play mode)

What/Who am I listening to?

Who is this?

What's playing?

Who's playing?

What album is this?

\* These commands toggle the function on and off, so the command may not match your intended action.

#### Pandora® Commands

Pandora play\*1

Pandora on\*1

Pandora off\*1

Pandora quick mix on

Pandora skip forward (or next song)

Pandora station up

Pandora station down

Pandora pause\*1

Pandora resume \* 1

Pandora like song

Pandora dislike song

Pandora bookmark song

Pandora bookmark artist

Station list\*2

- \*1 These commands toggle the function on and off, so the command may not match your intended action
- \*2. These commands are accepted on the Audio screen only.

#### Bluetooth® Audio Commands

Bluetooth audio play

Bluetooth audio skip forward

Bluetooth audio skip back

Bluetooth audio pause

Bluetooth audio resume

Bluetooth audio group up

Bluetooth audio group down

#### NOTE:

Bluetooth® Audio commands may not work on some phones or Bluetooth® audio devices.

#### AUX Commands

AUX play (or Auxiliary play)

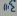

249

## ■ Song By Voice™ Commands

*iPod search* (activates Song By Voice™) HDD search (activates Song By Voice™)

List album (specify album) List artist (specify artist)

*List composer* (specify composer)

List genre (specify genre)

List playlist (specify playlist)

Play album (specify album)

Play artist (specify artist)

Play composer (specify composer)

Play genre (specify genre)

Play playlist (specify playlist)

Play song (specify song)

What/Who am I listening to?

Who is this?

What's playing?

Who's playing?

What album is this?

#### NOTE:

Song By Voice™ commands are available for tracks stored on the HDD or iPod®.

## **Cellular Phone Commands**

The system accepts these commands only on the Cellular Phone screen

Redial

Call history

Phone book

Dial

Text message

More speed dial

Phone setup

These commands can be made from any screen.

Dial/call by number

Dial/call by voice tag

## ■ Text Message Commands

The system accepts these commands on the Inbox Message screen.

Reply

Call

Send

Full message

Next message

Previous message

Read\*

Cancel\*

\* These commands are accepted when a text message is received.

## Main Setup Screen **Commands**

The system accepts these commands on the Main Setup screen.

2014 RDX

Brightness up

Brightness down

Brightness minimum/min.

Brightness maximum/max.

Contrast up

Contrast down

Contrast minimum/min.

Contrast maximum/max.

Black level up

Black level down

Black level minimum/min.

Black level maximum/max.

Volume up

Volume down

Volume minimum/min.

Volume maximum/max.

Volume off

Interface dial feedback off

Interface dial feedback auto

Interface dial feedback on

## **On-Screen Commands**

The system accepts these commands on any screen. There are over 100 on-screen commands. Say what is written on the screen to activate that selection. For lists, you can say the list item number to select that item.

Next (or Down)

Previous (or Up)

Return

OK (excluding Startup Confirmation screen)

Delete

## **Spelling Assistance**

The voice control system can also recognize phonetic alphabet input for numbers, letters, accented letters, punctuation marks, and symbols.

#### NOTE:

When selecting letters using the voice control system, a confirmation box may pop up to confirm the entry.

#### Numbers

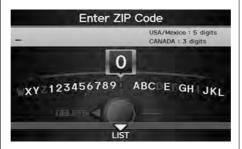

| Say | Say or Number |
|-----|---------------|
| 1   | One           |
| 2   | Two           |
| 3   | Three         |
| 4   | Four          |
| 5   | Five          |
| 6   | Six           |
| 7   | Seven         |
| 8   | Eight         |
| 9   | Nine          |
| 0   | Zero          |

#### Letters

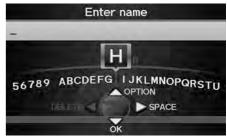

| Say | Or say         |
|-----|----------------|
| А   | Apple/Alpha    |
| В   | Boy/Bravo      |
| C   | Charlie        |
| D   | Dog/Delta      |
| E   | Edward/Echo    |
| F   | Frank/Foxtrot  |
| G   | George/Golf    |
| Н   | Henry/Hotel    |
| 1   | Igloo/India    |
| J   | John/Juliet    |
| K   | King/Kilo      |
| L   | Larry/Lima     |
| М   | Mary/Mike      |
| 171 | ivial yrivince |

| 2014 RDX |
|----------|

| Say | Or say          |
|-----|-----------------|
| N   | Nancy/November  |
| 0   | Oscar           |
| Р   | Paul/Papa       |
| Q   | Queen/Quebec    |
| R   | Robert/Romeo    |
| S   | Sam/Sierra      |
| Т   | Tom/Tango       |
| U   | Uncle/Uniform   |
| V   | Victor          |
| W   | William/Whiskey |
| X   | X-ray           |
| Υ   | Yellow/Yankee   |
| Z   | Zebra/Zulu      |

## ■ Accented Letters

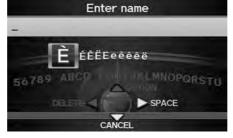

| Say | Say or Symbol |
|-----|---------------|
| À   | A grave       |
| Â   | A circumflex  |
| Ä   | A umlaut      |
| Ç   | C cedilla     |
| È   | E grave       |
| É   | E acute       |
| Ê   | E circumflex  |
| Ë   | E umlaut      |
| ì   | I grave       |
| Î   | I circumflex  |
| Ϊ   | I umlaut      |
| Ô   | O circumflex  |
| Ù   | U grave       |

| - 9 | Say | Say or Symbol |
|-----|-----|---------------|
| Û   |     | U circumflex  |
| Ü   |     | U umlaut      |

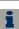

# Voice Commands

# 2014 RDX

## ■ Punctuation Marks

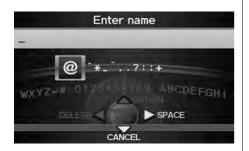

| Say | Say or Symbol |
|-----|---------------|
| @   | At sign       |
| ٨   | Caret         |
| *   | Asterisk      |
| _   | Underscore    |
| •   | Back quote    |
| ,   | Comma         |
|     | Dot           |
| ?   | Question mark |
| :   | Colon         |
| ;   | Semicolon     |
| +   | Plus          |

## Symbols

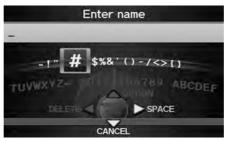

| Say | Say or Symbol     |
|-----|-------------------|
| -   | Hyphen            |
| !   | Exclamation point |
| "   | Double quote      |
| #   | Pound             |
| \$  | Dollar            |
| %   | Percent           |
| &   | Ampersand         |
| •   | Apostrophe        |
| (   | Open parenthesis  |
| )   | Close parenthesis |
| ~   | Tilde             |
| /   | Slash             |
| <   | Less than         |

| Say | Say or Symbol |
|-----|---------------|
| >   | Greater than  |
| {   | Open brace    |
| }   | Close brace   |
| ~l  | Enter         |

| Auto Service                 |                              | Lodging                |                      | Shopping                  |                             |
|------------------------------|------------------------------|------------------------|----------------------|---------------------------|-----------------------------|
| All Types                    | Car Wash & Detailing         | All Types              | Hotel/Motel          | All Types                 | Mall/Department Store       |
| Acura Dealers*               | Motorcycle Dealers           | Bed & Breakfast        |                      | Accessories/Jewelry       | Office Supplies/Electronics |
| Acura Roadside Assistance    | Other Car Dealers            | Leis                   | ure                  | Auto Parts & Electronics  | Pharmacy/Drug Store         |
| Honda Dealers*               | Parking Garage/House         | All Types              | Museum               | Books/Music/Video         | Pet Food/Supplies           |
| Gas Station*                 | Parking Lot                  | Amusement Park         | Park/Recreation Area | Clothing/Shoes/Bags       | Sewing/Linen                |
| Hydrogen Station             | Rental Car Agency            | Golf Course            | Performing Arts      | Furniture/Home Furnishing | Sporting Goods              |
| Auto Parts & Electronics     | Roadside Assistance          | Historical Monument    | Sports Complex       | Groceries/Supermarket     | Toys/Arts/Crafts            |
| Auto Repair & Maintenance    |                              | Marina                 | Tourist Attraction   | Home Improvement          |                             |
| Banking                      |                              | Movie Theater Travel   |                      | /el                       |                             |
| All Types                    | Bank                         | Resta                  | urant                | All Types                 | Parking Garage/House        |
| ATM*                         | Check Cashing/Money Transfer | All Types*             | Ice Cream/Dessert    | Airport                   | Parking Lot                 |
| Com                          | munity                       | All Types (Zagat Only) | Indian               | Automobile Club           | Rental Car Agency           |
| All Types                    | Court House                  | American               | Italian              | Bed & Breakfast           | Rest Area                   |
| Business                     | Higher Education             | Chain                  | Japanese             | Bus Station               | Ski Area                    |
| City Hall                    | Library                      | Café/Coffee shop       | Korean               | Camping                   | Tourist Attraction          |
| Civic/Community Center       | Post Office                  | Californian            | Mexican              | Commuter Rail Station     | Tourist Information         |
| Convention/Exhibition Center | School                       | Chinese                | Pizza                | Ferry Terminal            | Train Station               |
| Emergency                    |                              | Continental            | Seafood              | Hotel/Motel               | Travel Agency               |
| All Types                    | Police Station               | Fast Food              | Thai                 | Named Place               | Truck Stop/Plaza            |
| Acura Roadside Assistance    | Roadside Assistance          | French                 | Vegetarian           | Park & Ride               |                             |
| Hospital*                    | Veterinarian                 | German                 | Vietnamese           |                           |                             |
|                              |                              | Greek                  | Other Food           |                           |                             |

<sup>\*</sup> Stored in "My Favorites" by factory default.

List of Categories

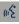

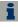

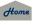

| Symbols                     |        |
|-----------------------------|--------|
| 📤 (Back) Button             | 5, 22  |
| *) (Display Mode) Button    | 29     |
| 磨 (Hang-Up) Button          | 19     |
| (Pick-Up) Button            |        |
| <u></u> ≱⁄ব্ (Sound) Button | 6, 176 |
| 📧 (Talk) Button             | 5, 22  |

| A                                    |      |
|--------------------------------------|------|
| A.SEL (Auto Select)                  | 139  |
| Acura Client Relations               | 234  |
| AcuraLink/Messages                   | 62   |
| Add to Address Book91,               |      |
| Add to Dest. List 91, 127, 131, 132, | 133  |
| Address                              |      |
| Editing Address Book                 |      |
| Editing Avoid Area                   |      |
| Setting Destination                  | 70   |
| Address Book                         |      |
| Editing Address Book                 | 37   |
| Setting Destination                  | 7!   |
| Address Book PIN                     | 42   |
| Adjust Time                          | 58   |
| Advanced (Place Category)            | 80   |
| Audio                                |      |
| Basic Operation                      | 6    |
| Control Display                      |      |
| Remote Control                       | 17   |
| Sound Setup                          | .176 |
| Voice Commands List                  | 24   |
| AUDIO Button                         |      |

| Audio Menu                    |     |
|-------------------------------|-----|
| Bluetooth® Audio              | 175 |
| Disc                          | 148 |
| FM/AM Radio                   | 139 |
| HDD                           | 152 |
| iPod®                         | 163 |
| USB Flash drive               | 172 |
| XM® Radio                     | 143 |
| Auto Answer                   | 190 |
| Auto Daylight                 | 57  |
| Auto Reading                  |     |
| Auto Service (Place Category) | 80  |
| Auto Time Zone                |     |
| Auto Transfer                 | 190 |
| AUX                           |     |
| Input Jack                    | 136 |
| Voice Commands List           |     |
| Avoid Streets                 |     |
|                               |     |
|                               |     |

| В                         |       |
|---------------------------|-------|
| Banking (Place Category)  | 8     |
| Basic Settings            | 2     |
| Black Level               | 2     |
| Bluetooth® Audio          |       |
| Playing                   | 17    |
| Voice Commands List       | 24    |
| Bluetooth® HandsFreeLink® | 17    |
| Editing User Name/PIN     | 18    |
| Making a Call             |       |
| Pairing a Phone           | 18    |
| Receiving a Call          | 19    |
| Setting Speed Dials       | 18    |
| Brightness                | 24, 2 |

|                                  | 2014 RDX |
|----------------------------------|----------|
| C                                |          |
| Calculator                       | 210      |
| Calendar                         |          |
| Call                             |          |
| AcuraLink/Messages               | 204      |
| Calculate Route Screen           | 91, 133  |
| Making                           | 192      |
| Receiving                        | 195      |
| Call History                     | 194      |
| Call Your Dealer                 | 205      |
| Cancel Route                     | 123      |
| Category                         |          |
| Editing Address Book             | 39       |
| Place Category List              | 254      |
| Setting Destination              | 80       |
| CATEGORY Bar                     | 6        |
| Category Scan                    | 143      |
| Cellular Phone                   |          |
| Voice Commands List              | 250      |
| CH (Channel) Button              |          |
| Change Language                  | 20       |
| Change Route Preference          |          |
| Change State                     |          |
| Channel List                     |          |
| Channel Scan                     | 143      |
| City                             | 72       |
| City Vicinity                    |          |
| Setting Destination              |          |
| Viewing Weather                  |          |
| Clear Cellular Phone Information |          |
| Clear Personal Data              | 65       |
|                                  |          |

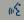

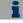

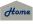

| Clock Adjustment57            | Destination List           | F                                  |
|-------------------------------|----------------------------|------------------------------------|
| Adjust Time58                 | Adding Waypoint1           | 24 Eaverite Subsategery            |
| Auto Daylight57               | Editing1                   | Favorite Subcategory Feature Guide |
| Auto Time Zone57              | Destination Map            | 93 Find Acura Dlr                  |
| Resetting58                   | Detour1                    | 23                                 |
| Color27                       | Diagnostic Info2           | O4 Find Nearest                    |
| Map Color28                   | Dial1                      | 93 FM/AM Button                    |
| Menu Color28                  | Dial Tones1                | 95 FM/AM Radio                     |
| Community (Place Category)80  | Direct Dial1               | 95 Playing                         |
| Connect to the Acura Server62 | Directions1                | Voice Commands List                |
| Continue Trip                 | Disc                       | Folder List                        |
| Contrast24                    | Playing1                   | 47 Disc                            |
| Coordinate87                  | Voice Commands List2       | 48 USB Flash Drive                 |
| Correct Vehicle Position61    | DISC Button                | 47                                 |
| Current Location110           | Display Voice Command Tips | 26 <b>G</b>                        |
| Current Position              |                            |                                    |
| Editing Address Book39        | _                          | Get Album Info                     |
| Setting Destination89         | E                          | Go Home 1                          |
| Viewing Weather116            | Edit Album1                | 57 Go Home 1 PIN                   |
| 3                             | Edit Avoid Area            | Go Home 2                          |
|                               | Edit Phone Name/PIN1       | 60 Home 2 PIN                      |
| D                             | Edit Speed Dial1           | 87 Guidance Menu                   |
| Day Mode                      | Edit Track1                | Directions                         |
| Map Color28                   | Edit Waypoint Search Area  | 55 Exit Info                       |
| Menu Color28                  | Emergency (Place Category) | 80 Guidance Mode                   |
| Switching Display Mode29      | ENT Button                 | Guidance Mode                      |
| Delete a Phone185             | Error Messages2            | 25                                 |
| Delete Messages62             | Disc Player2               | 26 <b>H</b>                        |
| Dest. Menu 1                  | iPod®2                     | 27                                 |
| Dest. Menu 268                | Navigation System2         | 25 HDD                             |
| DEST/ROUTE Button             | USB Flash Drive2           | Playing                            |
| Changing Route122             | Exit Info1                 | Voice Commands List                |
| Entering a Destination68      |                            | HDD Setup                          |
| -                             |                            | Disc                               |

| F                      |
|------------------------|
| avorite Subcategory82  |
| eature Guide203        |
| nd Acura Dlr205        |
| nd Nearest 129         |
| M/AM Button 6, 138     |
| M/AM Radio             |
| Playing 138            |
| Voice Commands List    |
| older List             |
| Disc                   |
| USB Flash Drive        |
|                        |
| G                      |
| et Album Info          |
| o Home 1 12            |
| o Home 1 PIN42         |
| o Home 2 12            |
| o Home 2 PIN           |
| uidance Menu101        |
| Directions 102         |
| Exit Info              |
| Guidance Mode 104      |
| uidance Mode 104       |
|                        |
| Н                      |
| DD                     |
| Playing 151            |
| Voice Commands List248 |
| DD Setup               |
| Disc                   |
| HDD 153                |

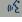

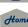

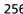

## Index a B c D E F G H I J K L M N O P Q R S T U V W X Y Z

| HDD/AUX Button6, 151, 162, 171, 174                        |
|------------------------------------------------------------|
| Heading-up109                                              |
| Home Address 1                                             |
| Home Address 212, 41                                       |
|                                                            |
| 1 J                                                        |
| Icon Option108                                             |
| Interface Dial8                                            |
| Interface Dial Feedback25                                  |
| Intersection88                                             |
| iPod®                                                      |
| Connecting, Disconnecting 161, 170                         |
| Playing161                                                 |
| Voice Commands List249                                     |
|                                                            |
| K                                                          |
| Key to ZAGAT Ratings214                                    |
|                                                            |
| L                                                          |
| Language31                                                 |
| Leisure (Place Category)80                                 |
| Lodging (Place Category)80                                 |
| 3 3                                                        |
| M                                                          |
| Maintenance Minder204                                      |
|                                                            |
| Map Color         28           Map Information         106 |
| Map Input                                                  |
| Editing Avoid Area54                                       |
| Setting Destination                                        |
| Map Legend                                                 |
| ===============================                            |

| Map Screen                       | 1.<br>0:<br>1. |
|----------------------------------|----------------|
| Icon 10, 107, 1<br>Orientation 1 | 1.<br>0:<br>1. |
| Orientation1                     | 1.             |
|                                  | 1.             |
| Scale 1                          |                |
| Map Update Status                |                |
| Checking Version2                | 2              |
| Obtaining Update Data2           | J              |
| Viewing Update Status2           |                |
| MAP/GUIDE Button 11, 1           |                |
| Menu (Dest. Menu 1)              | 6              |
| Menu (Dest. Menu 2)              |                |
| Menu (Route)1                    |                |
| Menu Color                       | 2              |
| Message                          |                |
| AcuraLink® Messages2             | 0              |
| Text Messages1                   |                |
| Messages (AcuraLink®)2           |                |
| Mode 1                           |                |
| MODE Button 1                    |                |
| More Speed Dial1                 | 8              |
| Music Search                     |                |
| HDD1                             | 5              |
| iPod®1                           | 6              |
| Phonetic Modification            | 4              |
| Song By Voice45, 1               | 6              |
| Music Search Setup               |                |
| Mute 1                           |                |
|                                  |                |
| N                                |                |

|                        | 2014 RDX |
|------------------------|----------|
| Night Mode             |          |
| Map Color              |          |
| Menu Color             | 28       |
| Switching Display Mode | 29       |
| North-up               | 109      |
| Note                   | 144      |
| 0                      |          |
| Off-road Tracking      |          |
| Driving                | 97       |
| Setting                | 60       |
|                        |          |
| P                      |          |
| Pair Phone             | 182      |
| Pandora®               |          |
| Playing                | 166      |
| Voice Commands List    | 249      |
| Pass-Key               | 184      |
| Personal Information   | 36       |
| Phone Setup            | 180      |
| Phonebook              |          |
| Making a Call          | 193      |
| Phone-Data Connection  | 62       |
| PIN Numbers            | 42       |
| Place Category         |          |
| Editing Address Book   | 39       |
| Place Category List    | 254      |
| Setting Destination    | 80       |
| Place Name             |          |
| Editing Address Book   | 39       |
| Setting Destination    | 77 81    |

QRG

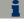

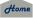

|                        |                               |     |                            | 2014 RDX |
|------------------------|-------------------------------|-----|----------------------------|----------|
| Place Phone No.        | Repeat                        |     | Shuffle                    | 163      |
| Editing Address Book39 | Disc                          | 148 | Single Screen              | 104      |
| Setting Destination84  | HDD                           | 153 | SKIP Bar                   | 6        |
| Preset Buttons6        | iPod®                         | 163 | Song By Voice              |          |
| Previous Destinations  | USB Flash Drive               | 172 | Searching Music            | 165      |
| Deleting43             | Rerouting                     |     | Setting                    | 45       |
| Editing Address Book39 | Reset Clock Settings          | 58  | Voice Commands List        | 250      |
| Setting Destination76  | Reset Factory Default         | 64  | Sort by Distance to Travel | 81       |
|                        | Restaurant (Place Category)   | 80  | Sound Setup                | 176      |
|                        | Roadside Assistance           | 213 | Speed Dial                 |          |
| Q                      | Route (Menu)                  | 122 | Making a Call              | 194      |
| Quick Tips203          | Route Pref                    | 92  | Registering                | 187      |
| QuickMix169            | Routing & Guidance            | 48  | Split Screen               | 105      |
|                        |                               |     | Street                     | 73       |
|                        |                               |     | Street Name Guidance       | 56       |
| R                      | S                             |     | System/Device Information  | 212      |
| Radar Map119           | Scan                          |     |                            |          |
| Radio                  | Disc                          | 149 | _                          |          |
| FM/AM138               | FM/AM Radio                   | 139 | T                          |          |
| XM®142                 | HDD                           | 153 | Text Message               |          |
| Random                 | USB Flash Drive               | 172 | Receiving                  | 199      |
| Disc148                | SCAN/A.SEL Bar                | 6   | Replying                   | 200      |
| HDD153                 | Scenic Road Information       | 212 | Voice Commands List        | 250      |
| Pass-Key184            | Schedule                      |     | Text Message Notice        | 191      |
| USB Flash Drive172     | Calendar                      | 208 | TITLE Button               | 6        |
| RDS Search140          | Dealer Appointments           | 205 | Traffic & Weather Status   | 63       |
| Read Radio Text141     | Search a Next Connected Phone | 186 | Traffic Detail             | 121      |
| Rearview Camera216     | Search Along                  | 125 | Traffic Incidents          | 120      |
| Recalculation49, 96    | Search Around                 | 125 | Traffic List               | 120      |
| Recalls/Campaigns204   | Search by Keyword             | 81  | Traffic Rerouting          | 120      |
| Record CD155           | Search Phonebook              |     | Transfer                   | 195      |
| Reminder20, 209        | Security PIN Code             | 230 | Travel (Place Category)    | 80       |
|                        | Shopping (Place Category)     | 80  | Tune                       |          |
|                        | Show Icon on Map              |     | FM/AM Radio                | 139      |
|                        | Show Wallpaper                |     | XM® Radio                  | 143      |

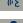

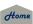

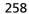

ORG

| TUNE Bar6                          | Voice Tag 188                       |
|------------------------------------|-------------------------------------|
|                                    | VOL (Volume) Button177              |
|                                    | VOL ( Volume/Power) Knob 6          |
| U                                  | Volume24                            |
| Unit Conversion210                 |                                     |
| Units (mile or km)26               | ***                                 |
| Unverified Area Routing50          | W                                   |
| Update Gracenote Info 160          | Wallpapers Setting                  |
| Update System Software             | Deleting, Importing, Setting32      |
| Finding Update Information         | Viewing215                          |
| Obtaining Update Data235           | Warning List Sorted by Distance 117 |
| USB Flash Drive                    | Warning Map 118                     |
| Connecting, Disconnecting 161, 170 | Waypoint                            |
| Playing170                         | Adding124                           |
| Voice Commands List248             | Deleting, Ordering                  |
|                                    | Weather Forecast 116                |
| **                                 | Weather Info 115                    |
| V                                  |                                     |
| Vehicle59                          | V V                                 |
| Correct Vehicle Position61         | XY                                  |
| Off-road Tracking60                | XM Button 6, 142                    |
| Verbal Reminder26                  | XM® Radio                           |
| View Area Map53                    | Playing 142                         |
| View Routes92                      | Voice Commands List247              |
| Voice                              |                                     |
| AcuraLink/Messages204              | -                                   |
| Map Menu98                         | Z                                   |
| Voice Commands                     | ZAGAT                               |
| Basic Operation9                   | Displaying Review 77, 82, 85        |
| Help Info5                         | Setting Destination84               |
| Voice Commands List244             | Zip Code71                          |
| Voice Control System22             |                                     |
| Voice Control Operation            |                                     |
| Basic Operation5                   |                                     |
| Voice Recognition Tutor26          |                                     |

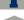

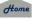